# **brother.**

# **Brother Lézernyomtató**

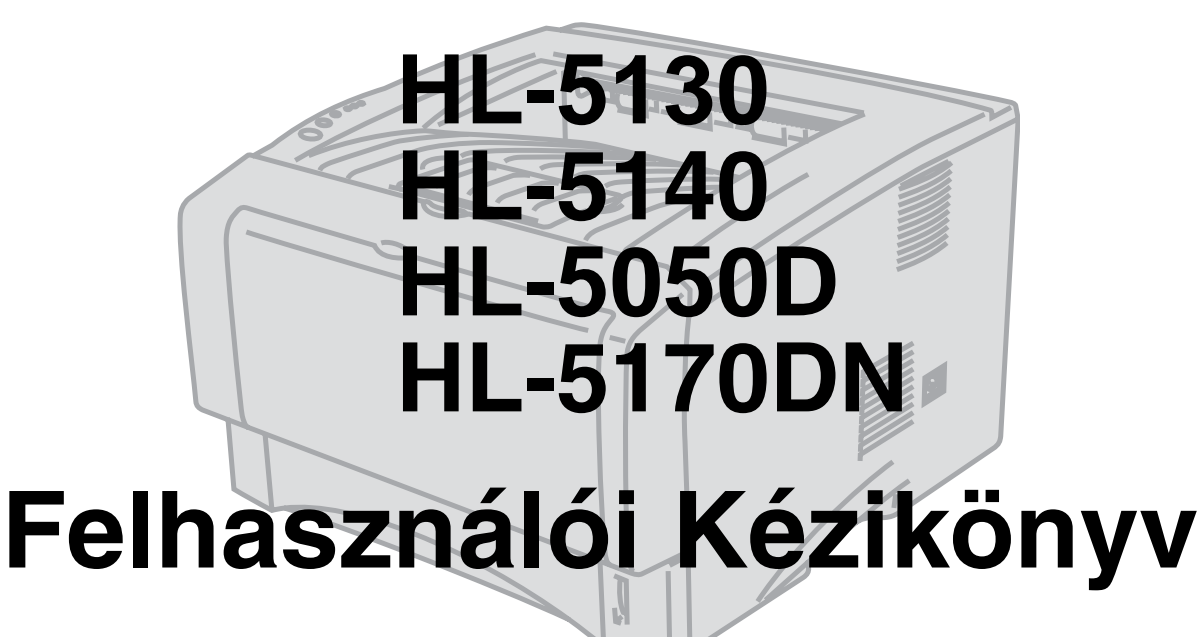

# **Információ gyengénlátó felhasználók részére**

Ezeket az információkat a Screen Reader "beszéddé alakító" szoftver segítségével olvashatja.

A nyomtató használata előtt állítsa be a gépet és telepítse a szoftvert. Használja a Quick Setup Guide-ot a nyomtató beállításához. A dobozban megtalálja ennek kinyomtatott példányát. Használat előtt olvassa el ezt a Használati útmutatót. Tárolja a mellékelt CD-ROM-ot a közelben, ha gyorsan szüksége lenne rá.

Látogasson el honlapunkra <http://solutions.brother.com>, ahol választ kaphat kérdéseire (FAQ), és a termékekkel kapcsolatos információkat, műszaki kérdéseket és a legújabb meghajtó frissítéseket találja.

Version 0

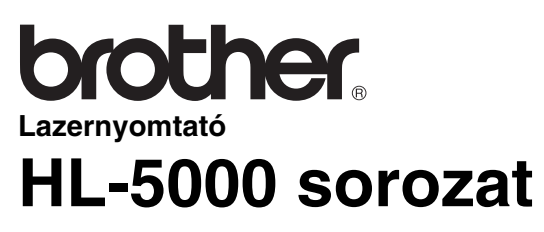

**Felhasználói Kézikönyv**

### **Figyelmeztetések, jelzések és megjegyzések meghatározása**

A Felhasználói Kézikönyvben a következő szimbólumokat találja:

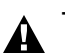

Tartsa be ezeket az instrukciókat a lehetséges sérülések elkerülése miatt.

Tartsa be ezeket a tanácsokat annak érdekében, hogy a nyomtató megfelelően működjön  $\blacksquare$ és ne romoljon el.

Jegyezze meg ezeket a hasznos tanácsokat a nyomtató használatakor.

### **A nyomtató biztonságos használata**

Közvetlenül a használat után a nyomtató bizonyos részei rendkívüli módon felforrósodhatnak.  $\blacktriangle$ Amikor kinyitja az elülső vagy a hátsó fedelet, soha ne érjen az alábbi ábrán lévő árnyékolt részekhez.

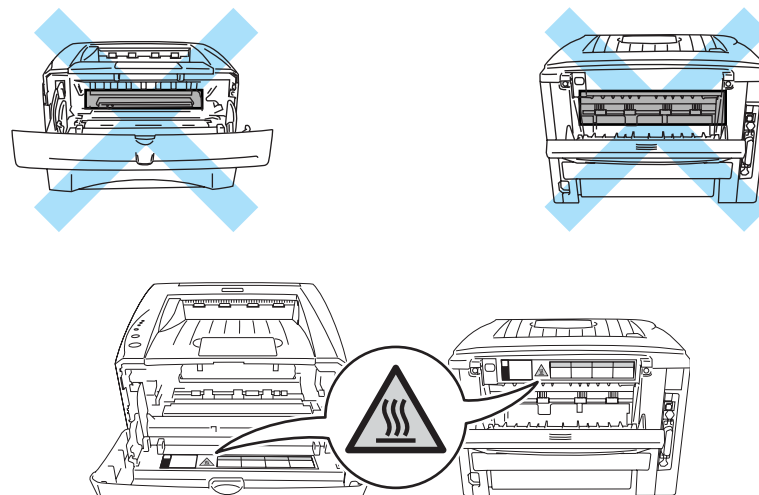

A nyomtatóban nagyfeszültségű elektródák vannak. A nyomtató tisztítása, az elakadt papír kiszabadítása vagy a kellékek cseréje előtt mindig bizonyosodjon meg arról, hogy a nyomtatót kikapcsolta, a fali csatlakozót pedig kihúzta a dugaljzatból.

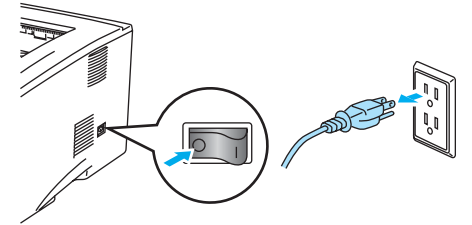

Ne érjen a dugóhoz vizes kézzel - ez áramütést okozhat.

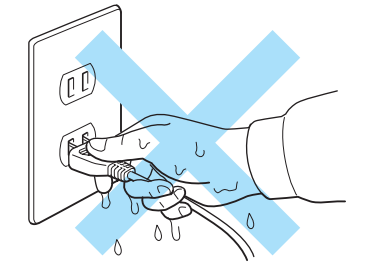

#### **Figyelem**

Tisztításhoz vizet vagy semleges tisztítószert használjon. A hígítóval vagy benzinnel történő tisztítás károsítja a nyomtató felületét.

Ne használjon ammónia tartalmú tisztító anyagokat. Ezek károsítják a nyomtatót és a toner kazettát.

# **Védjegyek**

A Brother logo a Brother Industries Ltd. bejegyzett védjegye.

Az Apple, Apple logo és Macintosh® regisztrált védjegyek az Egyesült Államokban és más országokban, és a TrueType® az Apple Computer, Inc. védjegye.

Az Epson bejegyzett márkanév, az FX-80 és az FX-850 a Seiko Epson Corporation védjegyei.

A Hewlett Packard bejegyzett márkanév és a HP LaserJet 6P, 6L, 5P, 5L, 4, 4L, 4P, III, IIIP, II és IIP a Hewlett Packard Company védjegyei.

Az IBM, IBM PC és Proprinter az International Business Machines Corporation bejegyzett márkanevei. A Microsoft, MS-DOS, Windows NT a Microsoft Corporation bejegyzett márkanevei az USA-ban és más országokban.

PostScript<sup>®</sup> és PostScript<sup>®</sup> 3<sup>™</sup> are trademarks of Adobe Systems Incorporated.

Az Energy Star USA bejegyzett védjegy.

Minden más termék és terméknév, amit a Használati útmutató említ a megfelelő tulajdonosok bejegyzett védjegyei.

### **Szerkesztési és publikációs megjegyzés**

Ezt a kézikönyvet a termék legújabb leírásai alapján szerkesztették és publikálták a Brother Industries Ltd. felügyelete mellett.

A kézikönyv készítője fenntartja a tartalom értesítés nélküli változtatásának jogát, és nem vállal felelősséget semmilyen kárért, a prezentált anyagra való hivatkozásból eredően, beleértve, de nem kizárólag a tipográfiai vagy egyéb hibákat.

© 2004 Brother Industries Ltd.

### **A nyomtat szállítása**

Ha bármilyen ok miatt szállítania kell a nyomtatóját körültekintően csomagolja be a nyomtatót hogy elkerülje a szállítás közbeni károsodását. Javasoljuk az eredeti csomagolóanyagok használatát. A nyomtatót a szállítócég is kell biztosítsa.

# Tartalomjegyzék

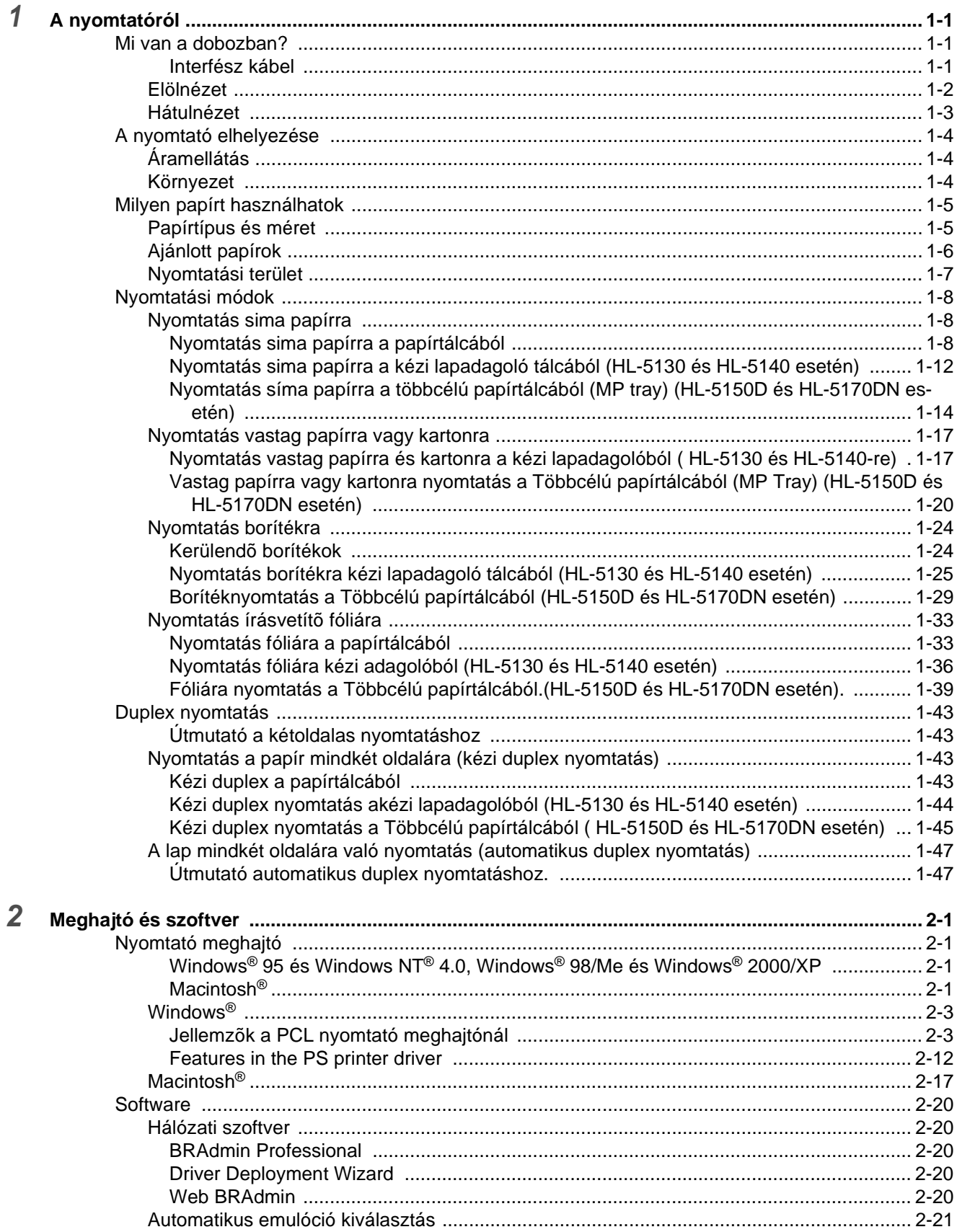

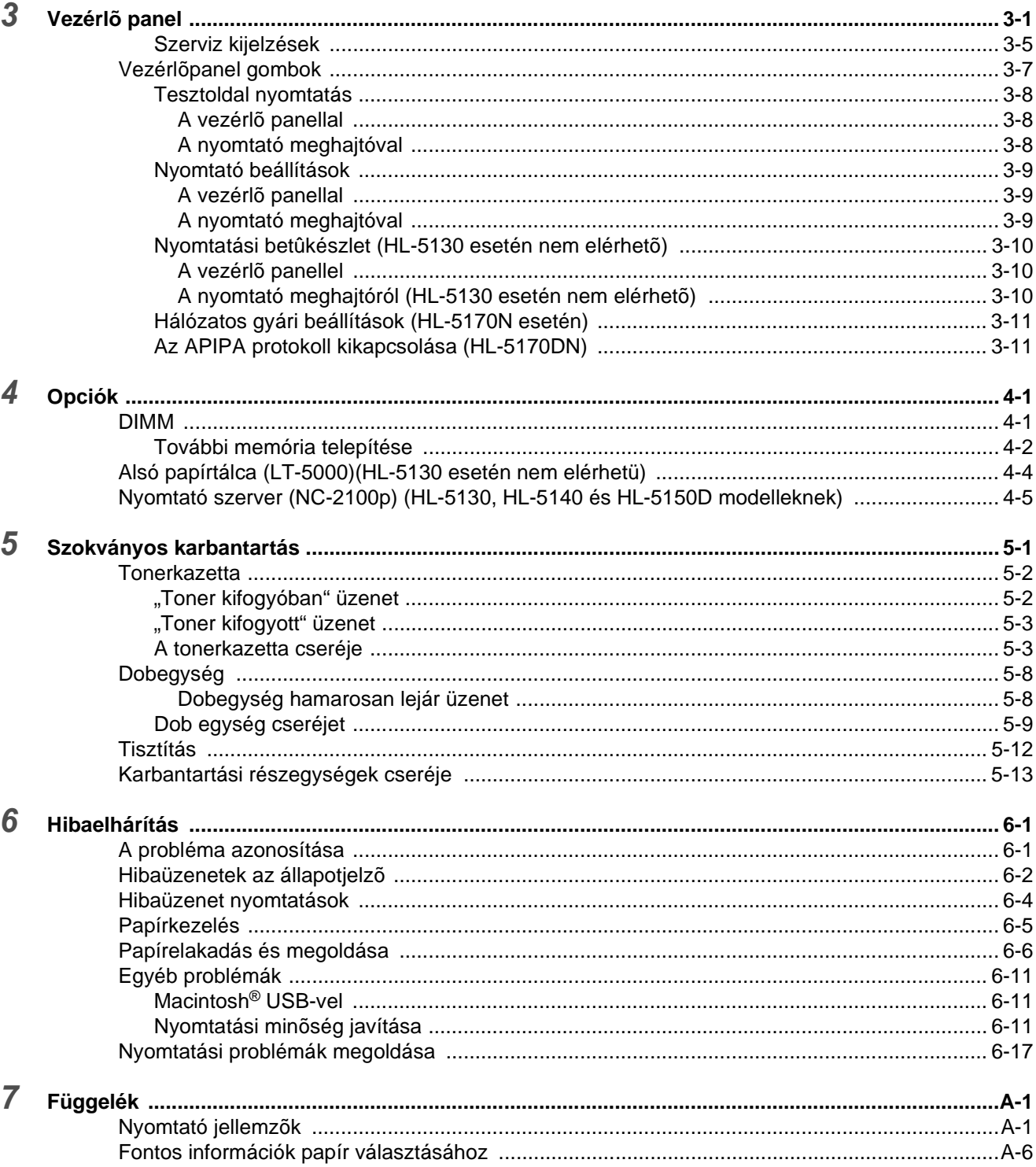

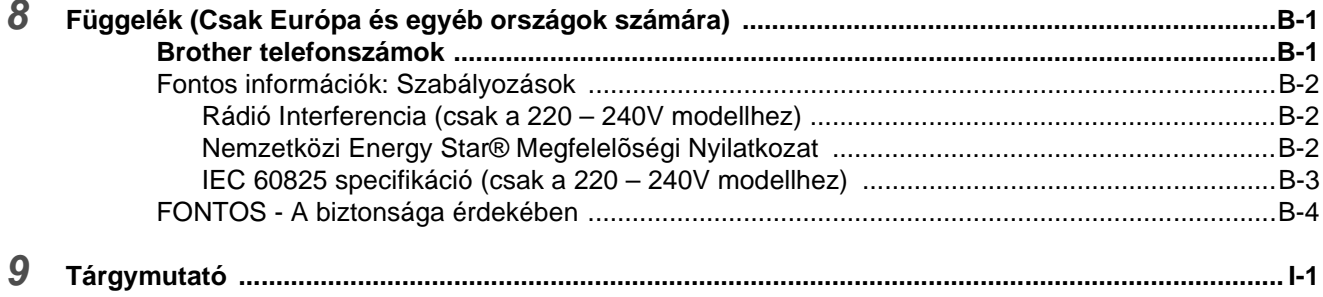

<span id="page-7-0"></span>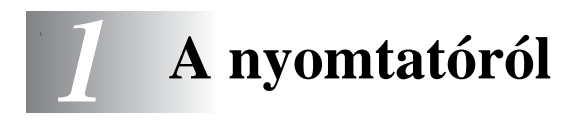

# <span id="page-7-1"></span>**Mi van a dobozban?**

Amikor kicsomagolja a nyomtatót ellenőrizze, hogy megtalálta-e a következőket:

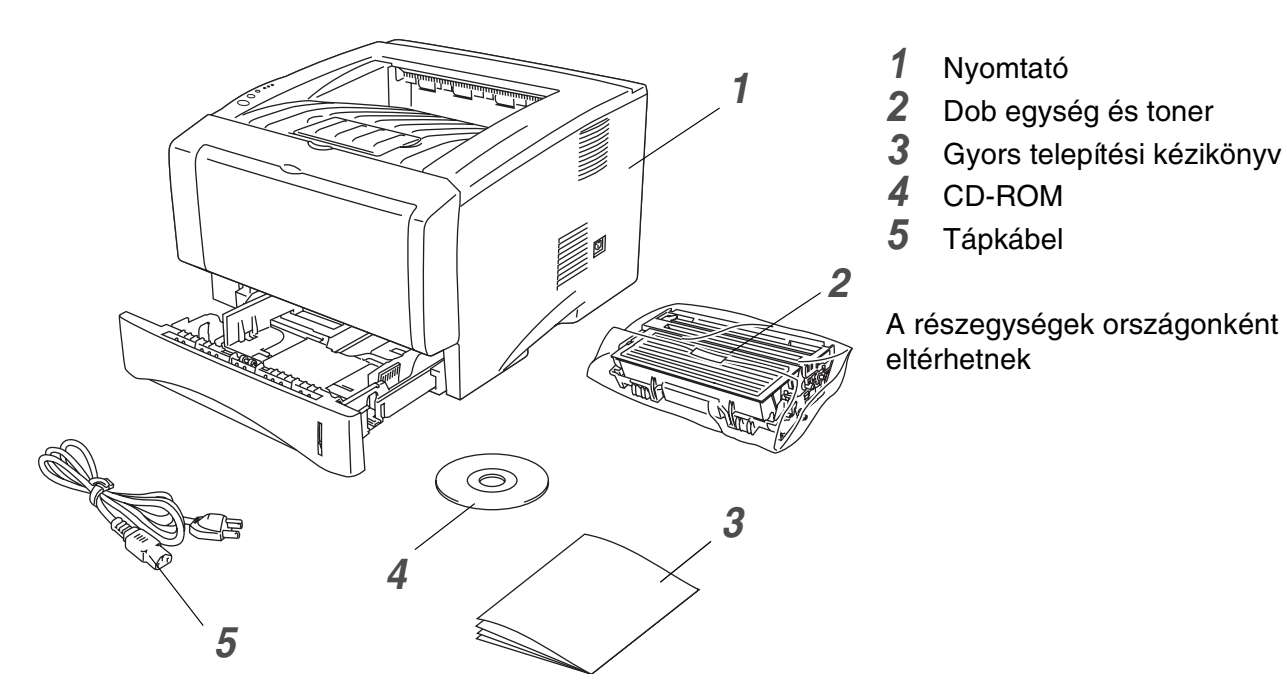

A tápkábel eltérő lehet a fent látható ábrától, attól függően, hogy melyik országban vásárolták a nyomtatót.

### <span id="page-7-2"></span>**Interfész kábel**

- Az interfész kábel nem standard tartozék.
- Egyes számítógépek rendelkeznek USB és párhuzamos porttal is. Kérjük szerezze be a megfelelő kábelt a használni kívánt interfésznek megfelelően.
- A legtöbb párhuzamos kábel támogatja a kétirányú kommunikációt, de lehet, hogy nem megfelelő a tűelrendezése vagy nem IEEE 1284 kompatibilis.
- Ajánlatos a maximum 2 méter hosszú USB vagy párhuzamos kábel használata.
- USB kábel használata esetén győződjön meg arról, hogy a számítógépén lévő USB csatlakozóponthoz kapcsolódik.
- Hi-Speed USB 2.0 interfész esetén Hi-Speed USB 2.0 tanúsított kábelt használjon.
- Ne csatlakoztassa az USB kábelt tápfeszültség alatt nem lévő hub-hoz Mac<sup>®</sup> billenytűzethez.

### <span id="page-8-0"></span>**Elölnézet**

### **Elölnézet\***

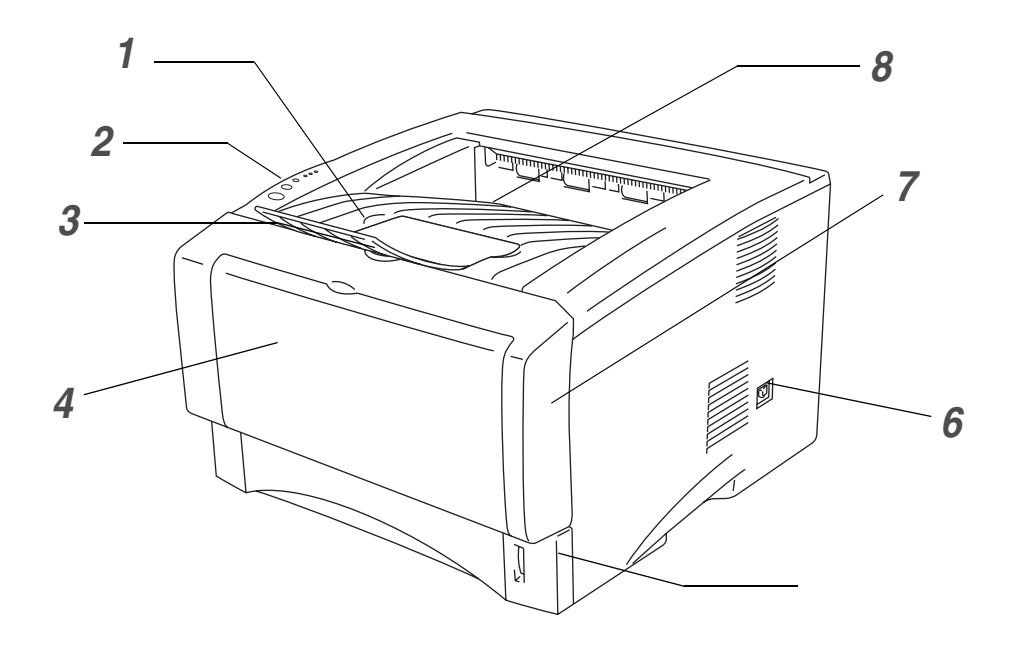

**1-1 Ábra**

- A nyomattal lefelé kimenő papírtálca támasztó lemeze (Támasztólemez)
- Vezérlőpanel
- Elülső fedél felengedő gomb
- (HL-5130 és HL-5140 esetén) Kézi papírtálca. (HL-5150D és HL-5170DN esetén) Többcélú papírtálca (MP Tray)
- Papírtálca
- Hálózati kapcsoló
- Elülső fedél
- Nyomattal lefelé kimenő papírtálca
- \* A nyomtató illusztráció a HL-5150D és a HL-5170DN modelleken alapul.

### <span id="page-9-0"></span>**Hátulnézet**

### **Hátulnézet\***

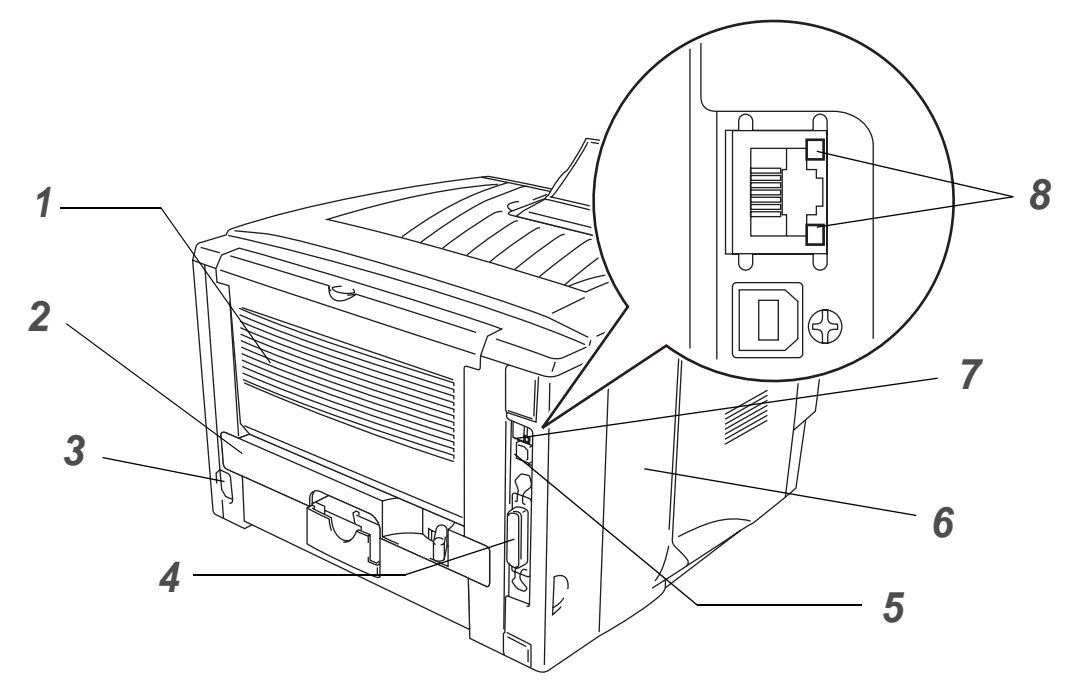

**1-2 Ábra**

- Nyomattal felfele kimenő tálca
- Duplex papírtálca (HL-5150D és HL-5170DN esetén)
- Hálózati kapcsolódás aljzat
- Párhuzamos interfész csatlakozópont
- USB interfész csatlakozópont
- Oldalsó fedél
- (HL-5170DN) 10/100BASE-TX Port
- (HL-5170DN) LED (Fénydióda)
- \* A nyomtató illusztráció a HL-5170DN-en alapul.

# <span id="page-10-0"></span>**A nyomtató elhelyezése**

A nyomtató használata előtt olvassa el a következő fejezetet.

# <span id="page-10-1"></span>**Áramellátás**

Használja a nyomtatót az ajánlott határok között.

Áramforrás: USA és Kanada: AC 110 – 120V, 50/60 Hz Európa és Ausztrália: AC 220 – 240V, 50/60 Hz

A tápkábel a hosszabbítókkal együtt ne legyen hosszabb, mint 5 méter.

Ugyanarra az aljzatra ne kössön másik nagyteljesítményű fogyasztót, mint légkondicionáló, másoló, iratmegsemmisítő, stb. Ha ezt nem tudja elkerülni javasoljuk, használjon feszültség-átalakítót vagy nagyfrekvenciás zajszűrőt.

Használjon frekvencia-szabályzót, ha a feszültség nem stabil.

### <span id="page-10-2"></span>**Környezet**

- Győződjön meg arról, hogy olyan aljzathoz csatlakoztatta a nyomtatót, amelyhez könnyű hozzáférni. Vészhelyzet esetén húzza ki a csatlakozót a teljes áramtalanításhoz.
- A nyomtatót csak a következő hőmérsékleti és nedvességi tartományokban használja.

Hőmérséklet: 10 – 32,5 °C (50 – 90 °F) Páratartalom: 20 – 80% (kondenzáció nélkül)

- Az ózonfelhamozódás elkerülése érdekében helyezze a készüléket egy nagy, jól szellőző szobába.
- A nyomtatót helyezze sima, vízszintes felületre.
- Tartsa a nyomtatót tisztán. Ne tegye poros környezetbe.
- Ne helyezze úgy a nyomtatót, hogy annak szellőzőnyílását eltakarja. Hagyjon erre legalább 10cm helyet a falig.
- Ne tegye ki a nyomtatót közvetlen napfénynek. Ha ablak közelébe tette, használjon sötétítő függönyt, hogy megóvja a nyomtatót a közvetlen napfénytől.
- Ne tegye a nyomtatót mágnest tartalmazó vagy mágneses erőteret gerjesztő készülékek közelébe.
- Ne tegye ki a nyomtatót erős rázkódásnak vagy vibrációnak.
- Ne tegye ki a nyomtatót nyílt lángnak vagy korrozív gázoknak.
- Ne tegyen tárgyakat a nyomtató tetejére.
- Ne tegye a nyomtatót légkondicionáló közelébe.
- Tartsa a nyomtatót vízszintesen szállítás közben is.

# <span id="page-11-0"></span>**Milyen papírt használhatok**

### <span id="page-11-1"></span>**Papírtípus és méret**

A nyomtató a papírt a papírtálcából, a kézi papíradagolóból vagy az opcionális alsó papírtálcából veszi fel. A papírtálcák nevei a nyomtató meghajtóban és ebben a kézikönyvben a következőek:

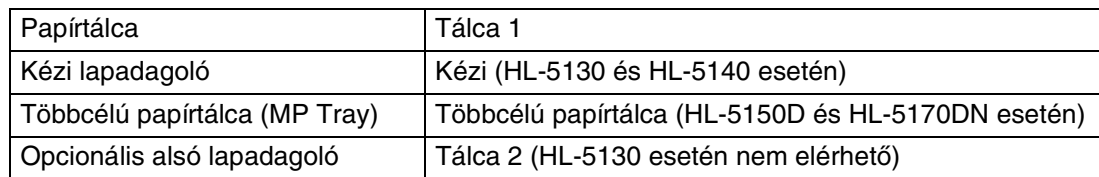

Amikor ezt az oldalt nézi a CD-ROM-on az \*-re kattintva ugorhat a megfelelő nyomtatási módhoz.

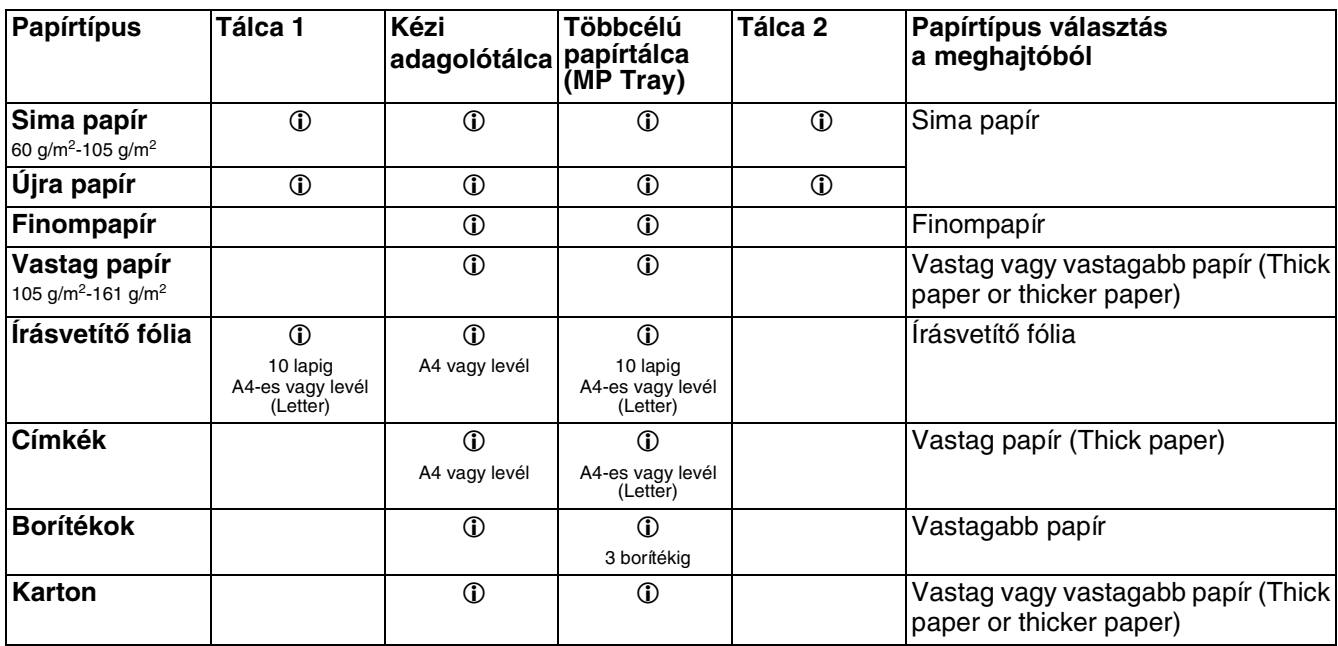

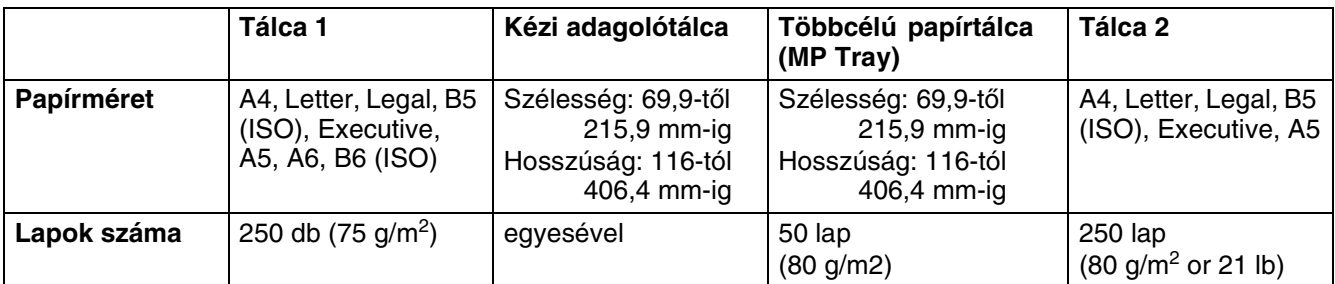

### <span id="page-12-0"></span>**Ajánlott papírok**

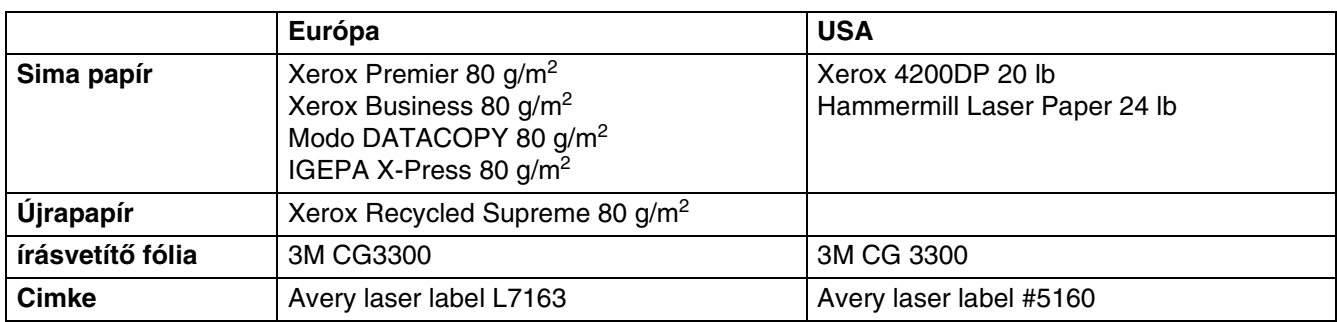

- Mielőtt nagyobb mennyiségű papírt venne, próbálja ki, hogy megfelelő-e a papír.
- Használjon olyan papírt, ami sima papírmásoláshoz alkalmas.
- A papírsúly 75–90 g/m<sup>2</sup> között legyen.
- Használjon semleges papírt. Ne használjon savas vagy alkáli papírt.
- Használjon hosszú erezetű papírt.
- Használjon olyan papírt, aminek nedvességtartalma kb. 5%.
- Ezzel a nyomtatóval használhat DIN 19309 szabvány szerinti újrapapírt.

#### **Figyelem**

Ne használjon tintasugaras nyomtatóba való papírt, mert papírelakadást okozhat és károsíthatja a nyomtatót.

A megfelelő papír kiválasztásához lásd a [Fontos információk papír választásához](#page-127-1) c. részt az A-6.

# <span id="page-13-0"></span>**Nyomtatási terület**

Brother PCL emuláció használatakor a nem nyomtatható papírszélek az alábbi ábrán láthatók. **Álló**

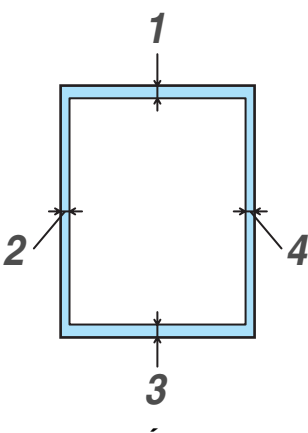

**1-3 Ábra**

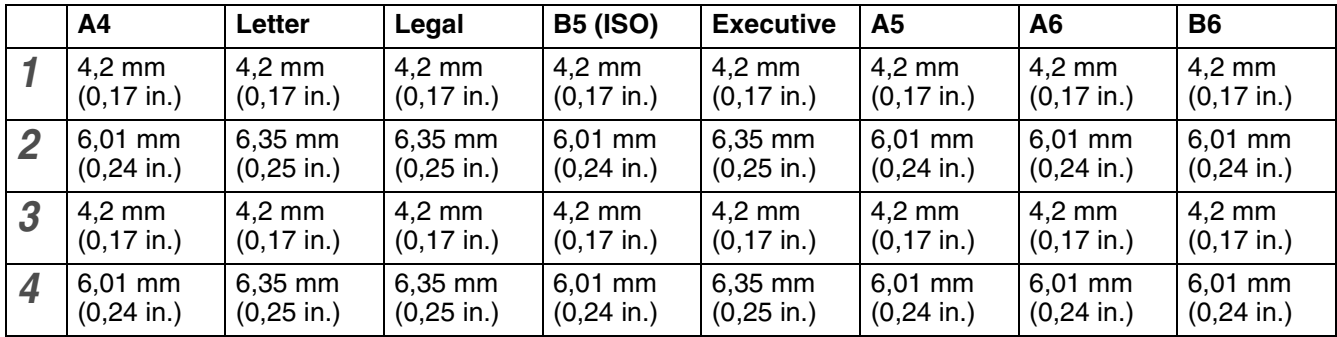

**Fekvő**

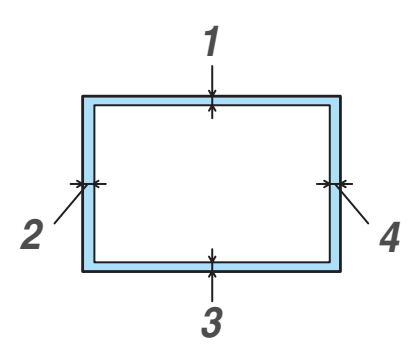

**1-4 Ábra**

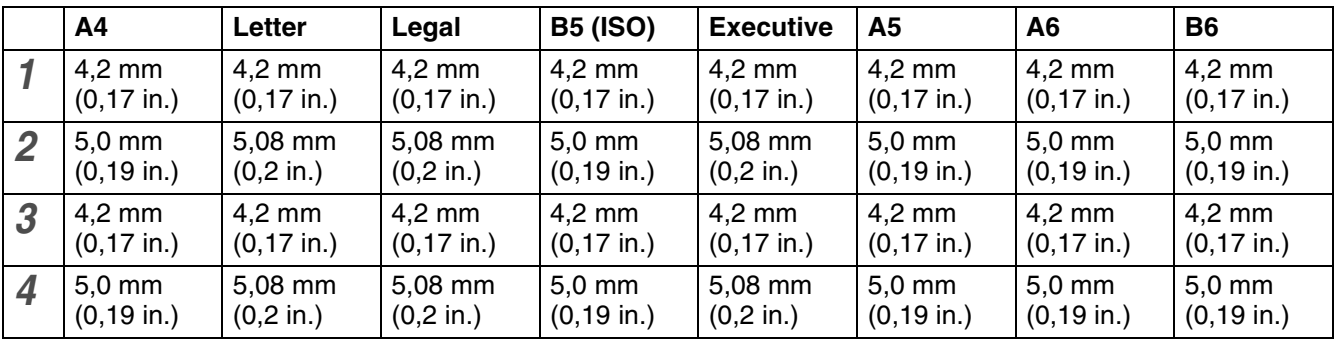

# <span id="page-14-0"></span>**Nyomtatási módok**

### <span id="page-14-1"></span>**Nyomtatás sima papírra**

Sima papírra nyomtathat a papírtálcából vagy a kézi lapadagolóból. A használandó papírhoz [lásd a](#page-11-0)  [Milyen papírt használhatok](#page-11-0) c. részt az 1-5 oldalon.

### <span id="page-14-2"></span>**Nyomtatás sima papírra a papírtálcából**

Ebben a szakaszban az illusztrációk a HL-5150D és a HL-5170DN modelleken alapulnak.

**1** Válassza a **Papír méret** (Paper Size), **Média típus** (Media Type) **Papír Forrás** (Paper Source) és más beállításokat a nyomtató meghajtóban.

**Média típus**: Sima papír

**Papír Forrás**: Tálca 1

#### **PCL meghajtó**

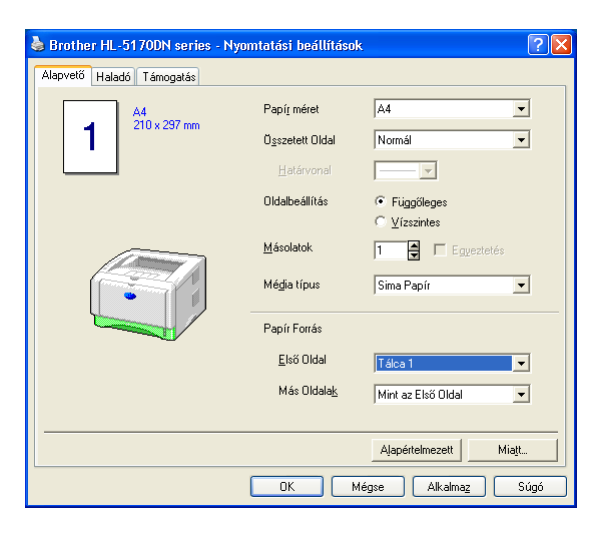

#### **PS meghajtó (HL-5150D és HL-5170DN esetén)**

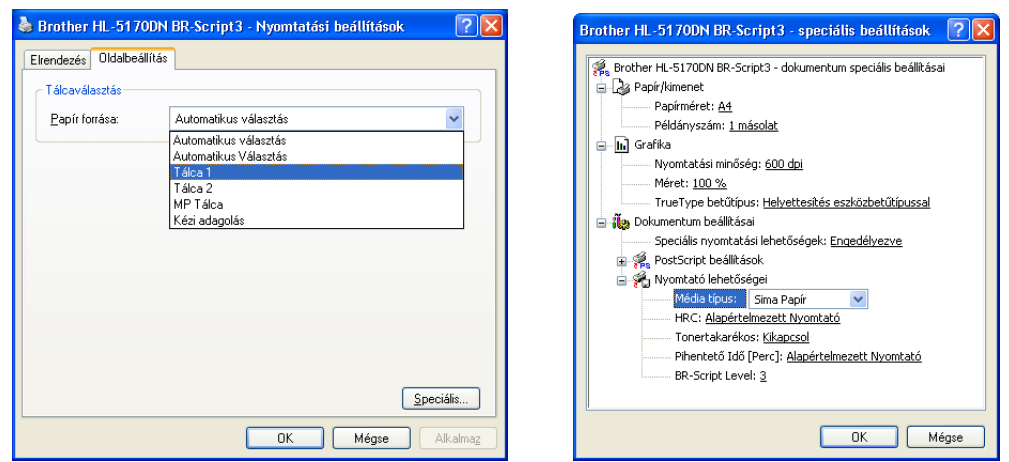

**2** Húzza ki a papírtálcát teljesen a nyomtatóból.

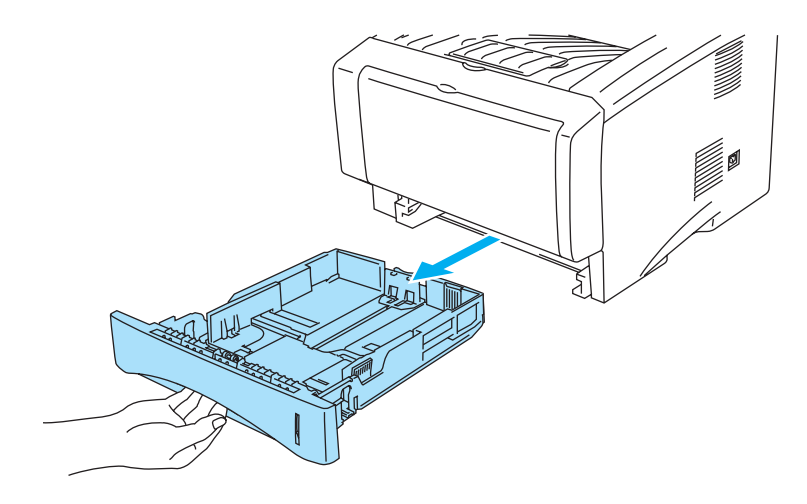

**1-5 Ábra**

**3** A kék papírvezető fogantyúját lenyomva tartva csúsztassa a papírvezetőket a papírméretnek megfelelő helyzetig. Ellenőrizze, hogy a papírvezetők erősen állnak a helyükön.

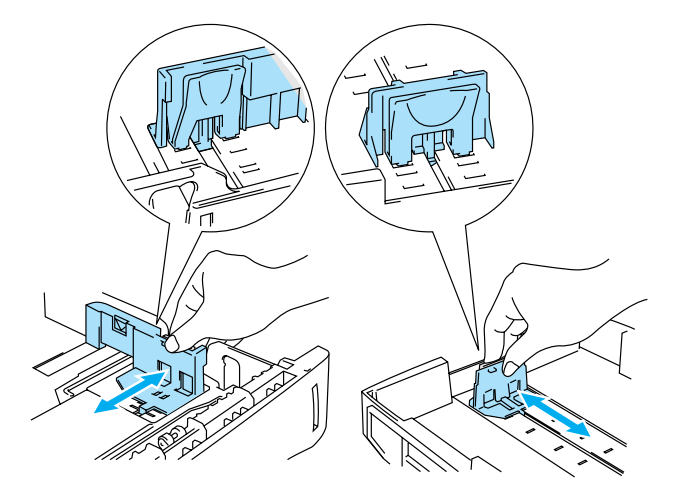

**1-6 Ábra**

**4** Tegyen papírt a tálcába. Ellenőrizze, hogy a papírcsomag lapos mind a négy sarokban.

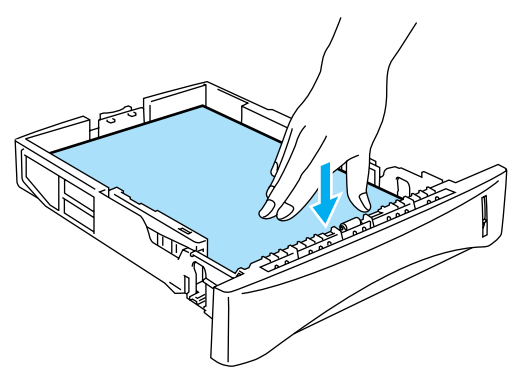

**1-7 Ábra**

Ne tegyen 250 lapnál többet (80 g/m<sup>2</sup>) a tálcába, mert elakadhatnak a lapok. Ellenőrizze, hogy a papír a maximum jel alatt (▼) van.

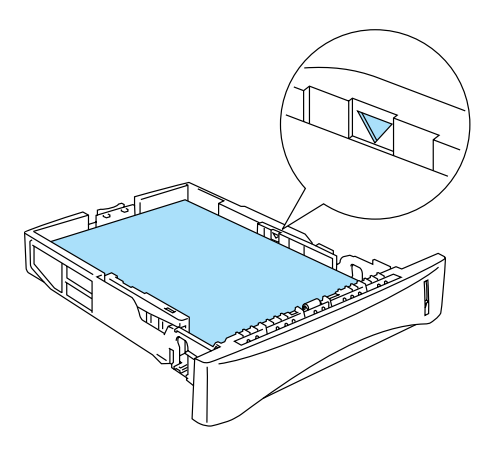

**1-8 Ábra**

Kétoldalú nyomtatásnál helyezze be a nyomtatandó oldalt (üres) fejjel lefelé és tetejével a tálca elejéhez igazítva.

**5** Helyezze vissza a papírt határozott mozdulattal a nyomtatóba. Ellenőrizze, hogy a lapok teljesen beleilleszkednek a nyomtatóba.

Hajtsa fel a kijövő tálca támasztólemezt, hogy a papír ne csússzon le a tálcáról.

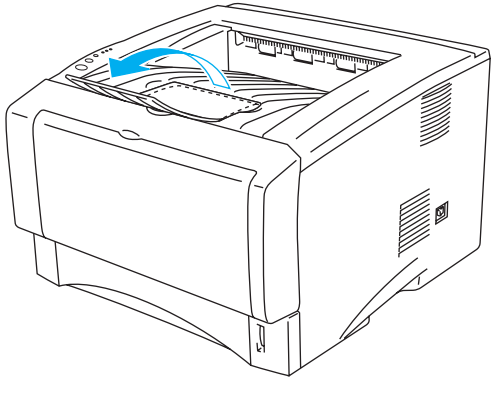

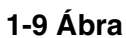

Ha nem hajtja fel, akkor ajánlott a kinyomtatott oldalakat nyomtatás után azonnal levenni a tálcáról.

**6** Küldje el a nyomtatási feladatot a nyomtatónak.

### <span id="page-18-0"></span>**Nyomtatás sima papírra a kézi lapadagoló tálcából (HL-5130 és HL-5140 esetén)**

A nyomtató automatikusan átvált a Kézi adagolás módra amint Ön papírt helyez a kézi adagoló tálcába.

**1** Válassza a **Papír méret** (Paper Size), **Média típus** (Media Type) **Papír Forrás** (Paper Source) és más beállításokat a nyomtató meghajtóban.

**Média típus**: Sima papír

**Papír Forrás**: Kézi

**PCL meghajtó**

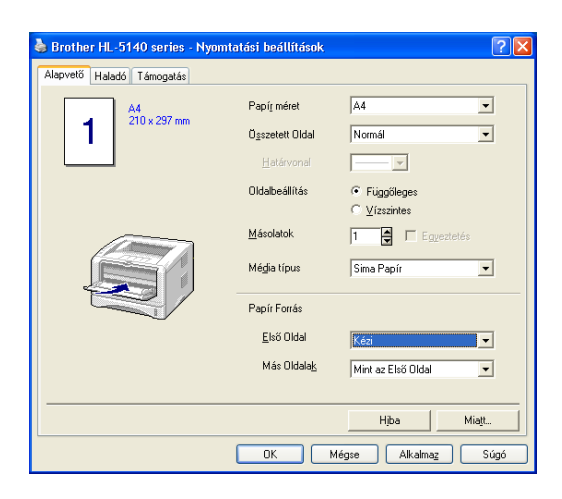

- **2** Küldje el a nyomtatási feladatot a nyomtatónak.
- A NO PAPER (Nincs papír) üzenet jelenik meg az állapotjelzőn és a vezérlőpult LED. Je addig világít, amíg nem helyez egy papírt az adagolóba.

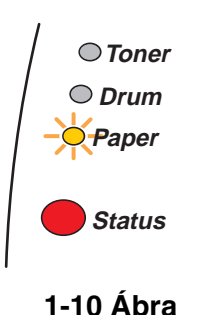

**3** Nyissa le a kézi lapadagolót. Csúsztassa a papírvezetőket a megfelelő méret beállításáig.

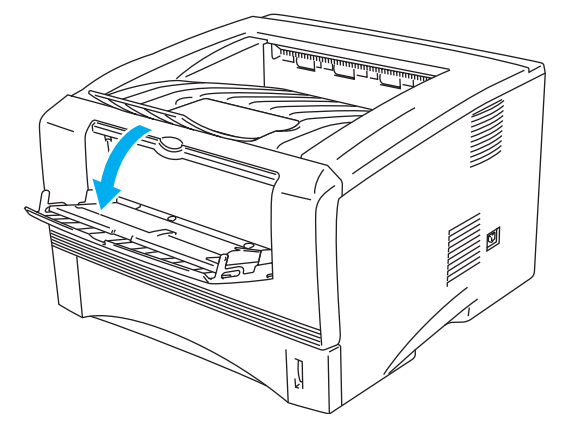

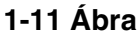

**4** Mindkét kezét használva helyezze be a papírt a lapadagolóba, amíg a papír eleje nem ütközik a papírgörgőbe. Tartsa így a papírt, amíg a nyomtató automatikusan beveszi azt, azután engedje el a lapot.

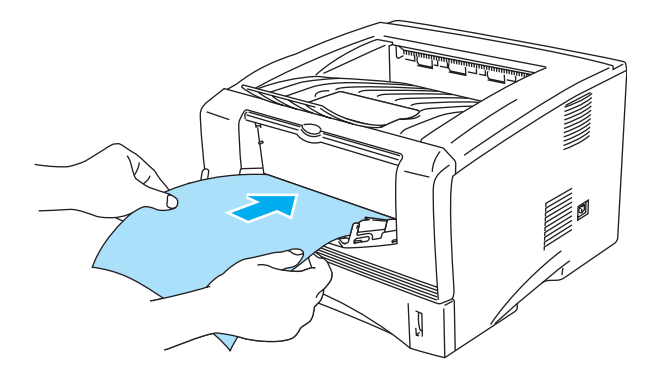

**1-12 Ábra**

- Győződjön meg arról, hogy a papír egyenes és a helyes irányban áll. Ha a papír nem helyesen adagolódik, és a nyomtatás is ferde lesz.
	- A papírelakadás elkerülése érdekében egyszerre ne tegyen be többet egy lapnál a kézi adagolóba.
	- Ha a nyomtató Kész (Ready) állapota előtt helyez médiát (papír, fólia stb.) a kézi lapadagolóba a hordozó nyomtatás nélkül fog kijönni a nyomtatóból.
- **5** Mielőtt a nyomtatott oldal kijön a nyomtatóból tegyen a kézi lapadagolóba újabb lapot a 4. lépésnek megfelelően. isemételje meg minden oldalnál amit ki szeretne nyomtatni.

### <span id="page-20-0"></span>**Nyomtatás síma papírra a többcélú papírtálcából (MP tray) (HL-5150D és HL-5170DN esetén)**

A nyomtató automatikusan a Többcélú papírtálca módra kapcsol, ha papírt helyez bele.

**1** Válassza ki a **Papír méret** (Paper Size), **Média típus** (Media Type), **Papír Forrás** (Paper Source) és egyéb beállításokat a nyomtató meghajtóban.

**Média típus** : Sima papír **Papír Forrás**: MP Tálca

#### **PCL meghajtó**

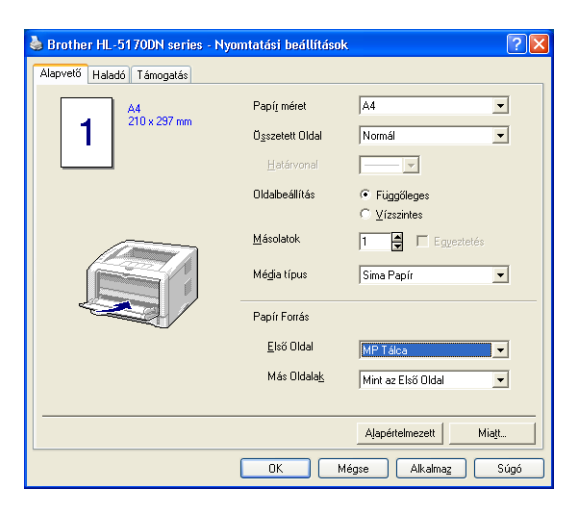

#### **PS meghajtó (HL-5150D és HL-5170DN esetén)**

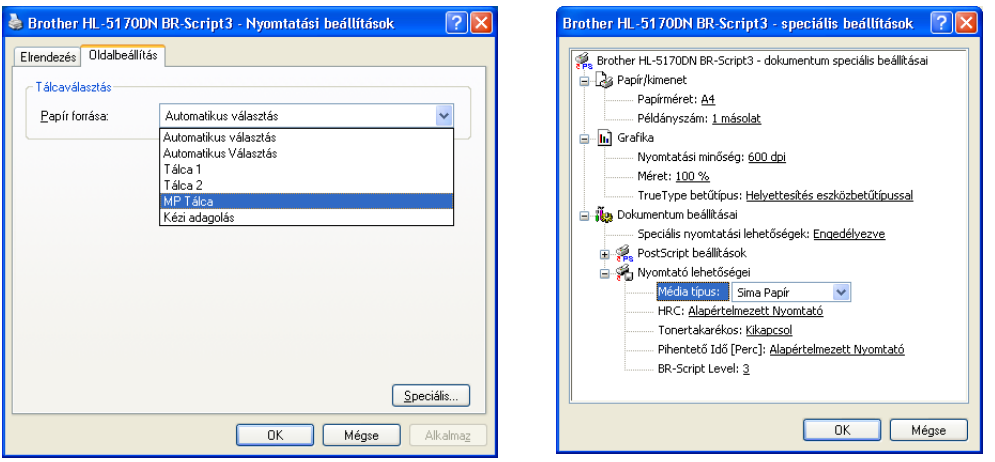

**2** Nyissa ki a Többcélú papírtálcát (MP Tray) és engedje le óvatosan.

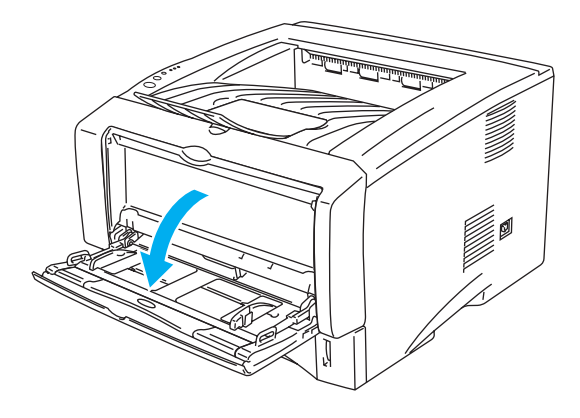

**1-13 Ábra**

**3** Húzza ki a Többcélú papírtálca tartólemezét.

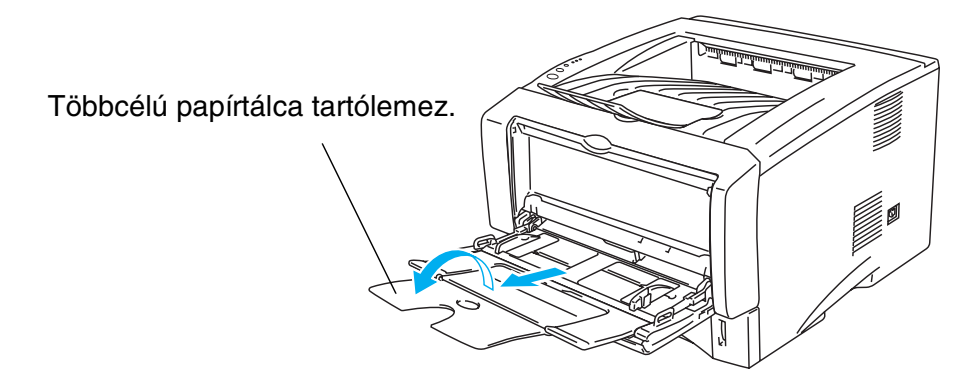

**1-14 Ábra**

**4** Amikor papírt helyez a Többcélú papírtálcába győződjön meg arról, hogy érinti a tálca hátoldalát és a papírköteg a maximumot jelző jel alatt marad.

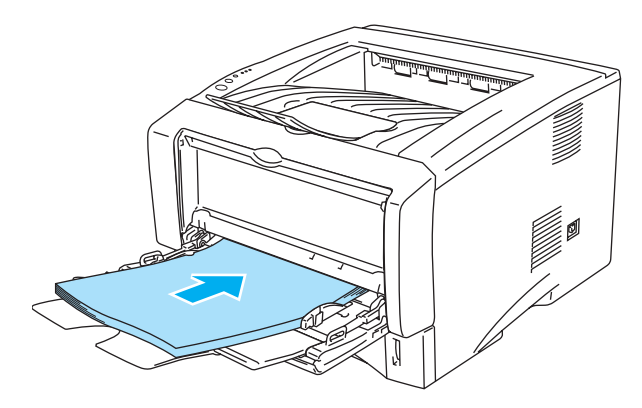

**1-15 Ábra**

Győződjön meg arról, hogy a papírlapok megfelelően és helyes pozícióban vannak a Többcélú papírtálcába helyezve. Ha nincsenek akkor a papíradagolás rossz lesz, ferde nyomtatást vagy torlódást eredményezve.

**5** A papírterelő kar lenyomásával állítsa azt a papírméretnek megfelelő méretre.

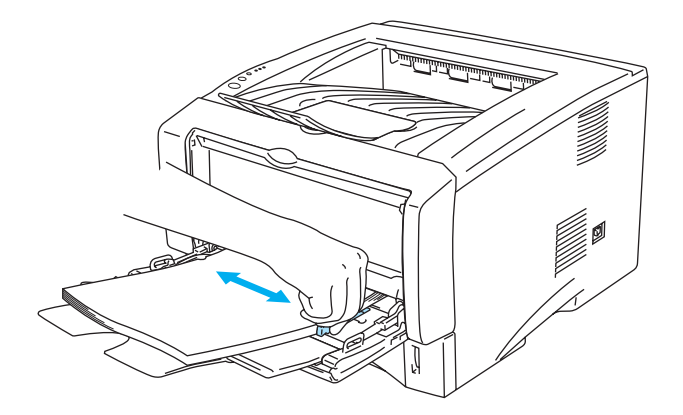

**1-16 Ábra**

Amikor papírt tesz a Többcélú papírtálcába ne feledkezzen meg a következőkről:

- A nyomtatandó oldal felfele irányban kell legyen.
- Nyomtatás alatt a belső tálca felemelkedik a papír nyomtatóba juttatásához.
- Tegye be a papírlap elejét először majd nyomja óvatosan a tálcába.
- A papírköteg teteje a maximális papírmennyiséget jelzők alatt kell legyen a tálca mindkét oldalán.
- **6** Küldje az adatokat a nyomtatóra.

### <span id="page-23-0"></span>**Nyomtatás vastag papírra vagy kartonra**

Amikor a hátulsó kimenő tálca le van hajtva a nyomtatás papírútja egyenessé válik a kézi adagoló tálcából. Használja ezt a nyomtatási módot ha vastagabb papírra szeretne nyomtatni. A használandó papírhoz oldalon lásd a [Milyen papírt használhatok](#page-11-0) c. részt az 1-5.

### <span id="page-23-1"></span>**Nyomtatás vastag papírra és kartonra a kézi lapadagolóból ( HL-5130 és HL-5140-re)**

**1** Válassza a **Papír méret** (Paper Size), **Média típus** (Media Type) **Papír Forrás** (Paper Source) és más beállításokat a nyomtató meghajtóban.

**Média típus**: Vastag papír vagy Vastagabb papír **Papír Forrás**: Kézi

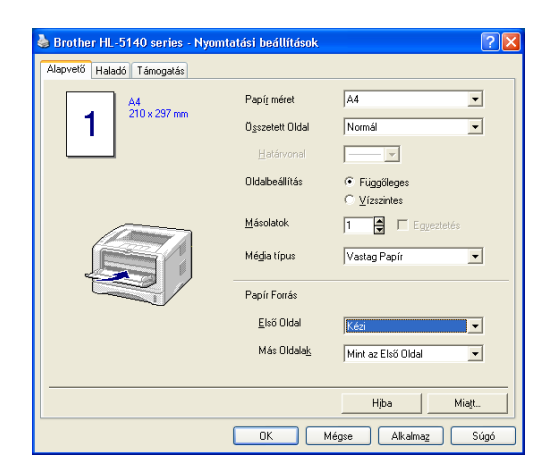

**2** Nyissa le a hátulsó kimenő tálcát.

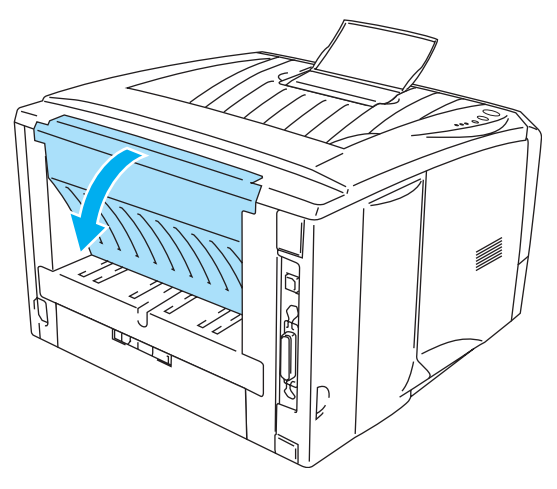

**1-17 Ábra**

**3** Küldje el a nyomtatási adatokat a nyomtatónak.

NO PAPER (Nincs papír) üzenet jelenik meg az állapotjelzőn és a vezérlőpult LED je addig világít, amíg nem helyez egy papírt az adagolóba.

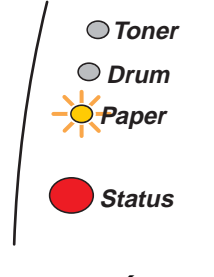

**1-18 Ábra**

**4** Nyissa le a kézi lapadagolót. Csúsztassa a papírvezetőket a megfelelő méret beállításáig.

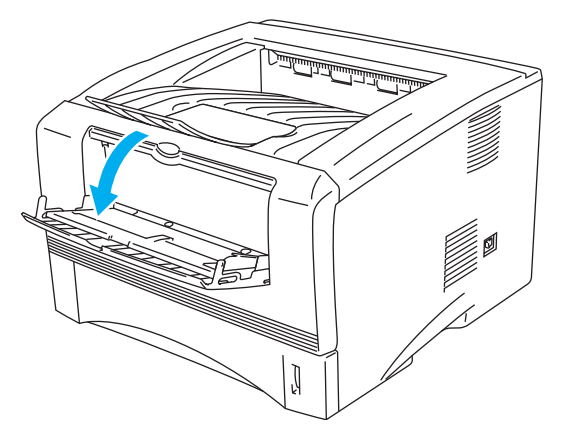

**1-19 Ábra**

**5** Mindkét kezét használva helyezze be a papírt a lapadagolóba, amíg a papír eleje nem ütközik a papírgörgőbe. Tartsa így a papírt, amíg a nyomtató automatikusan beveszi azt, azután engedje el a lapot.

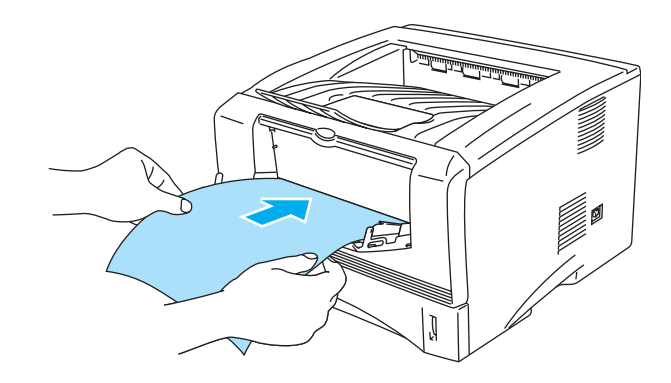

**1-20 Ábra**

- Győződjön meg arról, hogy a papír egyenes és a helyes irányban áll. Ha a papír nem helyesen adagolódik, és a nyomtatás is ferde lesz.
	- A papírelakadás elkerülése érdekében egyszerre ne tegyen be többet egy lapnál a kézi adagolóba.
	- Ha a nyomtató Kész (Ready) állapota előtt helyez médiát (papír, fólia stb.) a kézi lapadagolóba a hordozó nyomtatás nélkül fog kijönni a nyomtatóból.
- **6** Miután a nyomtatott oldal kijött a nyomtatóból, helyezze be a következő lapot a 5. pontnak megfelelően. Ismételje meg ezt minden nyomtatandó oldalnál.
- **7** Csukja le a hátulsó kimenő tálcát.

#### **Figyelem**

A nyomtatás után azonnal távolítson el minden oldalt. A felhalmozódott oldalak elakadást vagy begyűrődést okozhatnak.

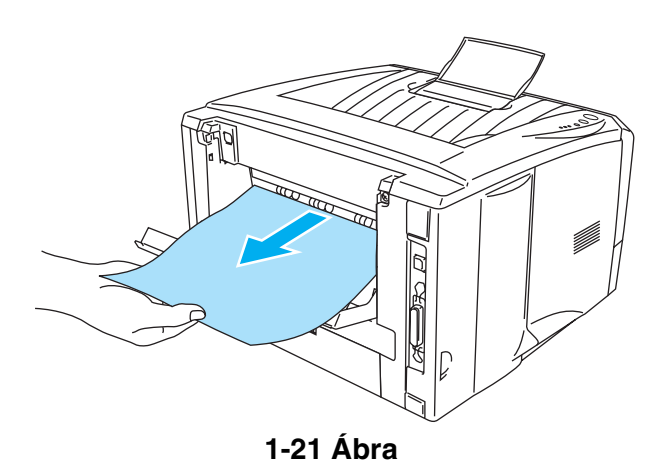

### <span id="page-26-0"></span>**Vastag papírra vagy kartonra nyomtatás a Többcélú papírtálcából (MP Tray) (HL-5150D és HL-5170DN esetén)**

**1** Válassza ki a **Papír méret** (Paper Size), **Média típus** (Media Type), **Papír Forrás** (Paper Source) és egyéb beállításokat a nyomtató meghajtóban.

**Média típus**: Vastag papír vagy Vastagabb papír

**Papír Forrás**: MP Tálca

**PCL meghajtó**

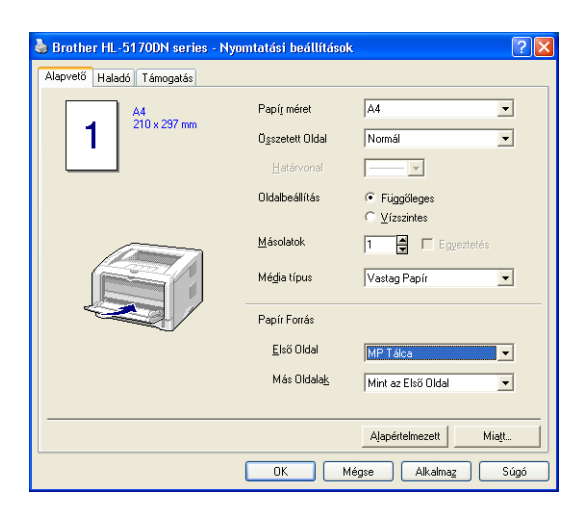

**PS meghajtó (HL-5150D és HL-5170DN esetén)**

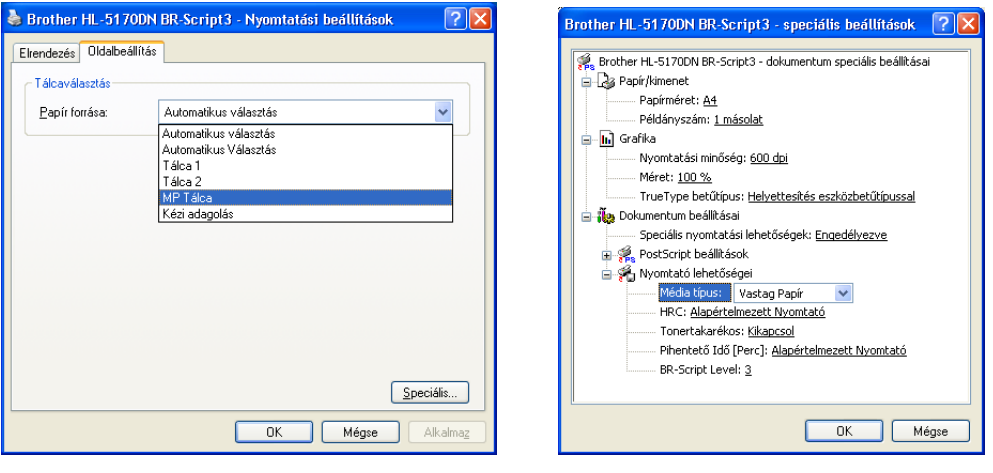

**2** Nyissa ki a nyomattal felfele kimenő papírtálcát majd húzza ki azt ha szükséges.

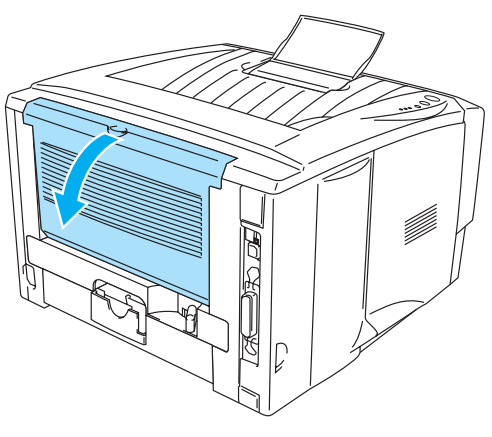

**1-22 Ábra**

**3** Nyissa ki a Többcélú papírtálcát és engedje le óvatosan.

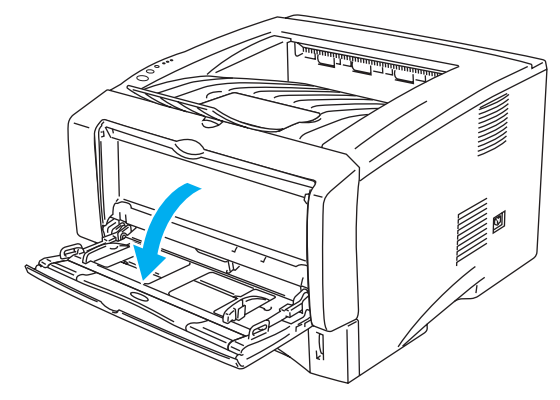

**1-23 Ábra**

**4** Húzza ki a Többcélú papírtálca tartólemezét.

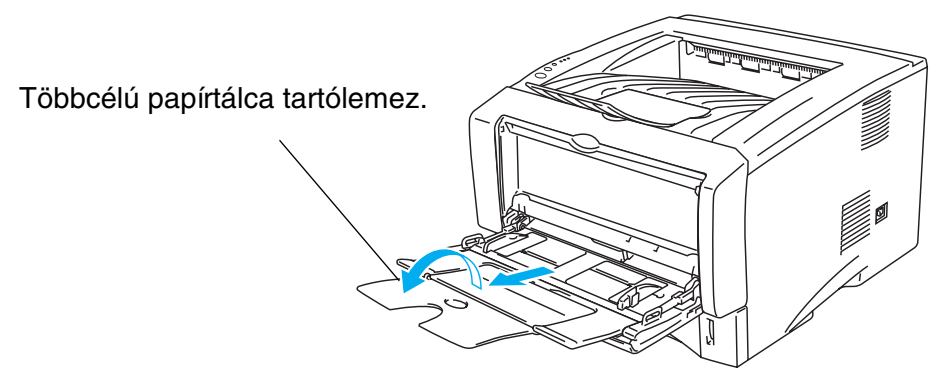

**1-24 Ábra**

**5** Amikor papírt helyez a Többcélú papírtálcába győződjön meg arról, hogy érinti a tálca hátoldalát és a papírköteg a maximumot jelző jel alatt marad.

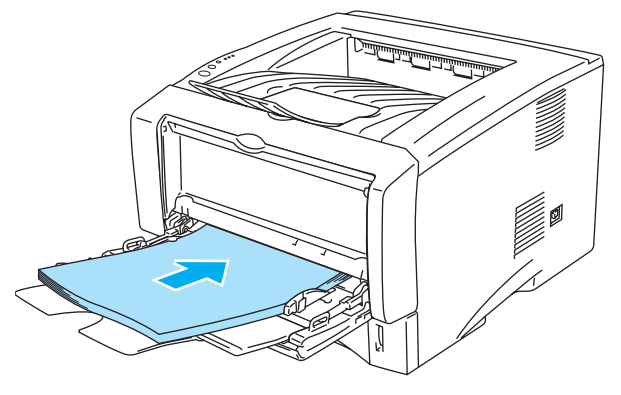

**1-25 Ábra**

- Győződjön meg arról, hogy a papírlapok megfelelően és helyes pozícióban vannak a Többcélú papírtálcába helyezve. Ha nincsenek akkor a papíradagolás rossz lesz, ferde nyomtatást vagy torlódást eredményezve.
- **6** A papírterelő kar lenyomásával állítsa azt a papírméretnek megfelelő méretre.

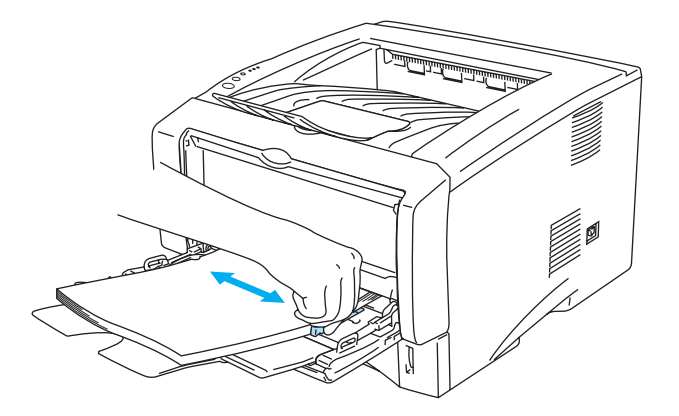

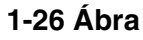

- Amikor papírt helyez a Többcélú papírtálcába ne feledkezzen meg a következőkről:
	- Nyomtatás alatt a belső tálca felemelkedik a papír nyomtatóba juttatásához.
	- A nyomtatandó oldalnak felfele kell lennie.
	- Tegye be a papírlap elejét először majd nyomia óvatosan a tálcába.
	- A papírköteg teteje a maximális papírmennyiséget jelzők alatt kell legyen a tálca mindkét oldalán.
- **7** Küldje az adatokat a nyomtatóra.
- **8** Csukja be a nyomattal felfele kimenő tálcát.

### **Figyelem**

Nyomtatás után azonnal vegye ki a lapokat. Több papír papírelakadást vagy a lapok felkunkorodását eredményezheti.

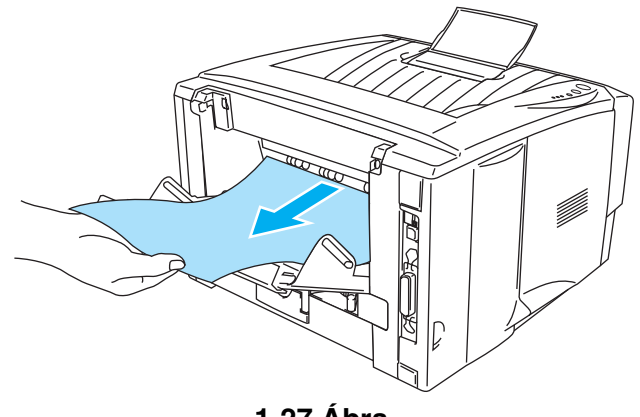

**1-27 Ábra**

### <span id="page-30-0"></span>**Nyomtatás borítékra**

### <span id="page-30-1"></span>**Kerülendő borítékok**

Ne használjon olyan borítékot:

- ami sérült, gyűrött, hullámos vagy szokatlan alakú,
- ami nagyon fényes vagy szövetszerű,
- amiben gemkapocs vagy tűzőkapocs van,
- aminek az öntapadó része felragadhat,
- ami zsákszerű kiképzésű,
- ami nincs élesen hajtva,
- ami dombornyomásos,
- amire korábban lézernyomtatóval nyomtattak,
- ami belülről előrenyomtatott,
- ami nem rendezhető egy kötegbe,
- $\blacksquare$  ami nehezebb papírból készült, mint az előírt papírsúly,
- ami hibás, gyűrött vagy nem derékszögű sarkú,
- ami ablakos, lyukas, kivágott vagy perforált.

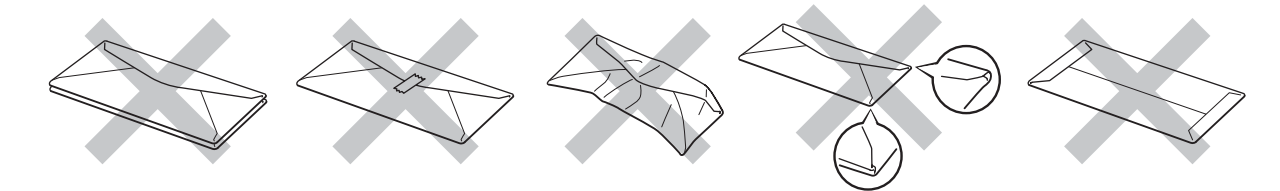

**1-28 Ábra**

HA A FENT FELSOROLT BORÍTÉKOK BÁRMELYIKÉT HASZNÁLJA AZZAL KÁRT OKOZHAT A NYOMTATÓBAN. AZ ILYEN JELLEGŰ A KÁROKAT A BROTHER GARANCIÁJA NEM FEDEZI.

- Mielőtt borítékra nyomtat pörgesse át a boríték köteget, hogy megelőzze az elakadásokat és a félreadagolást.
	- Ne tegyen egyszerre különböző borítékokat a tálcába, mert az elakadáshoz és félreadagoláshoz vezethet.
	- Ne nyomtasson a borítékokra kézi duplex módszerrel.
	- Megfelelő nyomtatáshoz ugyanazt a borítéktípust válasszak ki amelyik az adagolóban is van.
	- Olvassa el a *[Milyen papírt használhatok](#page-11-0)* c. fejezetet az 1-5 oldalon.

A legtöbb boríték megfelel az ezzel a nyomtatóval való nyomtatáshoz. Azonban néhány típusú borítékkal lehetnek adagolási és nyomtatás-minőségbeli problémák a boríték jellege miatt. A megfelelő boríték élei egyenesek, élesre hajtogatottak és a bemenő oldal nem vastagabb két papírlapnál. A boríték legyen lapos és ne legyen zsák vagy szövetjellegű. A vásárlásnál közölje a eladóval, hogy a borítékot lézernyomtatóval szeretné nyomtatni. Mielőtt nagyobb mennyiséget nyomtatna, próbáljon néhány mintát, hogy a legjobb nyomtatási minőséget érje el.

A Brother nem ajánl kifejezetten boríték típusokat, mert a boríték gyártók változtathatják a borítékok minőségét. Az Ön által használt boríték minőségéért egyedül Ön tehető felelőssé.

### <span id="page-31-0"></span>**Nyomtatás borítékra kézi lapadagoló tálcából (HL-5130 és HL-5140 esetén)**

Amikor a hátulsó kimenő tálca le van hajtva a nyomtatás papírútja egyenessé válik a kézi adagolós tálcából. Használja ezt a nyomtatási módot ha borítékra szeretne nyomtatni.

A nyomtató automatikusan átvált a Kézi adagolás módra amint Ön papírt helyez a kézi adagoló tálcába.

**1** Válassza a **Papír méret** (Paper Size), **Média típus** (Media Type) **Papír Forrás** (Paper Source) és más beállításokat a nyomtató meghajtóban.

**Média típus:** Borítékok

**Papír Forrás:** Kézi

#### **PCL meghajtó**

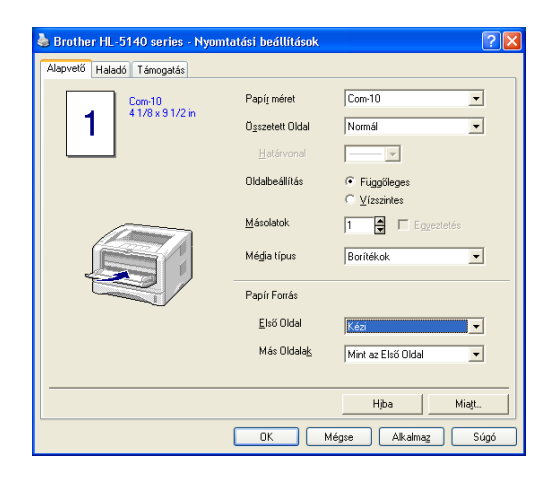

**2** Nyissa le a hátulsó kimenő tálcát.

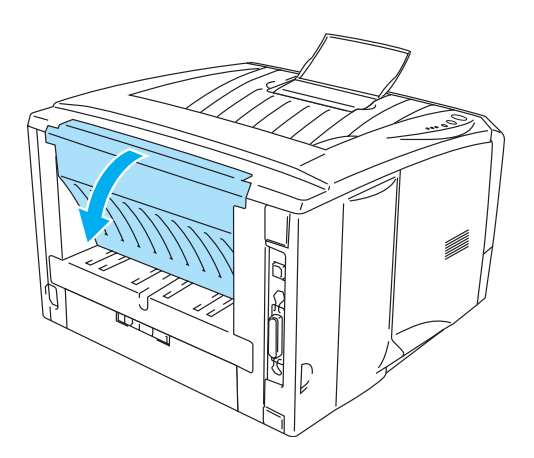

**1-29 Ábra**

**3** Küldje el a nyomtatási adatokat a nyomtatónak.

A **NO PAPER** (Nincs papír) üzenet jelenik meg az állapotjelzőn és a vezérlőpult LED. Je addig világít, amíg nem helyez egy papírt az adagolóba.

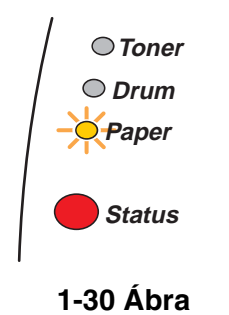

**4** Nyissa le a kézi lapadagoló tálcát. Csúsztassa a papírvezetőket a boríték méretéhez igazítva.

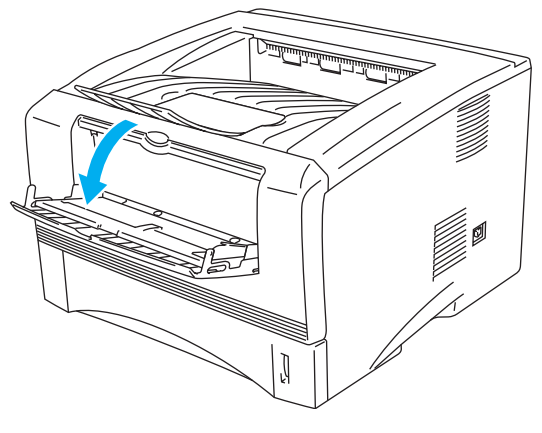

**1-31 Ábra**

Borítékok amelyek összegyűrődtek miután nyomtattak rájuk:

A nyomtató hátoldalán nyissa ki a nyomattal felül kimenő tálcát és nyomja le a jobb és bal oldalon lévő kék karokat (az alábbi ábra szerint). Amikor befejezte a borítéknyomtatást, csukja be a nyomattal felüli kimenő tálcát és helyezze a kék karokat a kezdő állapotukba.

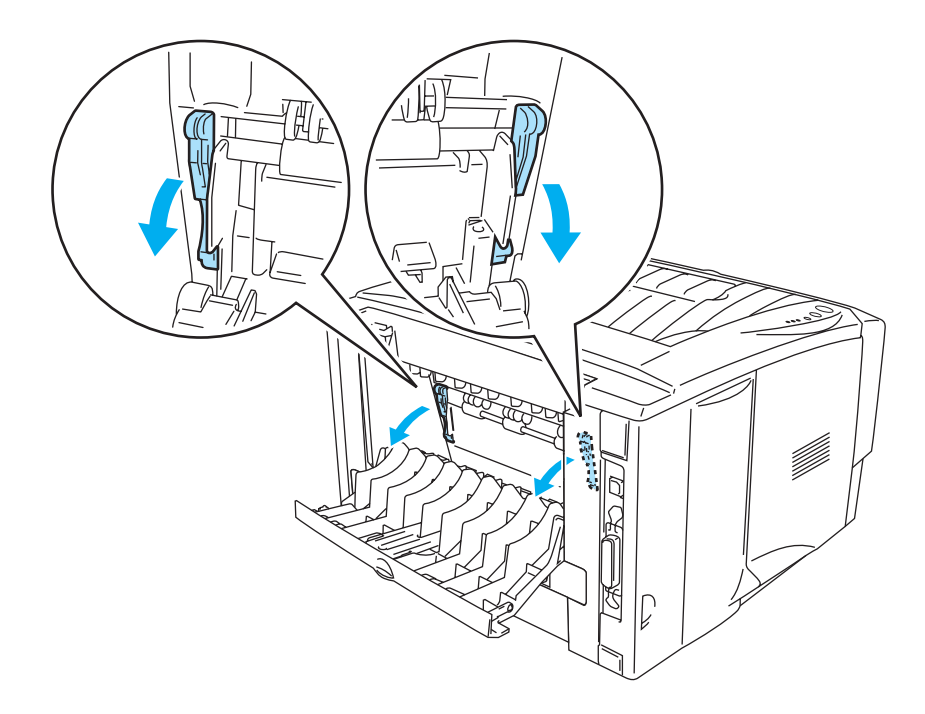

**1-32 Ábra**

**5** Mindkét kezét használva helyezze be a borítékot a lapadagolóba, amíg a boríték eleje nem ütközik a papírgörgőbe. Tartsa így a borítékot, amíg a nyomtató automatikusan beveszi azt, azután engedje el a borítékot.

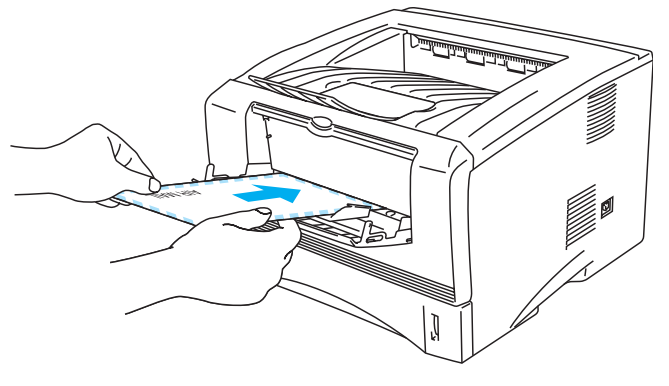

**1-33 Ábra**

- Győződjön meg arról, hogy a boríték egyenes, amikor behelyezi a kézi adagoló tálcába. Ha nem, a boríték ferdén adagolódhat és elakadhat vagy ferde nyomtatást eredményezhet.
	- Ne tegyen egynél több borítékot a kézi adagoló tálcába, mert az elakadást okozhat.
	- Tegye a borítékot a kézi adagoló tálcába arra az oldalára pozícionálva, hogy az nyomtatandó oldalával felfele jöjjön ki.
	- Ha a nyomtató Kész (Ready) állapota előtt helyez médiát (papír, fólia stb.) a kézi lapadagolóba a hordozó nyomtatás nélkül fog kijönni a nyomtatóból.
- **6** Miután a nyomtatott oldal kijött a nyomtatóból, helyezze be a következő lapot a 5. pontnak megfelelően. Ismételje meg ezt minden nyomtatandó oldalnál.
- **7** A nyomtatás befejezése után csukja vissza a hátulsó kimenő tálcát.
- A boríték illesztések amelyeket a gyártó által le lett pecsételve védeni kell.
	- Minden oldal legyen élesen hajtogatva gyűrődés és hullám nélkül

### <span id="page-35-0"></span>**Borítéknyomtatás a Többcélú papírtálcából (HL-5150D és HL-5170DN esetén)**

A nyomtató egyenes papírutat biztosít a Többcélú papírtálcából a nyomtató hátsó részéig. Használja ezt a kimenetet ha borítékra nyomtat.

A nyomtató automatikusan a Többcélú papírtálca módra kapcsol, ha papírt helyez bele..

**1** Válassza ki a **Papír méret** (Paper Size), **Média típus** (Media Type), **Papír Forrás** (Paper Source) és egyéb beállításokat a nyomtató meghajtóban.

**Média típus**: Borítékok

**Papír Forrás**: MP Tálca

#### **PCL meghajtó**

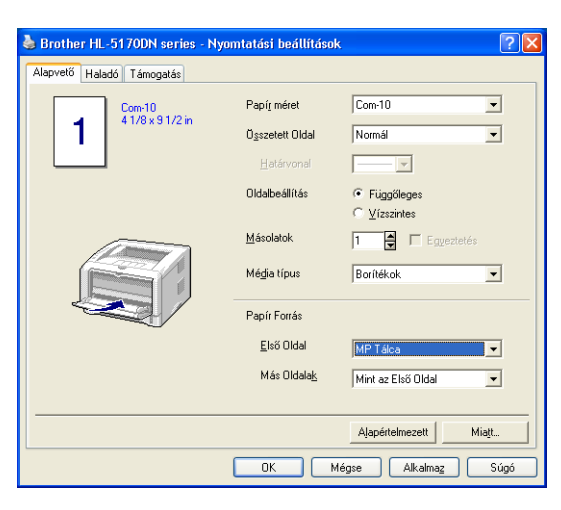

#### **PS meghajtó (HL-5150D és HL-5170DN esetén)**

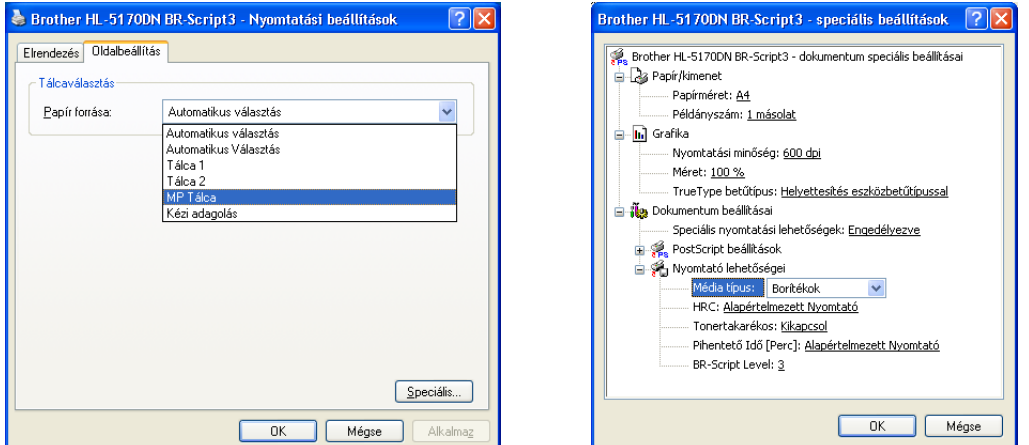
**2** Nyissa fel a nyomattal felfele kimenő tálcát és szükség esetén húzza ki a nyomattal felfele kimenő tálca tartóját.

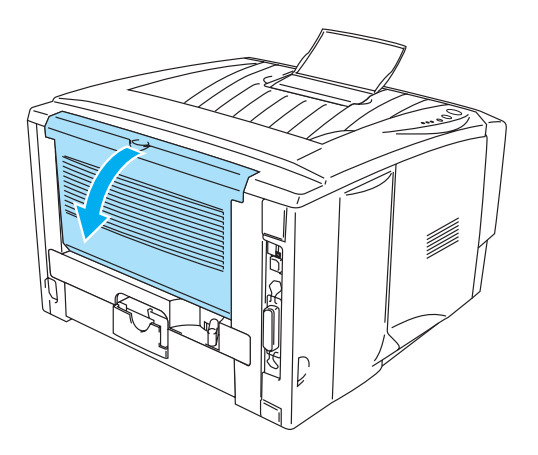

**1-34 Ábra**

**3** Nyissa ki a Többcélú papírtálcát (MP Tray) és engedje le óvatosan.

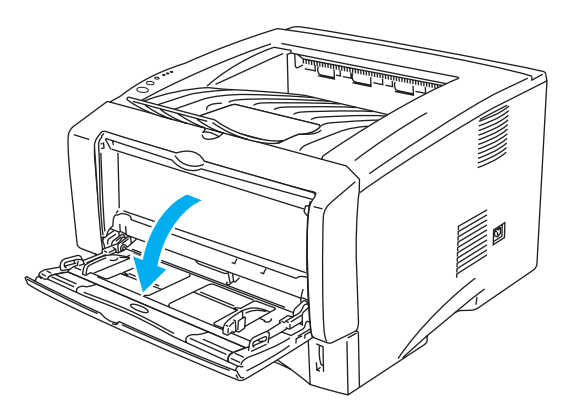

**1-35 Ábra**

**4** Húzza ki a Többcélú papírtálca tartólemezét.

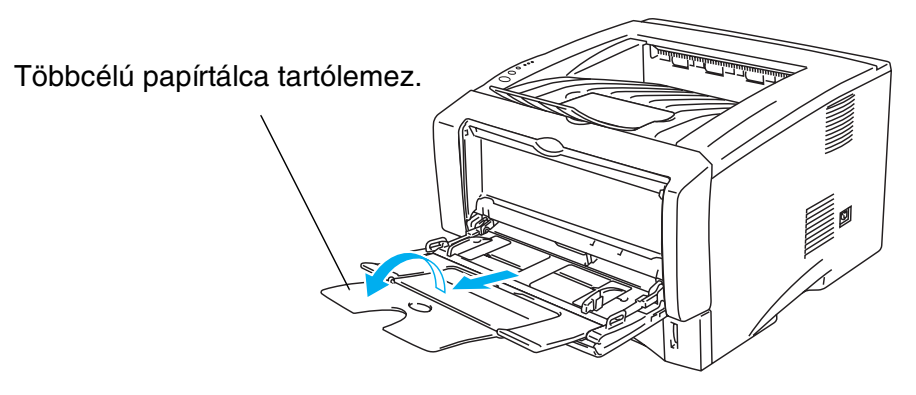

**1-36 Ábra**

Az olyan borítékok amelyek nyomtatás után összegyűrődtek:

A nyomtató hátuljánál nyissa ki a nyomattal felfele kimenő tálcát és nyomja le jobb és baloldalon lévő kék füleket (az alábbi ábra szerint). Amikor befejezte a borítéknyomtatást csukja be a nyomattal felfele kimenő tálcát, hogy a kék fülek eredeti helyzetbe kerüljenek.

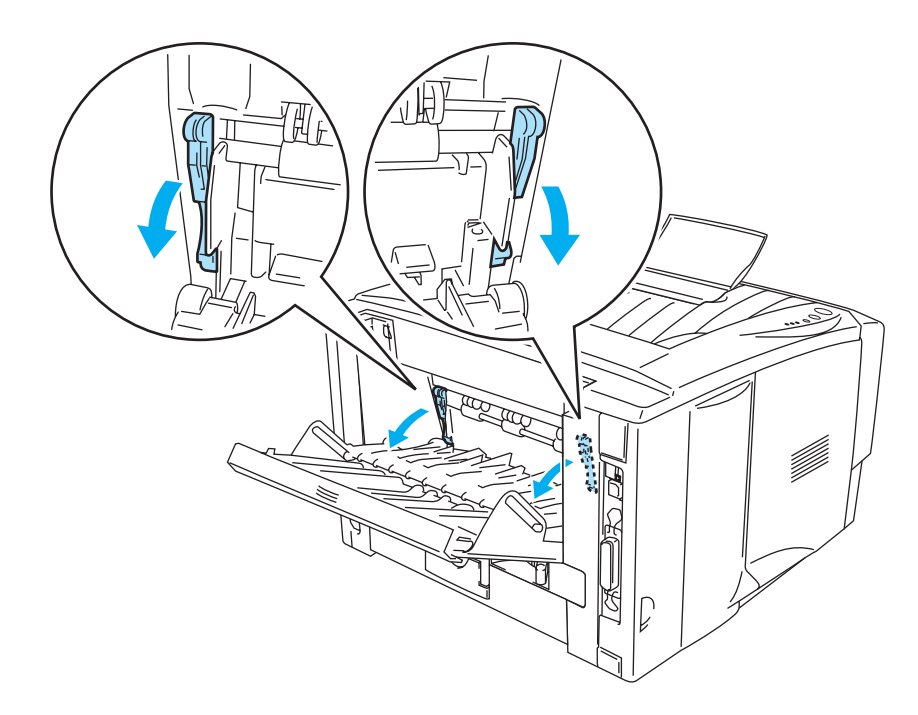

**1-37 Ábra**

**5** Tegye a borítékokat a Többcélú papírtálcába úgy, hogy érintsék a tálca hátfalát és a maximális papírmennyiséget jelző jelet ne érjék el . Ne helyezzen 3 borítéknál többet egyszerre a Többcélú papírtálcába vagy ez papírelakadást okozhat.

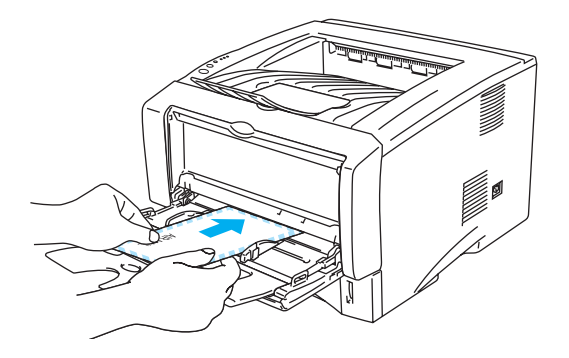

**1-38 Ábra**

Győződjön meg arról, hogy a borítékok megfelelően és helyes pozícióban vannak a Többcélú papírtálcába helyezve. Ha nincsenek akkor a papíradagolás rossz lesz, ferde nyomtatást vagy torlódást eredményezve.

**6** Nyomja meg és csúsztassa a papírszélesség szabályozó karokat a boríték nagyság beállításához.

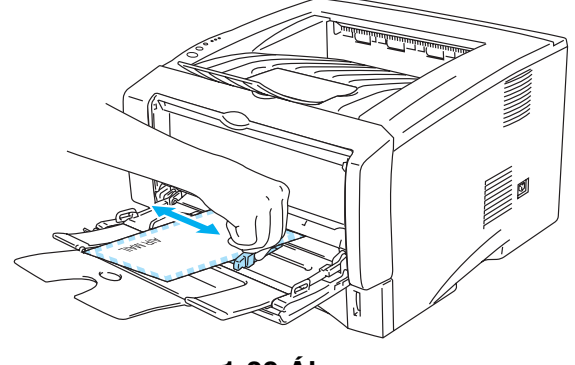

**1-39 Ábra**

- **DL méretű duplex borítékok.** 
	- Ha a dupla DL méretű boríték összegyűrődik nyomtatás után lépjen a **Alapvető** (Basic) fülre válassza a **Papír méret** (Paper Size) menüpontot és válassza a **DL Hosszú Szegély** (DL Long Edge) menüpontot. Helyezzen új DL méretű borítékot a Többcélú papírtálcába a hosszabb oldalával először és nyomtasson újra.

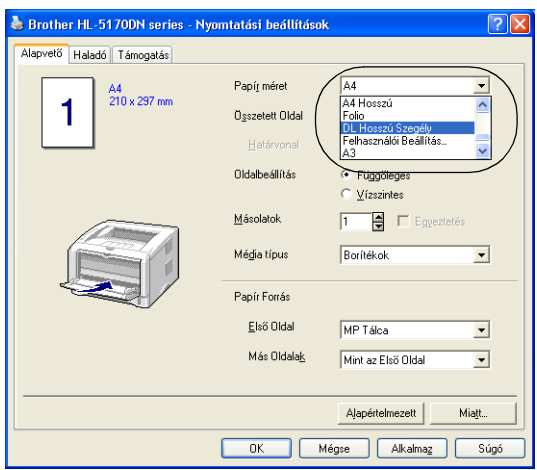

- Amikor borítékot helyez a Többcélú papírtálcába ne feledkezzen meg a következőkről:
	- Nyomtatás alatt a belső tálca felemelkedik, hogy borítékot juttasson a nyomtatóba.
	- A nyomtatandó oldal felfele irányban kell legyen.
	- Tegye be a papírlap elejét először majd nyomja óvatosan a tálcába.
	- A borítékköteg köteg teteje a maximális papírmennyiséget jelzők alatt kell legyen a tálca mindkét oldalán.
- **7** Küldje az adatokat a nyomtatóra.
- **8** Mielőtt befejezi a nyomtatást csukja be a nyomattal felüli kimenő tálcát.
- IHa a borítékok elmaszatolódnak nyomtatáskor a nyomtatómeghajtóban válassza ki a Többcélú papírtálcát papírforrásnak. Majd állítse be a **Média típus vastag papír** vagy **vastagabb papír** a fixáló hőmérséklet növeléséhez. A nyomtatás sűrűség beállításához lásd a Sűrűség beálítás fejezetet a [2-8](#page-62-0) oldalon.
	- A gyártó által leragasztott borítékoknak biztonságosnak kell lenniük.
	- Minden oldalt megfelelően kell összehajtani gyűrődésmentesen.

## **Nyomtatás írásvetítő fóliára**

Fóliára nyomtathat a papírtálcából, kézi lapadagolóból vagy Többcélú papírtálcából.

## **Nyomtatás fóliára a papírtálcából**

- Ne tegyen tíznél több fóliát a papírtálcába.
	- Ebben a szakaszban az illusztrációk a HL-5150D és a HL-5170DN modelleken alapulnak.
- **1** Válassza a **Papír méret** (Paper Size), **Média típus** (Media Type) **Papír Forrás** (Paper Source) és más beállításokat a nyomtató meghajtóban.

**Média típus**: Átlátszóak

**Papír Forrás**: Tálca 1

#### **PCL meghajtó**

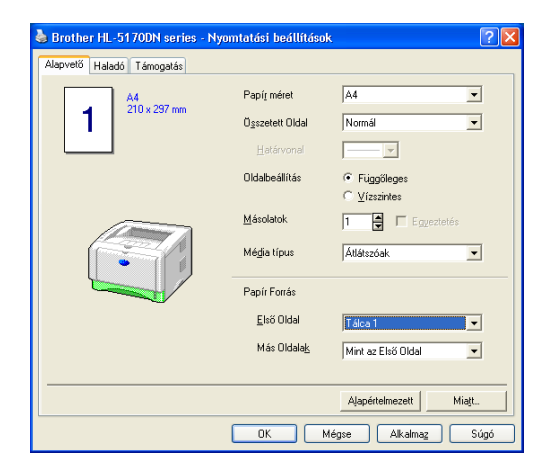

#### **PS meghajtó (HL-5150D és HL-5170DN esetén)**

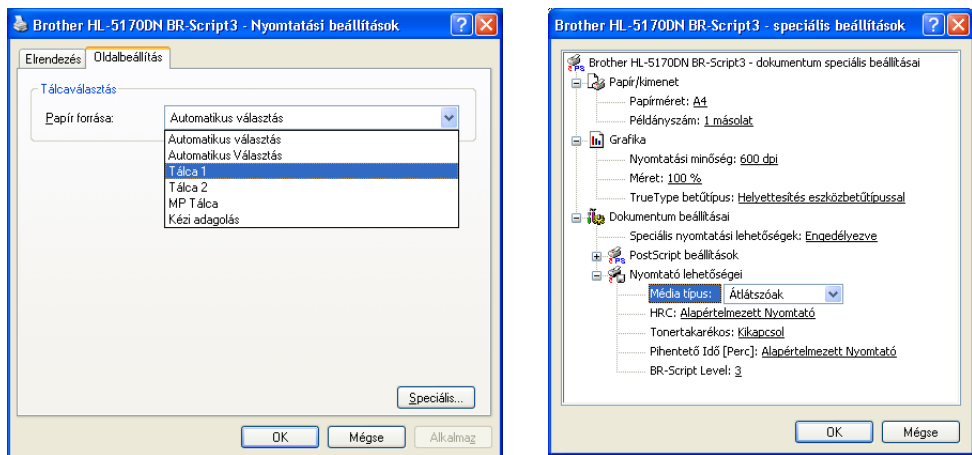

**2** Húzza ki a papírtálcát teljesen a nyomtatóból.

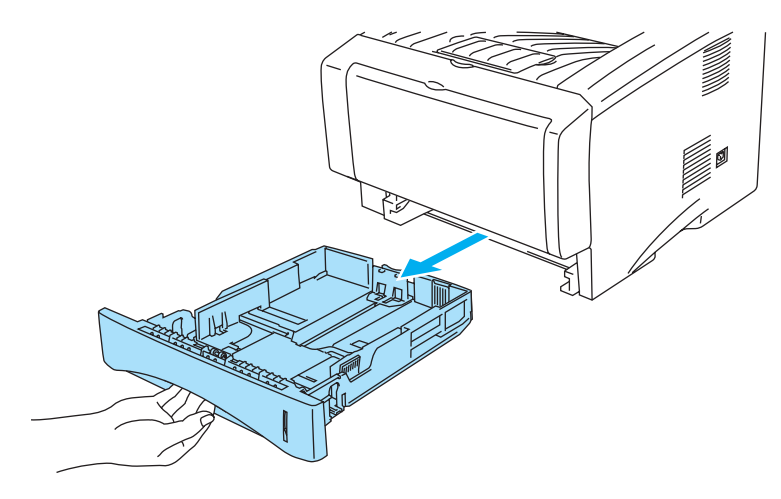

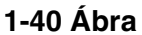

**3** A kék papírvezető fogantyúját lenyomva tartva csúsztassa a papírvezetőket a papírméretnek megfelelő helyzetig. Ellenőrizze, hogy a papírvezetők erősen állnak a helyükön.

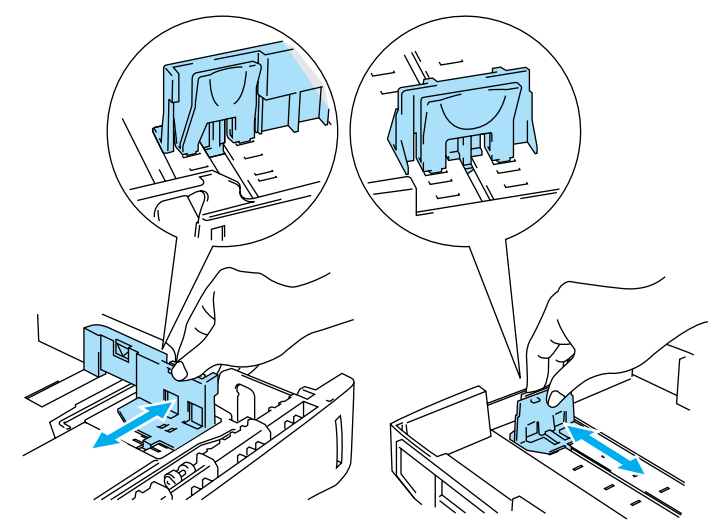

**1-41 Ábra**

**4** Tegyen fóliát a tálcába. Ellenőrizze, hogy a papírcsomag lapos mind a négy sarokban. Ellenőrizze, hogy a fólia a maximum jel alatt (▼) van. 10-nél több fóliát egyszerre ne tegyen a tálcába, mert az elakadást okozhat.

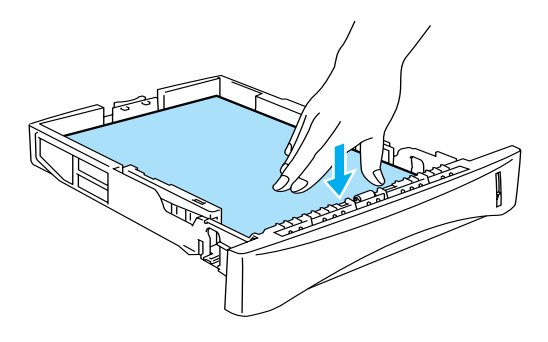

**1-42 Ábra**

**5** Tegye vissza a tálcát egy határozott mozdulattal a nyomtatóba.

Húzza ki a támasztólemezt, hogy megakadályozza a fóliák lecsúszását a felső kimenő tálcából.

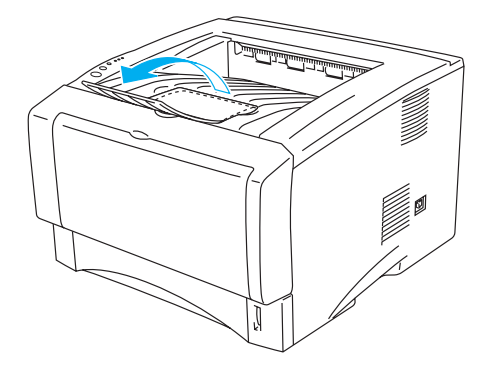

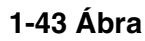

**6** Küldje el a nyomtatási feladatot a nyomtatónak.

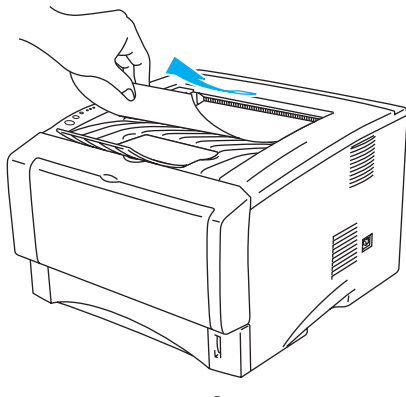

**1-44 Ábra**

**Figyelem**

Azonnal távolítson el minden kinyomtatott fóliát.

## **Nyomtatás fóliára kézi adagolóból (HL-5130 és HL-5140 esetén)**

Amikor a hátulsó kimenő tálca le van hajtva a nyomtatás papírútja egyenessé válik a kézi vagy a többfunkciós tálcából.

**1** Válassza a **Papír méret** (Paper Size), **Média típus** (Media Type) **Papír Forrás** (Paper Source) és más beállításokat a nyomtató meghajtóban.

**Média típus**: Átlátszóak

**Papír Forrás**: Kézi

**PCL meghajtó**

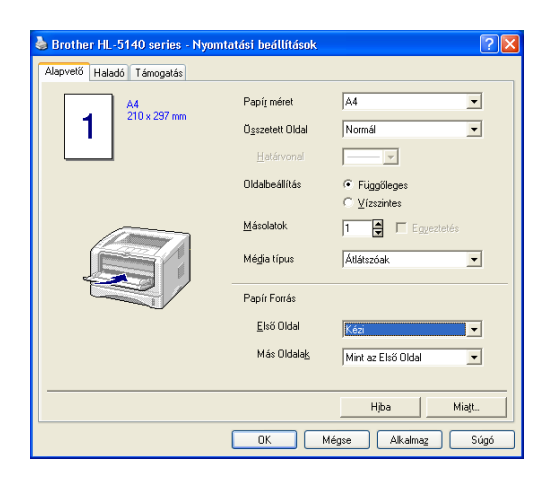

**2** Nyissa le a hátulsó kimenő tálcát.

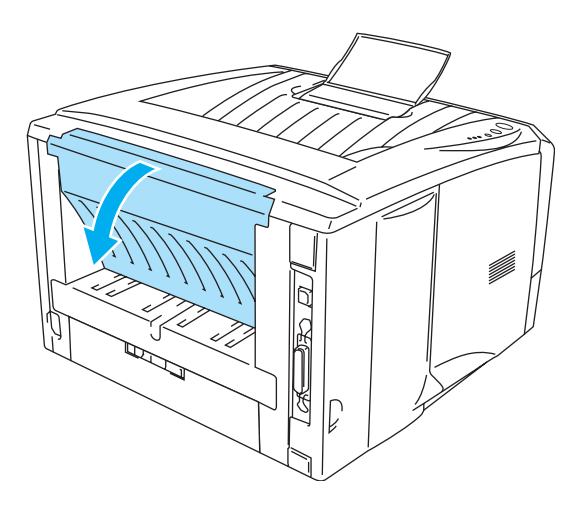

**1-45 Ábra**

**3** Küldje el a nyomtatási adatokat a nyomtatónak.

A **NO PAPER** (Nincs papír) üzenet jelenik meg az állapotjelzőn és a vezérlőpult LED. Je addig világít, amíg nem helyez egy fóliát az adagolóba.

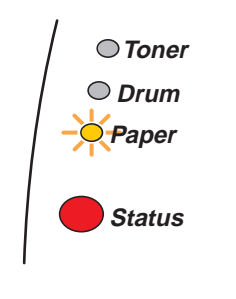

**1-46 Ábra**

**4** Nyissa le a kézi lapadagolót. Csúsztassa a papírvezetőket a fóliához igazítva.

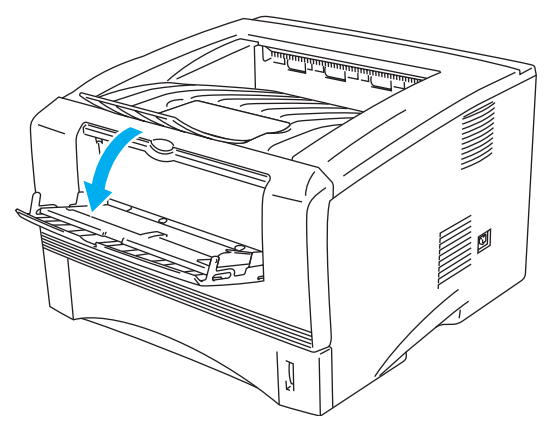

**1-47 Ábra**

**5** Mindkét kezét használva helyezze be a fóliát a lapadagolóba, amíg a fólia eleje nem ütközik a papírgörgőbe. Tartsa így a fóliát, amíg a nyomtató automatikusan beveszi azt, azután engedje el a fóliát.

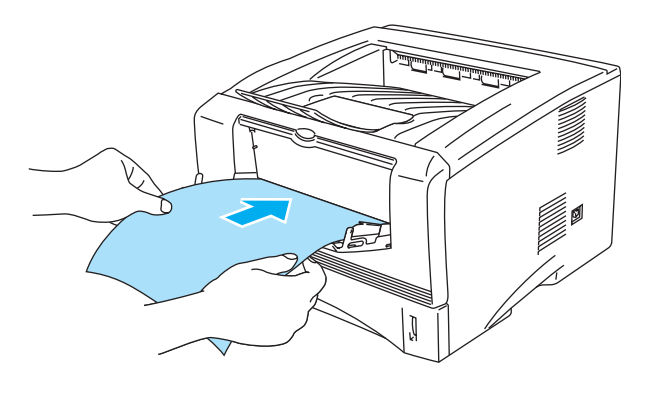

**1-48 Ábra**

- Győződjön meg arról, hogy a fólia egyenes és a helyes irányban áll. Ha a papír nem helyesen adagolódik, és a nyomtatás is ferde lesz.
	- A papírelakadás elkerülése érdekében egyszerre ne tegyen be többet egy lapnál a kézi adagolóba.
	- Ha a nyomtató Kész (Ready) állapota előtt helyez médiát (papír, fólia stb.) a kézi lapadagolóba a hordozó nyomtatás nélkül fog kijönni a nyomtatóból.
- **6** Miután a nyomtatott oldal kijött a nyomtatóból, helyezze be a következő lapot az 1-37 oldal szerinti 5. pontnak megfelelően. Ismételje meg ezt minden nyomtatandó oldalnál.

**7** Miután befejezte a nyomtatást csukja be a hátulsó kimenő tálcát.

#### **Figyelem**

Minden fóliát azonnal távolítson el a nyomtatás után. A kinyomtatott fóliák kötegelése elakadáshoz vagy a fóliák gyűrődéséhez vezethet.

## **Fóliára nyomtatás a Többcélú papírtálcából.(HL-5150D és HL-5170DN esetén).**

Amikor a nyomattal felfele kimenő tálca nyitva van a nyomtató egyenes papírutat biztosít a Többcélú papírtálcából a nyomtató hátsó részéig.

**1** Válassza ki a **Papír méret** (Paper Size), **Média típus** (Media Type), **Papír Forrás** (Paper Source) és egyéb beállításokat a nyomtató meghajtóban.

**Média típus**: Átlátszóak **Papír Forrás**: MP Tálca

#### **PCL meghajtó**

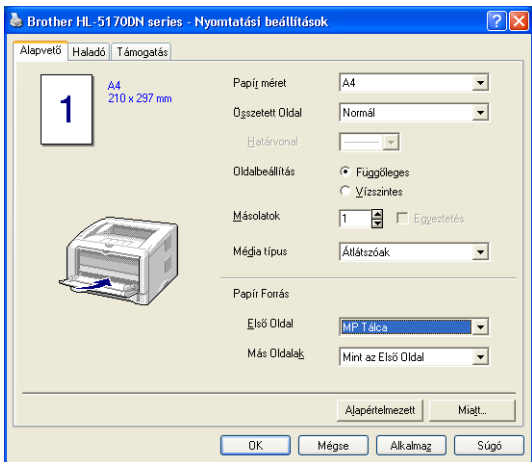

**PS meghajtó (HL-5150D és HL-5170DN esetén)**

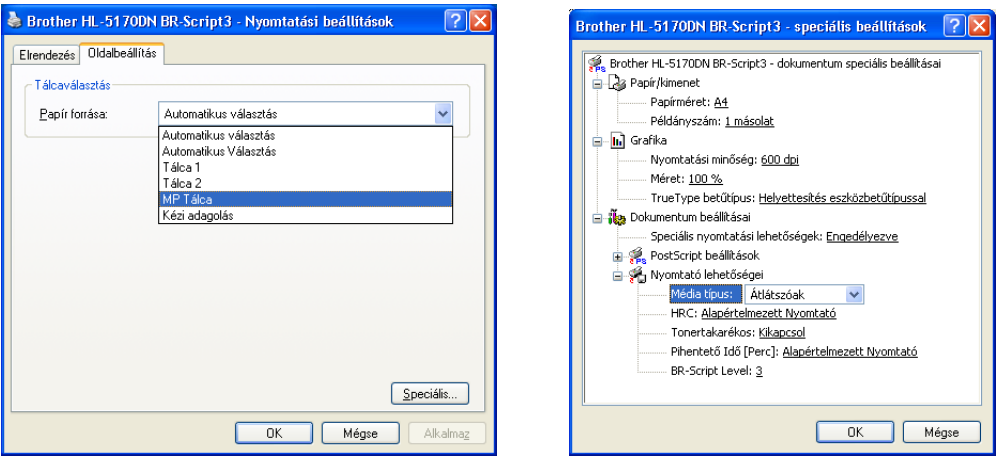

**2** Nyissa ki a nyomattal felfele kimenő papírtálcát.

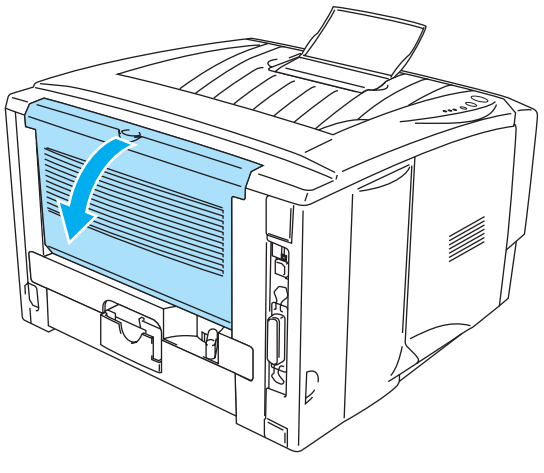

**1-49 Ábra**

**3** Küldje az adatokat a nyomtatóra.

Nincs papír (NO PAPER) állapotot a vezérlőpanel addig jelzi a fénydióda amíg fóliát nem helyez a<br>Türk (16 kilótt alan allapotot a vezérlőpanel addig jelzi a fénydióda amíg fóliát nem helyez a Többcélú papírtálcába.

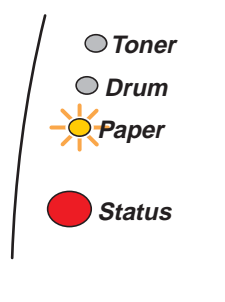

**1-50 Ábra**

**4** Nyissa ki a Többcélú papírtálcát (MP Tray) és engedje le óvatosan.

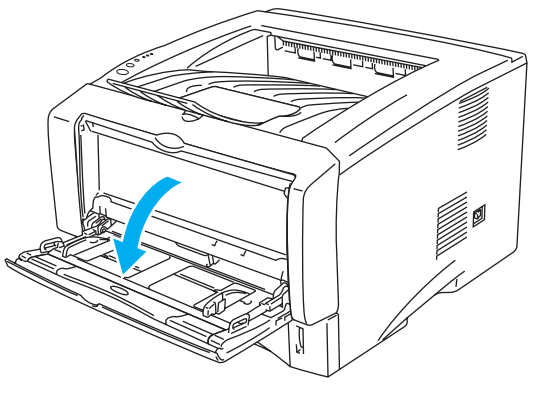

**1-51 Ábra**

**5** Húzza ki a Többcélú papírtálca tartólemezét.

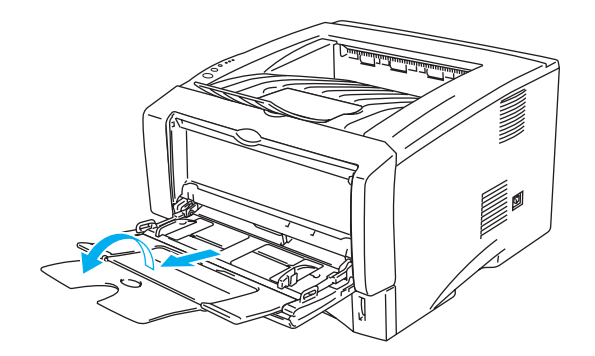

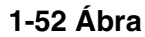

**6** Amikor fóliát helyez a Többcélú papírtálcába győződjön meg arról, hogy érinti a tálca hátoldalát és a köteg a maximumot jelző jel alatt marad. Ne helyezzen egyszerre 10 darabnál több fóliát a Többcélú papírtálcába mert ez elakadást okozhat.

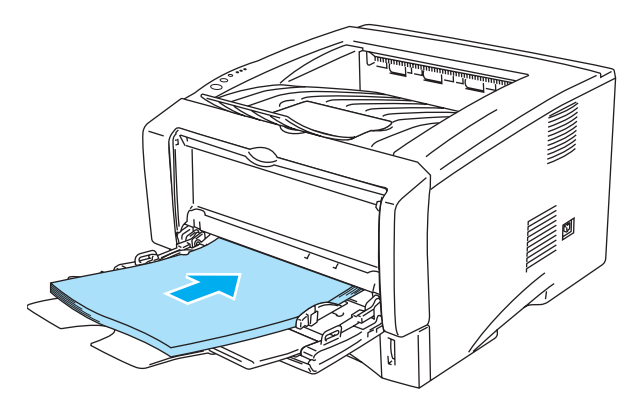

**1-53 Ábra**

- Győződjön meg arról, hogy a fólialapok megfelelően és helyes pozícióban vannak a Többcélú papírtálcába helyezve. Ha nem akkor a fóliák adagolása rossz lesz, ferde nyomtatást vagy torlódást eredményezve.
- **7** A papírterelő kar lenyomásával állítsa azt a fóliaméretnek megfelelő méretre.

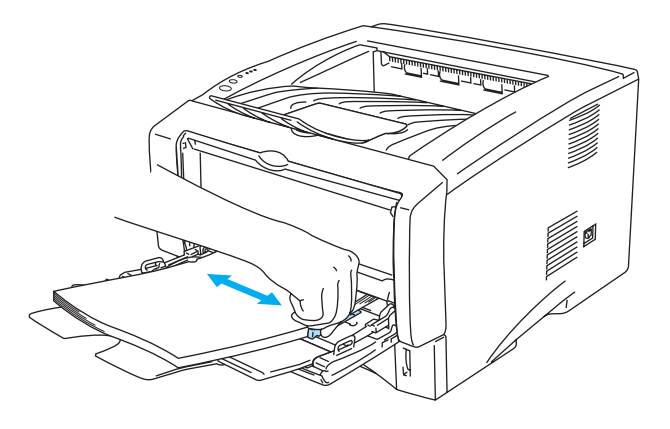

**1-54 Ábra**

Amikor fóliára nyomtat ne feledkezzen mega következőkről:

- A nyomtatandó oldal felfele irányban kell legyen.
- Tegye be a fólia elejét először majd nyomja óvatosan a tálcába.
- A fóliaköteg teteje a maximális papírmennyiséget jelzők alatt kell legyen a tálca mindkét oldalán.

**8** Befejezés után csukja be a nyomattal felfele kimenő tálcát.

#### **Figyelem**

Nyomtatás után azonnal vegye ki a lapokat. Több lap elakadást vagy a lapok felkunkorodását eredményezheti.

# **Duplex nyomtatás**

A nyomtatóhoz adott PCL meghajtók (Windows® 95/98/Me, Windows NT® 4.0, Windows® 2000/XP, Mac® OS 8.6 - 9.2 és Mac® OS X 10.1 vagy újabb verziók) mindegyike képes a kézi duplex nyomtatásra. A beállítások kiválasztásához lásd a Help (Segítség) fejezetet a nyomtató meghajtóban.

## **Útmutató a kétoldalas nyomtatáshoz**

- Ha a papír vékony, könnyen begyűrődhet.
- Ha a papír hullámos, egyenesítse ki és tegye vissza a papírtálcába.
- Használjon szokványos papírt. Ne használjon finompapírt.
- Ha a papír nem megfelelően adagolódik, akkor meggyűrődhet. Vegye ki a papírt és egyenesítse ki.

## **Nyomtatás a papír mindkét oldalára (kézi duplex nyomtatás)**

A PS meghajtó nem támogatja a kézi duplex nyomtatást.

## **Kézi duplex a papírtálcából**

- **1** Válassza a **Kézi Duplex** nyomtatási módot az **Advanced** (Professzionális) ablakban.
- **2** A nyomtató automatikusan kinyomtat minden páros oldalszámú oldal a papír egyik oldalára.
- **3** Vegye ki a párosan nyomtatott oldalakat a kimenő tálcából és tegye vissza azokat a papírtálcába a nyomtatandó (üres) oldalukkal lefelé. Kövesse az monitoron látható instrukciókat.

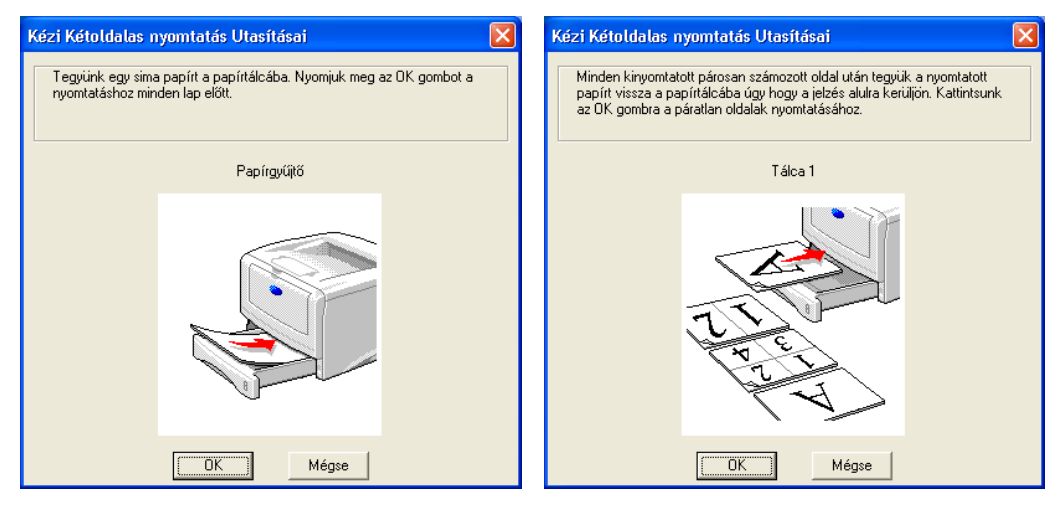

**1-55 Ábra**

**4** A nyomtató most automatikusan kinyomtatja a páratlan oldalakat a papír másik oldalára.

Amikor papírt helyez a papírtálcába, először ürítse ki és azt követően tegyen nyomtatott lapokat bele nyomattal felfele irányba elhelyezve. (Ne tegyen nyomtatott oldalakat nyomtatás nélküli papírcsomó tetejére.)

## **Kézi duplex nyomtatás akézi lapadagolóból (HL-5130 és HL-5140 esetén)**

#### **Figyelem**

- Mielőtt visszateszi a lapokat a kézi lapadagolóba simíitsa ki őket a papírtorlódás megelőzése érdekében.
- Ne használjon nagyon vékony vagy nagyon vastag papírt.
- Amikor kézi duplex funkcót használ előfordulhat papírtorlódás vagy gyenge nyomtatási minőség. Ha papírtorlódás van lásd a [Papírelakadás és megoldása](#page-110-0) c. részt az 6-6 oldalon.
- **1** Válassza a **Kézi duplex** nyomtatási módot a **Haladó (**Advanced**)** fülről, és a **Alapvető** (Basic) fülről pedig válassza ki a **Papír Forrás** (Paper Source) menüben a kézi lapadagolást.
- **2** Mindkét kéz használatával tegyen a kézi lapadagolóba a nyomtatandó oldallal felfele. Kövesse a képernyőn megjelenő utasításokat. Ismételje meg a lépéseket az összes páros számú oldal kinyomtatásáig.

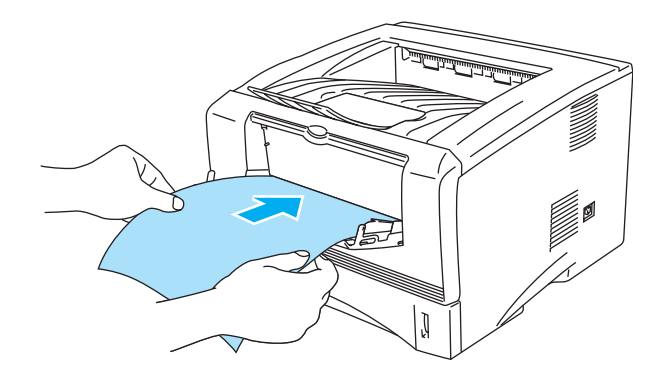

**1-56 Ábra**

**3** Vegye ki az összes páros oldalszámú lapot a kimenő tálcából és ugyanabban a sorrendben helyezze vissza a kézi lapadagolóba. Helyezze a lapokat nyomat nélküli oldalukkal felfele. Kövesse a képernyőn megjelenő utasításokat.

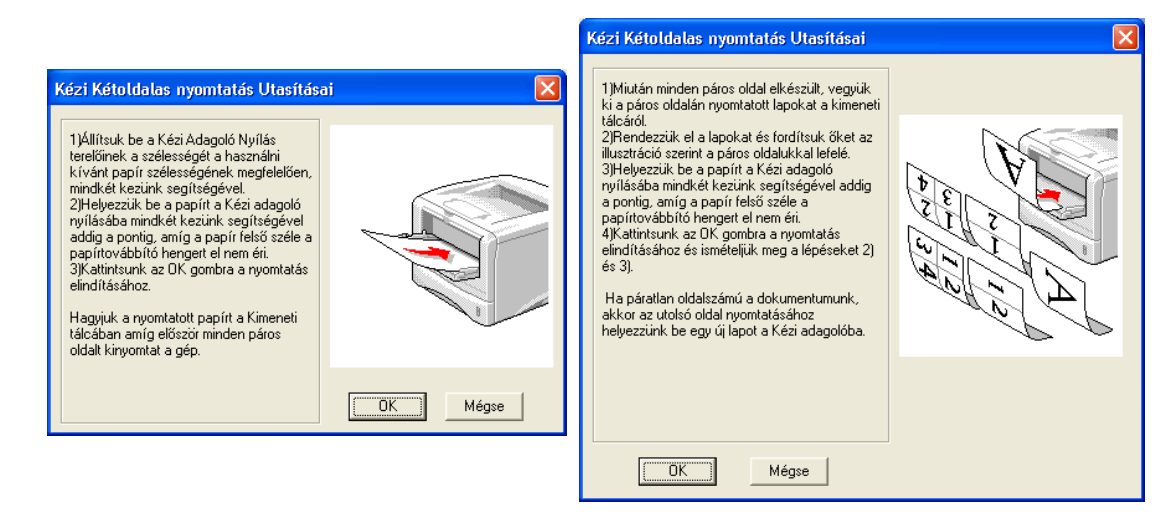

## **1-57 Ábra**

**4** Ismételje meg a 3. lépést amíg az összes páratlan számú oldalt kinyomtatta.

## **Kézi duplex nyomtatás a Többcélú papírtálcából ( HL-5150D és HL-5170DN esetén)**

- **Figyelem** 
	- Mielőtt visszahelyezi a papírlapokat a Többcélú papírtálcába simítsa ki azokat különben elakadást okozhatnak.
	- Ne használjon nagyon vákony vagy nagyon vastag papírt.
	- Amikor kézi duplex funkciót használ előfordulhatnak papírelakadások vagy gyenge minőségű nyomatok. Papírelakadás elhárításához nézze meg a Papírelakadás elhárítása fejezetet a [6-6](#page-110-0) oldalon.
- **1** Válassza a **Kézi duplex** nyomtatási módot a Magasszintű funkciók (Advanced) fülről és az **Alapvető** (Basic) fülön válassza ki a Többcélú papírtálcát.
- **2** Mindkét kézzel megfogva tegyen papírt a Többcélú papírtálcába az először nyomtatni kívánt oldallal felfele. Kövesse a képernyőn megjelenő utasításokat. Ismételje meg a műveletet amíg az összes páros oldal nyomtatását el nem végzi.

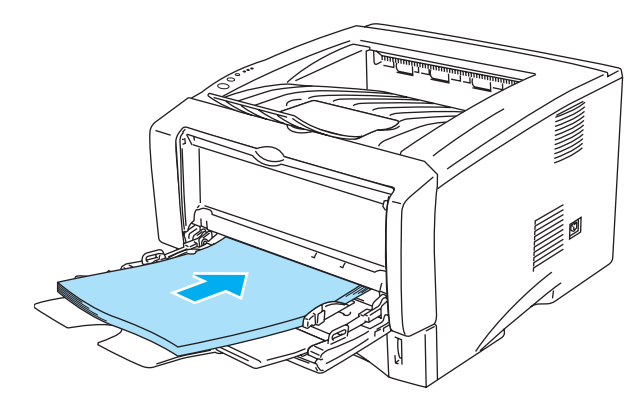

**1-58 Ábra**

**3** Vegye ki a páros oldalakat a kimenő tálcábólés tegye vissza azonos sorrendben a Többcélú papírtálcába. A nyomtatandó oldalt helyezze felfele (üres oldalt). Kövesse a képernyőn megjelenő utasításokat.

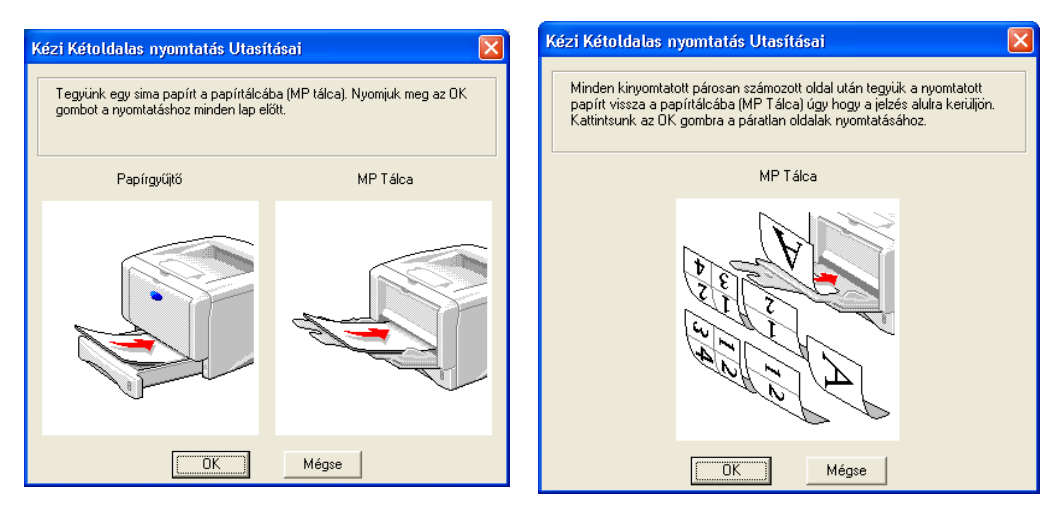

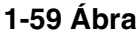

**4** Ismételje meg a 3. Lépést amíg kinyomtatja a páratlan oldalakat apapírlap másik oldalára.

## **A papír elhelyezése kétoldalas nyomtatás esetén**

A nyomtató először a második oldalt nyomtatja.

Ha 10 oldalt nyomtat 5 lapra, az első papírlapra először a második, majd az első oldalt nyomtatja. Azután a negyedik oldalt, majd a harmadikat nyomtatja a második papírlapra. Azután a hatodik, majd az ötödik oldalt nyomtatja a harmadik papírlapra.

Amikor kézi duplex nyomtatást végez, a papír a tálcákban a következők szerint legyen:

■ A kézi lapadagolóhoz vagy a Többcélú papírtálcához:

Tegye be fejjel felfelé a nyomtatandó oldalt először, tetejével előre. A második oldalhoz tegye be fejjel lefelé, tetejével előre.

Ha fejléces papírt használ, tegye be fejjel lefelé, fejléccel előre.

■ A második oldalhoz tegye be fejjel felfelé, tetejével előre A felső papírtálcához (Tálca 1 a Tálca 2): Tegye be fejjel lefelé a nyomtatandó oldalt, tetejével a tálca elejéhez igazítva.

A második oldalhoz tegye be fejjel felfelé, tetejével a tálca elejéhez igazítva.

Ha fejléces papírt használ, tegye be fejléccel felfelé és a tálca elejéhez igazítva.

A második oldalhoz tegye be fejjel lefelé és a tálca elejéhez igazítva.

Vastagabb papírnál, ha az első oldal nyomtatása után meggyűrődött,és nem adagolható a kézi tálcából másodszorra a második oldal nyomtatásához:

Nyissa le a hátsó kimenő tálcát és nyomja le a két kék fület mindkét oldalon (a lenti ábra szerint). Amikor befejezte a nyomtatást, csukja fel a hátulsó kimenő tálcát a két kék fül helyzetének visszaállításához.

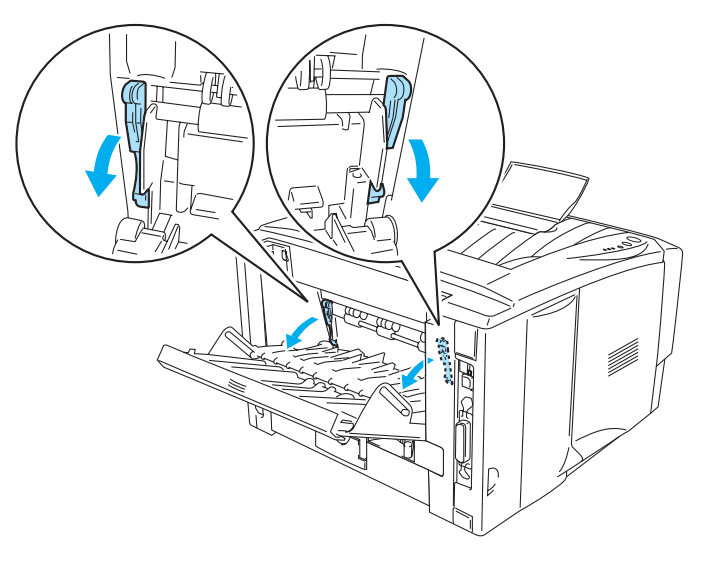

**1-60 Ábra**

## **A lap mindkét oldalára való nyomtatás (automatikus duplex nyomtatás)**

Az a szakasz a HL-5150D és HL-5170DN modellekre vonatkozik.

## **Útmutató automatikus duplex nyomtatáshoz.**

- Használjon A4-es levél vagy legal formátumot.
- Ha a papírlapok fel vannak kunkorodva simítsa ki őket és úgy tegye a papírtálcába..
- Normál papírt kell használnia. Ne használjon vékony vagy csomagoló papírt.
- Amikor a duplex nyomtatás funkciót használja a nyomtatási minőség rosszabb lehet vagy papírelakadás keletkezhet bizonyos körülmények esetén. Ha a papírelakadás van lásd még a Papírelakadás elhárítása fejezetet a 6-6 oldalon.
- **1** Tegyen papírt a papírtálcába és a Többcélú papírtálcába.
- **2** Gyõzõdjön meg róla, hogy a kar a duplex tálcán a papírméretnek megfelelõ állásban van.

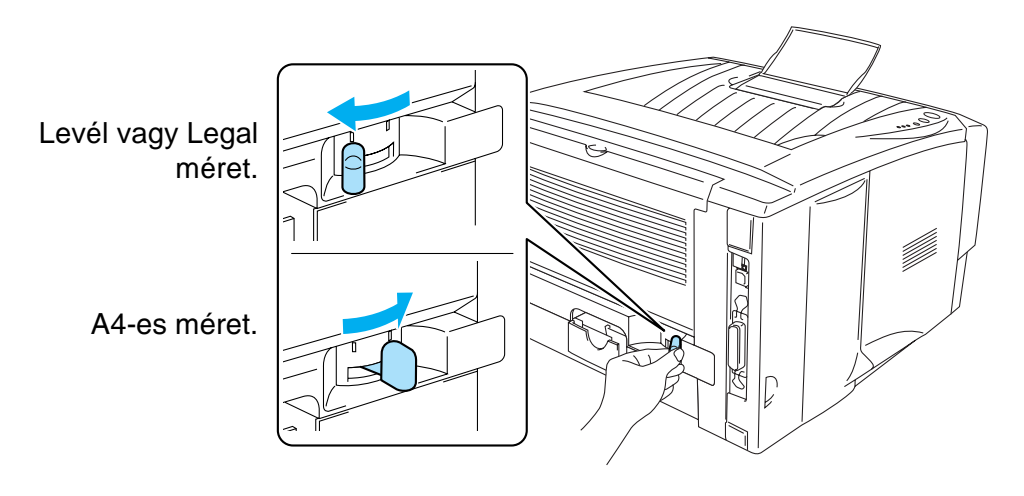

**1-61 Ábra**

**3** Nyissak ki a Tulajdonságok (Properties) párbeszédablakot a nyomtató meghajtóban. A Magasszintű funkciók fülön válassza ki a duplex nyomtatási módot, ellenőrizze a duplex-et és győződjön meg arról, hogy a duplex tálca lett kiválasztva. Válassza ki a duplex típust és allítsa be a kívánt kötési eltolást majd kattintson a Rendben (OK) gombra. A nyomtató automatikusan a lap mindkét oldalára fog nyomtatni.

#### **PCL meghajtó**

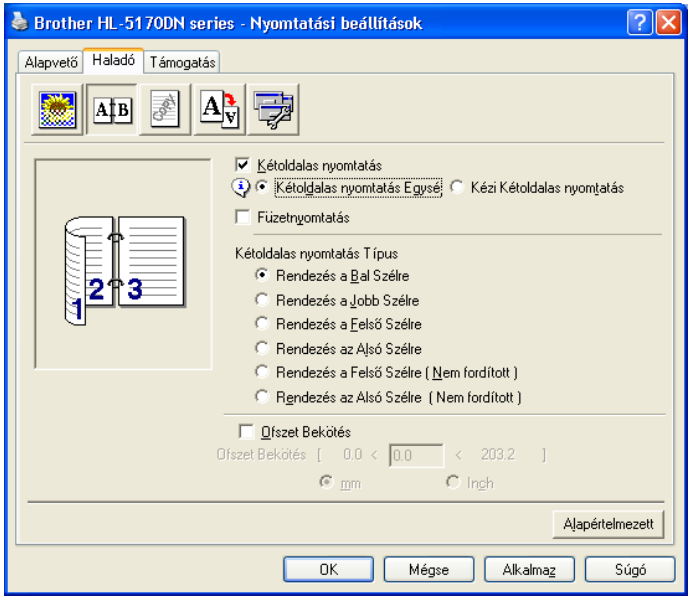

**PS meghajtó (HL-5150D és HL-5170DN esetén)**

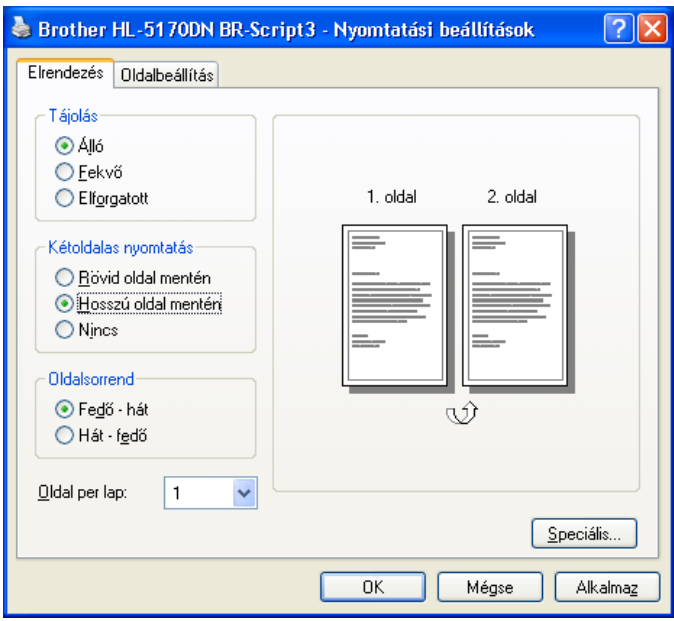

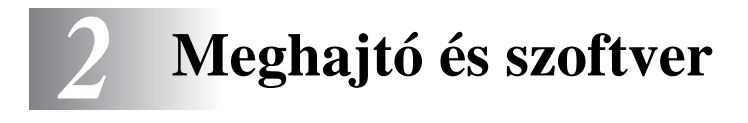

# **Nyomtató meghajtó**

A nyomtató meghajtó egy szoftver, amely a számítógép által használt formátumú adatokat fordítja le az aktuális nyomtató formátumára. Általában ez a formátum egy nyomtató parancsnyelv vagy oldalleírás.

A következő operációs rendszerekhez tartozó nyomtató meghajtók a mellékelt CD-ROM-on találhatóak. A legújabb verziók letölthetők a Brother Colutions Center-ről a <http://solutions.brother.com> weboldalon.

A műveletek és részletes információk a CD-ROM **Install Software** (Szoftver telepítés) fejezetében találhatók.

## **Windows® 95 és Windows NT® 4.0, Windows® 98/Me és Windows® 2000/XP**

- PCL (Hewlett-Packard LaserJet laser printer) kompatibilis meghajtó
- BR-Script (PostScript<sup>®</sup>3 nyelvi emuláció) meghajtó (HL-5150D és HL-5170DN esetén)

### **Macintosh®**

- Brother lézer meghajtó Macintosh<sup>®-hoz</sup>
- BR-Script (PostScript<sup>®</sup>3 nyelvi emuláció) meghajtó (HL-5150D és HL-5170DN esetén)

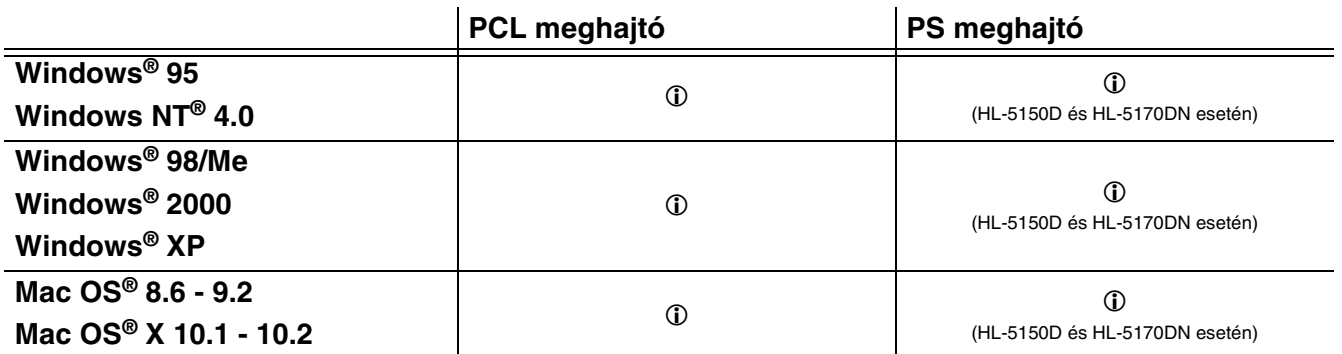

A következő nyomtatóbeállításokat lehet megváltoztatni számítógépről történő nyomtatás esetén:

- Papírméret
- Összetett oldal
- Papírirány
- Másolatok száma
- Medium típusa
- Papírforrás
- Felbontás
- Tonerkímélő mód
- **■** Duplex nyomtatás (Kézi Duplex nyomtatás<sup>\*1\*2</sup> / Duplex nyomtatás a duplex papírtálcából<sup>\*5</sup>)
- $\blacksquare$  Vízjel<sup>\*1\*2</sup>
- $\blacksquare$  Feladat pufferezés<sup>\*1\*2</sup>
- Gyors nyomtató telepítés $1^*2$
- $\blacksquare$  Alvásidő<sup>\*2</sup>
- $\blacksquare$  Állapotfigyelés<sup>\*1\*2</sup>
- Macro<sup>\*1\*2\*3</sup>
- Adminisztrátor<sup>\*1\*2\*3</sup>
- Parancs/Fájl beszúrása<sup>\*1\*2\*3\*4</sup>
- Oldalvédelem<sup>\*1\*2</sup>
- Dátum és idő nyomtatása<sup>\*1\*2</sup>
- Sűrűségbeállítás<sup>\*1\*2</sup>
- HRC<sup>\*2</sup>
- **True Type Mód**<sup>\*2\*4</sup>
- Auto felismerés<sup>\*1\*2</sup>
- \*1 Ezek a beállítások nem elérhetőek a BR-script meghajtóval. (HL-5150D és HL-5170DN esetén)
- \*<sup>2</sup> Ezek a beállítások nem elérhetők a Macintosh® operációs rendszer esetén.
- $*$ <sup>3</sup> Ezek a beállítások nem elérhetők a Windows NT® 4.0 és Windows® 2000/XP operációs rendszerek esetén.
- \*4 Ezek a beállítások nem elérhetőek a HL-5130 modell esetén.
- \*5 Ezek a beállítások nem elérhetőek a HL-5130 és a HL-5140 modellek esetén.

## **Windows®**

## <span id="page-57-0"></span>**Jellemzők a PCL nyomtató meghajtónál**

A legújabb verziók letölthetők a Brother Colutions Center-ről a <http://solutions.brother.com> weboldalon

A beállításokat megváltoztathatják az illusztrációra kattintva a **Basik** (Alap) fül bal oldalán a **Properties**  (Tulajdonságok) párbeszéd dobozban.

További információért nézze meg a **Help** (Segítség) erre vonatkozó szövegét a nyomtató meghajtóban.

Az ebben a szakaszban találhat képernyők Windows® XP-ből vannak. A képernyők az Ön számítógépén az operációs rendszere függvényében változhatnak.

## **Basic (Alapvető) fül**

Ha Windows NT® 4.0, Windows® 2000 vagy XP operációs rendszereket használ, a **Basic (Alapvető)** fület elérheti a **Printing Preferences**-re kattintva a **Printer Properties** (Nyomtató Tulajdonságok) képernyő **General** (Általános) fülén.

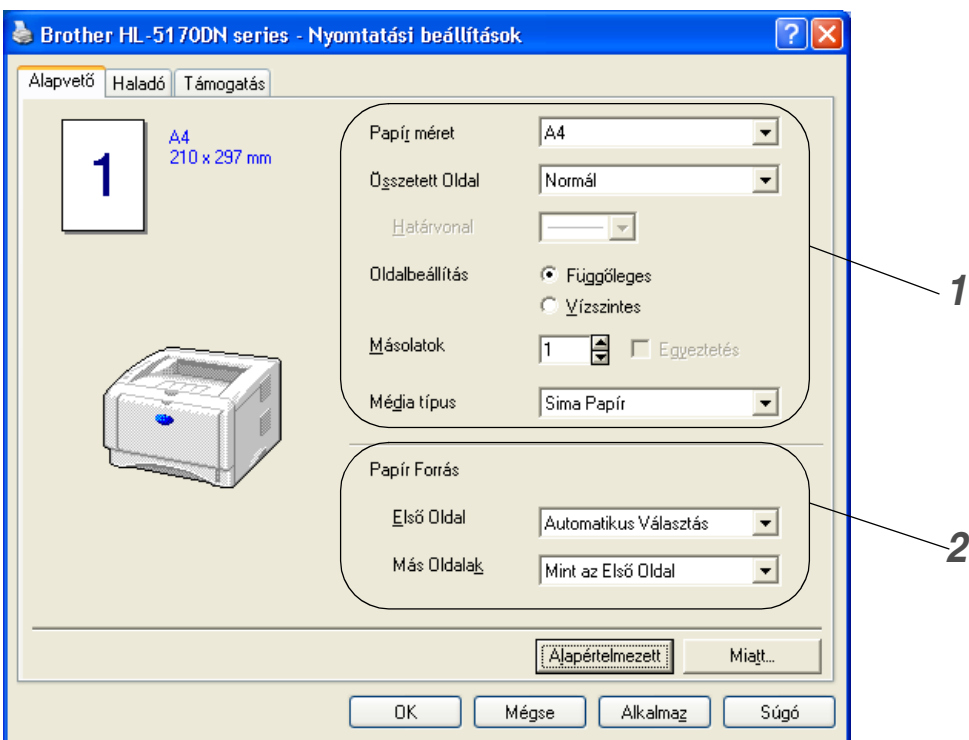

- **1** Válassza a **Paper Size** (Papír méret), **Multiple Page** (Összetett oldal), **Orientation** (Oldalbeállítás) stb menüpontot.
- **2** Válassza a **Paper Source** (Papír Forrás) stb menüt.

### **Advanced (Haladó) fül**

Ha Windows NT® 4.0, Windows® 2000 vagy XP operációs rendszereket használ, az **Advanced** fület elérheti a **Printing Preferences**-re kattintva a **Printer Properties** (Nyomtató Tulajdonságok) képernyő **General** (Általános) fülén.

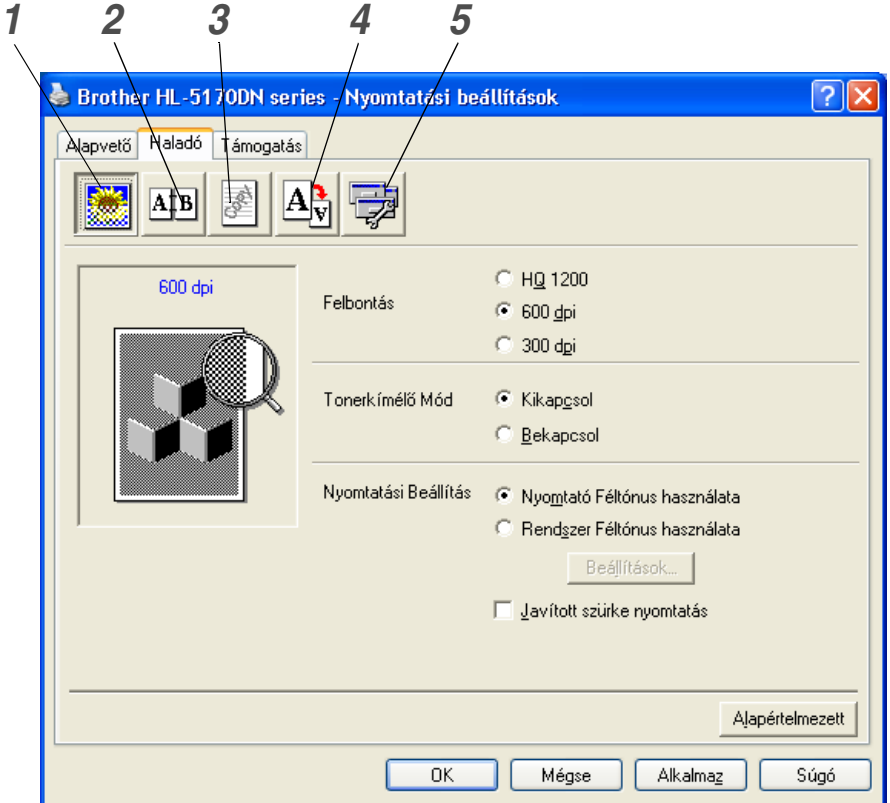

A beállításokat megváltoztathatja a következő ikonokra való kattintással:

- **1** Nyomtatási minőség
- **2** Duplex nyomtatás
- **3** Vízjel
- **4** Oldalbeállítások
- **5** Eszközopciók

#### **Print Quality (Nyomtatási minőség)**

Kiválaszthatja a felbontást, a tonertakarékos üzemmódot, nyomtatási beállításokat és a szürkenyomtatás beállításait.

#### **Resolution**

A következő felbontások közül választhat:

- HQ 1200
- 600 dpi
- 300 dpi

#### **Tonertakarékos üzemmód**

Csökkentheti nyomtatási költségeit, ha aktiválja a tonertakarékos üzemmódot, mely a nyomtatás sűrűségét csökkenti.

#### **Nyomtatás beállítás**

Kézileg állíthatja be a világosságot, a kontrasztot és egyebeket.

- **Auto (Csak Windows**® **95/98/Me felhasználóknak)** Automatikusan tud nyomtatni a legoptimálisabb nyomtatási beállításokkal az **Auto** gomb használatával.
- **Kézi (Csak Windows**® **95/98/Me felhasználóknak)** A beállításokat kézileg is beállíthatja a **manual** gomb kiválasztásával.
- **Nyomtató Halftone használata (Csak Windows NT**® **4.0, Windows**® **2000/XP felhasználóknak)**

Ebben a módban **Use printer Halftone** gomb kiválasztásával tud nyomtatni.

■ **Rendszer Halftone használata (Csak Windows NT**® **4.0, Windows**® **2000/XP felhasználóknak)**

Kézileg változtathatja nyomat világosságát, kontrasztját és egyéb beállításokat a **Use system Halftone** gomb kiválasztásával a beállításra kattintva.

■ **Szürke nyomtatás továbbfejlesztése (Csak Windows NT**® **4.0, Windows**® **2000/XP felhasználóknak)**

A satírozott képrészletek képminőségét javíthatja az **Improve gray printing** négyzet beikszelésével. Ha ezt a beállítást választja a nyomtatási sebesség csökkenhete a nyomtatandó adatok függvényében.

#### **Duplex nyomtatás**

#### ■ **Kézi duplex**

Ha a manual duplex gombra kattint, megjelenik a kézi duplex dialógus ablak. Hat különböző duplexelési irányból választhat minden elhelyezéshez.

■ **Duplex tálca ( HL-5150D és HL-5170DN esetén)**

Ha a Duplex tálca gombot választja a duplex beállítások párbeszédablak jelenik meg. Hat féle duplex kötési irány lehetséges minden elhelyezésben automatikusan.

■ **Fűzési eltolás**

Ha kijelöli a Binding Offset opciót, megadhatja a fűzéshez szükséges eltolás értékét hüvelykben (inch) vagy milliméterben.

#### ■ **Brosúra nyomtatás (HL-5150D és HL-5170DN esetén)**

Ha brosúrát szeretne nyomtatni használja ezt a funkciót. Brosúra nyomtatáshoz hajtsa össze a lapokat középen. Ennak a funkciónak a használatakor a papírméret, irány forrás és más beállításoknak az egész dokumetnumban azonosaknak kell lenniük.

#### **Vízjel** (Watermark)

Dokumentumaiba vízjeles logót és szöveget illeszthet be.

Ha bitkép fájlt használ vízjelként, akkor változtathatja a vízjel méretét és az oldalon bárhova helyezheti. Ha a vízjel szöveg, akkor beállíthatja a betűtípust, a sötétséget és az elhelyezkedési szöget.

#### **Oldalbeállítás**

Változtathatja a nyomtatási kép méreteit és kiválaszthatja a **Mirror/Reverse print** (Tükör/Fordított nyomtatás) opciókat.

#### **Eszköz opciók**

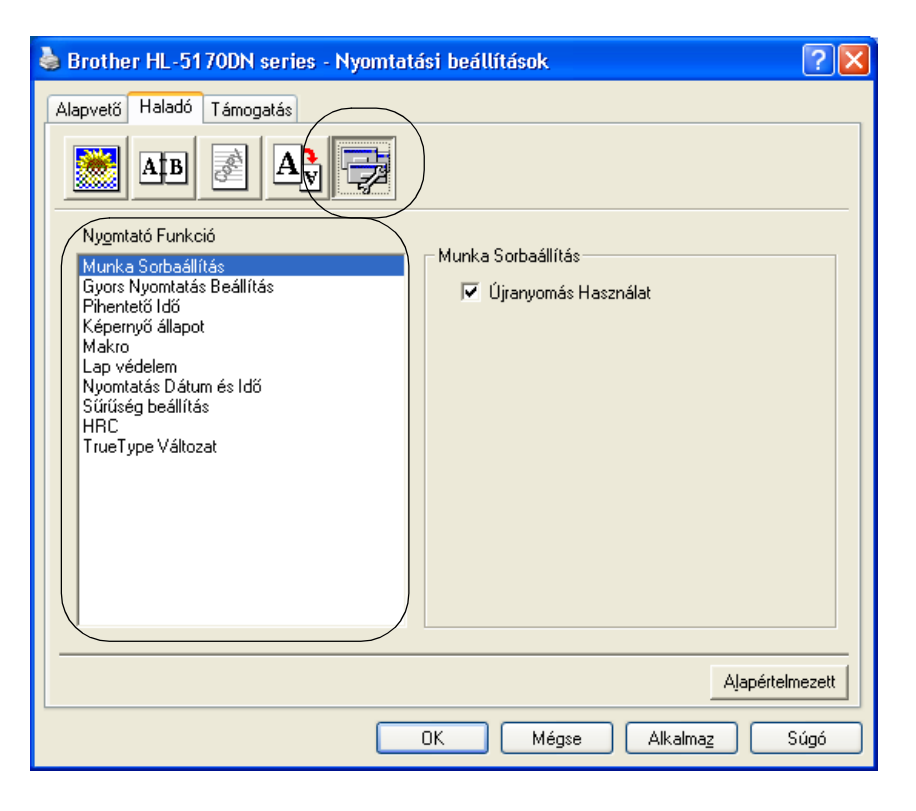

A következő **Printer Function** módokat (Nyomtatási funkció) állíthatja be ezen a fülön: (Bármelyik **Printer Function** oldalára ugorhat, ha a következő listából kiválaszva rákattint.)

- [Munka Sorbaállítás](#page-61-0)
- [Gyors Nyomtatás Beállítás](#page-61-1)
- Pihentető Idő
- [Képernyő állapot](#page-61-4)
- Makro (HL-5140, HL-5150D és HL-5170DN esetén)
- [Administrator \(Adminisztrátor\)\(Csak Windows](#page-62-1)<sup>®</sup> 95/98/Me felhasználóknak)
- Illesszen be parancsot/Fájlt (HL--5140, HL-5150D és HL-5170DN: csak Windows® 95/98/Me [felhasználók esetén\)](#page-62-2)
- [Lap védelem](#page-62-3)
- [Nyomtatás Dátum és Idő](#page-62-4)
- [Sűrűség beállítás](#page-62-5)
- [HRC](#page-63-0)\*
- TrueType Váltzat (HL-5140, HL-5150D és HL-5170DN esetén)

A **Printer Functio**n lista modelltől függően eltérhet[.](#page-61-2)

\* Ha Windows® 95, 98 vagy Me-t használ, akkor az **Advanced fül/Print Quality/Print Setting**  ablakában állíthaja be a **HRC**-t és a **TrueType Mode**-ot.

#### <span id="page-61-0"></span>**Munka Sorbaállítás**

A nyomtató eltárolja az újra nyomtatandó adatokat. Újra kinyomtathatja a dokumentumot anélkül, hogy a ismét elküldené az adatokat a számítógépről. Újranyomtatáshoz tartsa nyomva a **Go** gombot amíg minden LED kigyullad, majd engedje fel.

Ha el szeretné kerülni, hogy mások újranyomtathassák az Ön dokumentumát, ikszelje ki a **Use Reprint** (Újranyomtatás aktív) négyzetet a beállításoknál.

#### <span id="page-61-1"></span>**Gyors Nyomtatás Beállítás**

A Gyors Nyomtatás Beállítás funkciót be és kikapcsolhatja (ON/OFF). Egy kis ablak jelenik meg a monitoron. Ebben a következő beállításokat változtathatja:

- Multiple Page (Többoldalas nyomtatás)
- Manual Duplex (Kézi duplex)
- Toner Save Mode (Tonertakarékos üzemmód)
- Paper Source (Papírforrás)
- Media Type (Médiatípus)

#### <span id="page-61-3"></span>**Pihentető ldő**

Amikor a nyomtató bizonyos ideig nem kap adatokat, alvó üzemmódba kapcsol. Alvó üzemmódban a nyomtató úgy működik, mintha kikapcsolt volna. Az alapbeállítás 5 perc. Amikor az **Intelligent Sleep Mode** (Intelligens alvó mód) van kiválasztva, a nyomtató automatikusan alkalmazkodik a korábbi használaton kívüli idő beállításához. Alvó módban minden LED elalszik, de a nyomtató képes adatokat fogadni a számítógépről. Egy érkező fájl vagy dokumentum azonnal felébreszti a nyomtatót és elkezd nyomtatni. Bármely gomb lenyomása is felébreszti a nyomtatót.

Az alvó mód kikapcsolható. Kikapcsolásához menjen az **Advanced** fülre, válassza a **Device Options**-t, majd a **Sleep Time**-ot. Kattintson kétszer a **Sleep Time**-ra, ezzel megjelenik a **Sleep Time Off** funkció. Kattintson rá kétszer, ezzel kikapcsolja az Alvó módot. A **Sleep Time Off** funkció elrejthető a **Sleep Time**-ra kétszer kattintva. Ajánlott az Alvó mód bekapcsolva hagyása az energiatakarékosság miatt.

#### <span id="page-61-4"></span><span id="page-61-2"></span>**Képernyő állapot**

Ez jelzi a nyomtató állapotát (ha bármilyen hiba történik) nyomtatás alatt. Az a funkció gyárilag ki van kapcsolva. Ha be akarja kapcsolni, menjen az **Advance** fülre, válassza a **Device Options**-t, majd a **Status monitor**-t.

#### <span id="page-61-5"></span>**Makro ( HL-5140, HL-5150D és HL-5170DN esetén)**

Elmenthet egy oldalt egy dokumentumból makróként a nyomtató memóriájába. Ezenkívül használhatja az elmentett makrót, mint hátteret bármilyen dokumentumhoz. Ezzel időt takaríthat meg és gyorsíthatja a nyomtatási sebességet gyakran használt dokumentumoknál, mint például formanyomtatványok, céglogók, levelek, fejlécformátumok vagy számlák.

### <span id="page-62-1"></span>**Administrator (Adminisztrátor)(Csak Windows® 95/98/Me felhasználóknak)**

Az Adminisztrátornak joga van korlátozni a nyomtatott példányok számát, az aránybeállításokat és a vízjelbeállítást.

■ Jelszó

Írja be a jelszavát ebbe a dobozba.

- Állítsa be a jelszót Kattintson ide jelszóváltoztatásért.
- Másolat zárolás

Zárolja az oldalmásolat választást több nyomat készítését.

■ Vízjel zárolás

Zárolja a vízjel opciót, hogy megakadályozza ennek beállítását.

■ Aránybeállítás zárolás

Zárolja az aránybeállítást az alábbiak szerint.

 $1 - 1$ 100%

#### <span id="page-62-2"></span>**Illesszen be parancsot/Fájlt ( HL--5140, HL-5150D és HL-5170DN: csak Windows® 95/98/Me felhasználók esetén)**

Ez az opció lehetővé teszi adatok beszúrását egy nyomtatási munkába.

eza funkció lehetővé teszi:

- Nyomtató vagy tiff formátumú fájl nyomtatási feladatba történő beszúrását.
- Szöveg string nyomtatási feladatba történő beszúrását.
- A nyomtató memóriájába mentett makró nyomtatási feladatba történő beszúrását.

#### <span id="page-62-3"></span>**Lap védelem**

A **'Lap védelem**' olyan beállításra utal, ami plusz memóriát tart fenn oldalnagyságú képek előállításához. A lehetőségek: AUTO, OFF, LTR (Letter méretű papír), A4 vagy LGL (Legal méretű papír). A funkció segítségével a nyomtató elkészíti memóriában a teljes képet, mielőtt fizikailag mozgatná a papírt. Ha a kép nagyon bonyolult és a nyomtatónak várnia kell a feldolgozásra, használja ezt a funkciót.

#### <span id="page-62-4"></span>**Nyomtatás Dátum és Idő**

Date: meghatározza a dátum formátumát. Time: meghatározza az idő formátumát.

#### <span id="page-62-5"></span><span id="page-62-0"></span>**Sűrűség beállítás**

Növeli vagy csökkenti a nyomtatási sűrűséget.

#### <span id="page-63-0"></span>**HRC**

Ez az opció lehetővé teszi a HRC megváltoztatását az ÖN HL-5100-as nyomtatóján. A HRC egy speciális funkció, ami jobb nyomtatási minőséget nyújt a karaktereknek és grafikáknak, mint amit hagyományos lézernyomtatók nem tudnak elérni 300 vagy 600 dpi felbontásnál.

- Printer Default (Alapbeállítás)
- Light (Világos)
- Medium (Közép)
- Dark (Sötét)
- Off (HRC Ki)

#### <span id="page-63-1"></span>**TrueType Váltzat ( HL-5140, HL-5150D és HL-5170DN esetén)**

TrueType betűtípusokat a következő módon küldhet el a nyomtatónak:

- Töltse le a TrueType-ot.(HL-5150D és HL-5170DN esetén)
- Bitképként letöltve
- Grafikaként letöltve

## **Accessories (Tartozékok) fül**

Amikor beszereli az opcionális alsó papírtálcát, hozzáadhatja és kiválaszthatja az **Accessories** fülön a következők szerint.

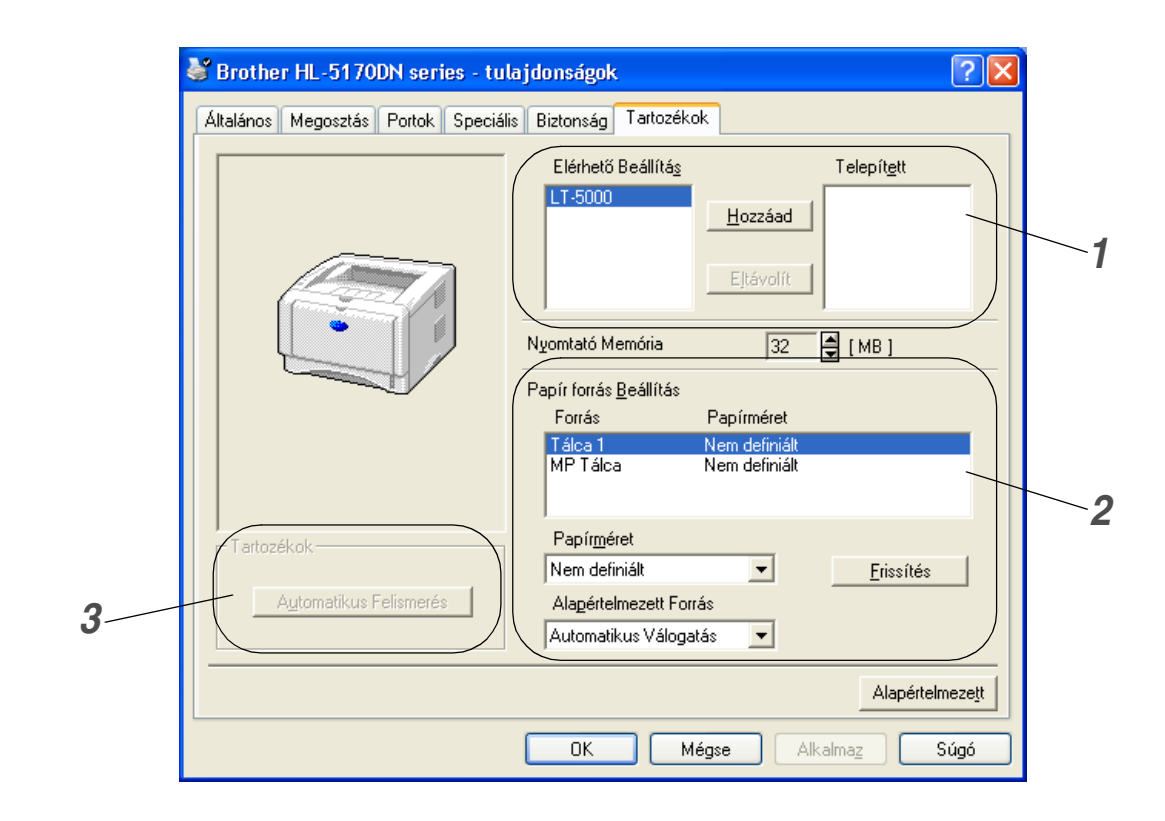

- **1** Manuálisan hozzáadhat és eltávolíthat opciókat bármilyen beszerelt opcionális eszközhöz. A tálcabeállítások kapcsolódnak a hozzáadott opciókhoz.
- **2** Papírforrás beállítása.

Ez a funkció felismeri a papírméreteket a tálcákban.

**3** A nyomtatóbeállítások automatikus felismerése ( HL-5140, HL-5150D és HL-5170DN esetén). Nyomtató opciók automatikus felismerése.

Az **Auto Detect** (Automatikus felismerés) funkció megtalálja a jelenleg installált opcionális egységet és megmutatja a rendelkezésre álló beállításokat a nyomtató meghajtóban.

Az **Auto Detect** funkció nem működik bizonyos beállítások mellett.

## **Support tab (Támogatás)**

 Ha Windows NT® 4.0, Windows® 2000 vagy XP alatt dolgozik, akkor a **Properties General** fülén lévő **Printing Preferences**... -re (Nyomtató beállítások) kattintva juthat be a **Support** fülre.

- A legújabb verziók letölthetők a Brother Colutions Center-ről a <http://solutions.brother.com> weboldalon.
- Láthatja a nyomtató meghajtó verziószámát.
- Ellenőrizheti az aktuális meghajtó beállításokat.
- Kinyomtathatja a nyomtató beállításait és a belső betűkészlet listát. (Belső betűkészlet nem elérhető a HL-5130-as modellnél.)

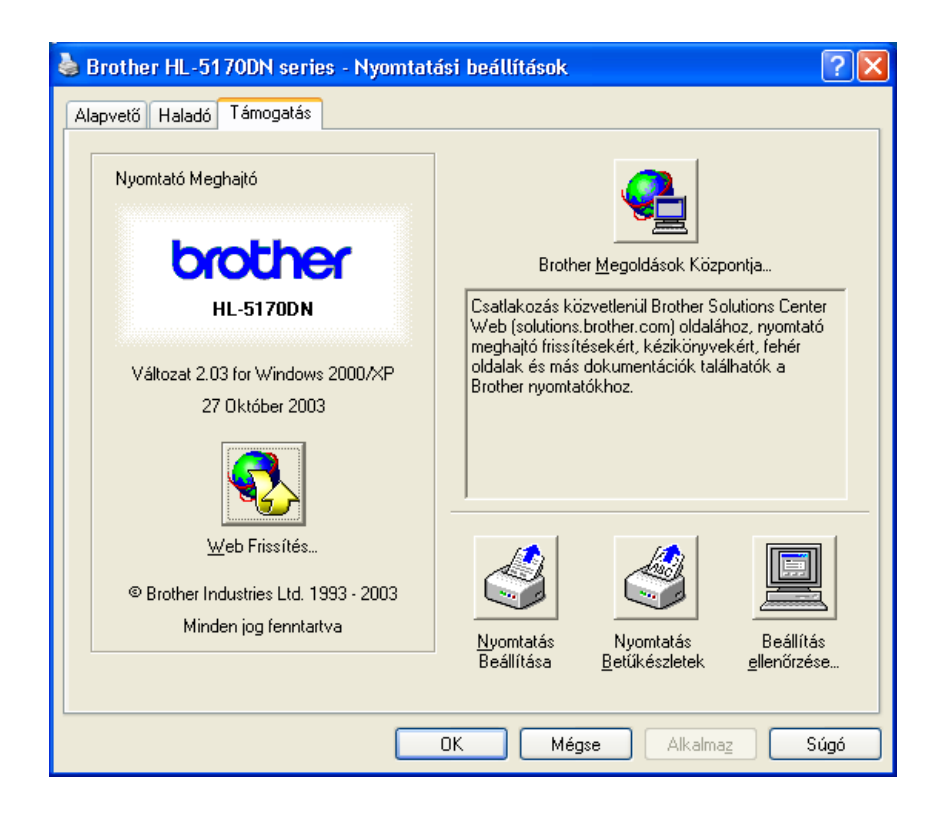

## <span id="page-66-0"></span>**Jellemzők a PSnyomtató meghajtóban**

Ez a szakasz a HL-5150D és a HL-5170DN modellekre vonatkozik.

Letöltheti a legutolsó meghajtó szoftvert a Brother Solution Center<http://solutions.brother.com> honlapjáról.

További információért nézze meg a Súgót a nyomtató meghajtóban.

A képernyők ebben a szakaszban a Windows® XP-ből vannak.

A számítógépén lévő képernyők változhatnak az operációs rendszer függvényében.

### **Portok fül.**

Válassza ki melyik portra van a nyomtatója csatlakoztatva vagy a nyomtatóhoz vezető útvonalat.

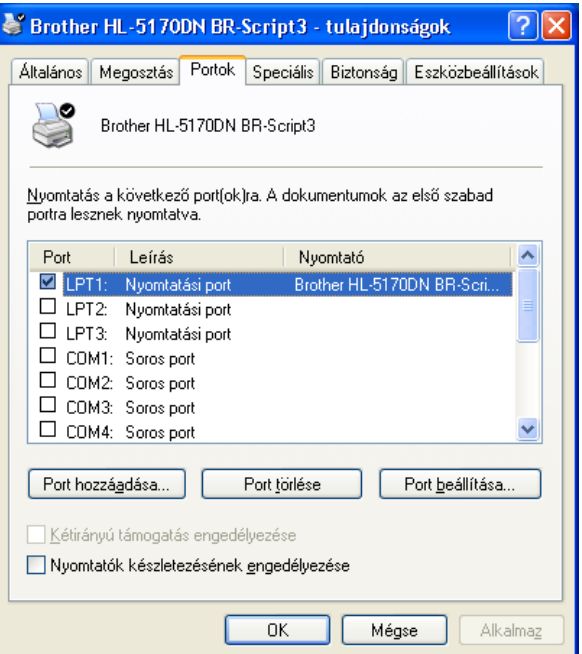

## **Eszközbeállítások fül.**

Válassza ki a telepített opciókat.

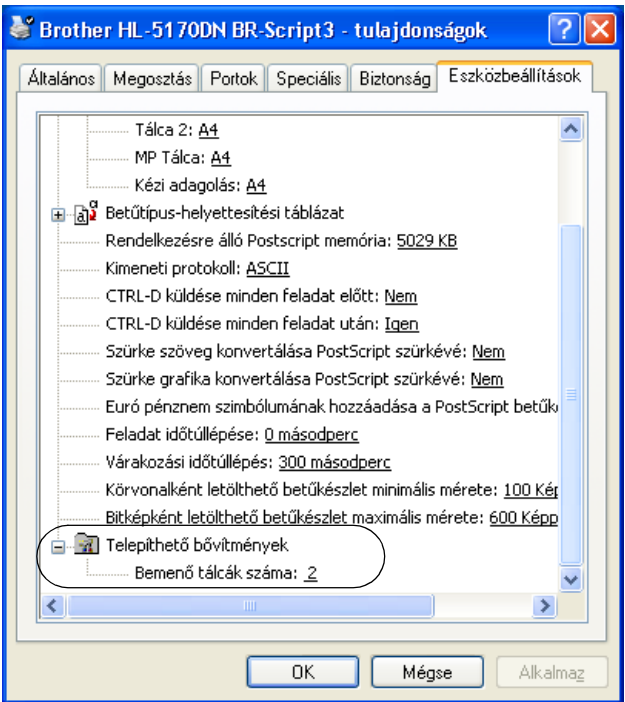

#### **Elrendezés fül.**

Ha Windows NT<sup>®</sup> 4.0, Windows<sup>®</sup> 2000 vagy XP-t használ, a Elrendezés fülre (Layout tab) a meg használ a meg használ a meg használ a meg használ a meg használ a meg használ a meg használ a meg használ a meg használ a meg h nyomtatási preferenciákra (Printing Preferences) való kattintással juthat az Általános fülön (General tab) a nyomtató BR-Script3 tulajdonságok (Properties) képernyőn.

Megváltoztathatja a papírbeállítást (Layout), az irány (Orientation), Oldalsorrend (Page Order) és a oldal per lap (Page Per Sheet) beállításával.

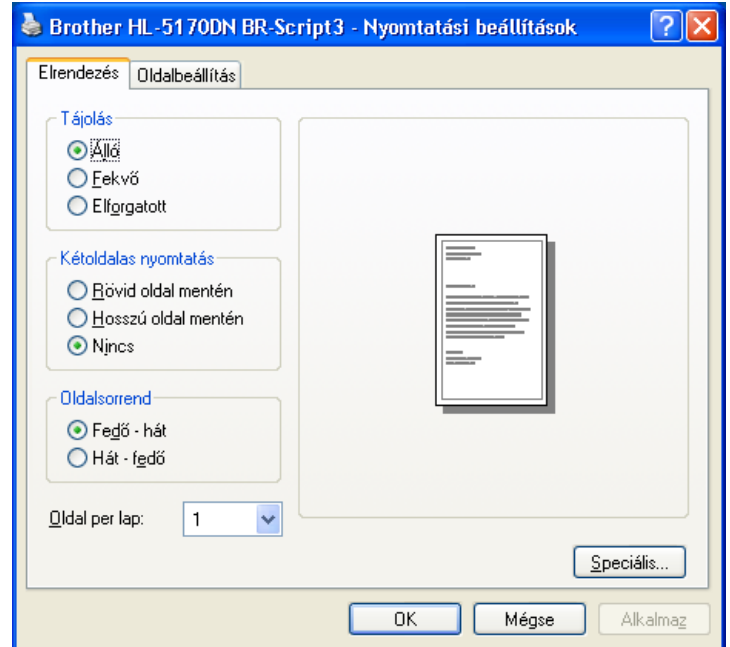

## **Papír/Minõség fül**

Válasszon papírforrást.

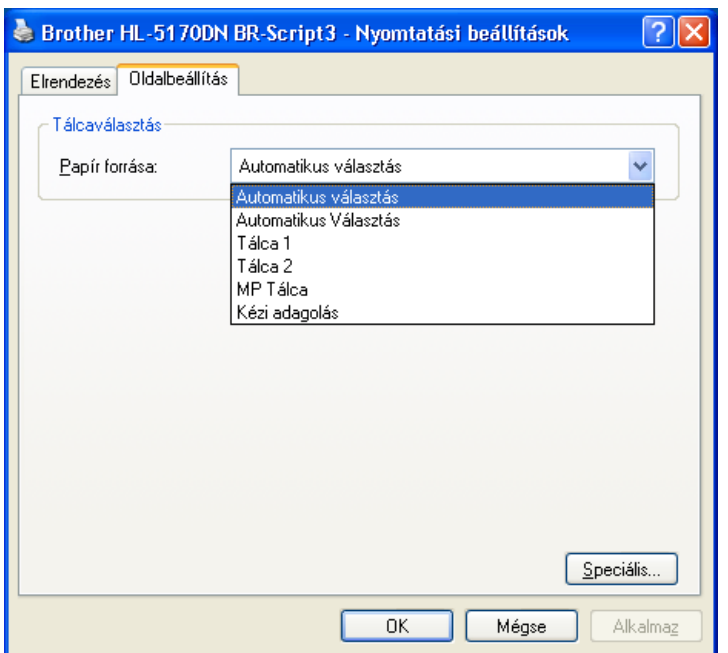

### **Magas szintû opciók**

Ha Ön Windows NT® 4.0, Windows® 2000 vagy XP operációs rendszereket használ akkor a Speciális opciókat a Speciális gombra való kattintással érheti el az Elrendezés vagy az Oldalbeállítás fülön.

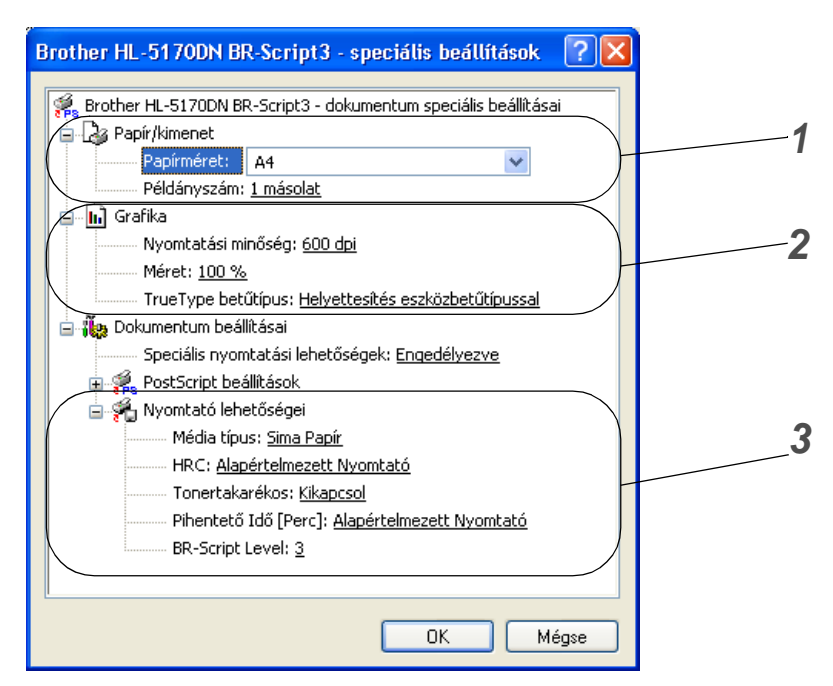

- **1** Válassza ki a **Papírméret**(Paper Size) és a **Példányszám** (Copy Count).
- **2** Állítsa be a **Nyomtatási minőség**, **Méret** és a **True Type betütípus**.
- **3** Ezeket a beállításokat megváltoztathatja a Nyomtató jellemzők (Printer Features) lista kiválasztásával:
	- Média típus
	- Tonertakarékos
	- Pihentető Idő
	- BR-Script Level

#### **Tonertakarékos**

Költséget takaríthat meg tonertakarékos üzemmód beállításával ami a nyomtatássűrűséget csökkenti.

#### **Pihentető Idő**

Amikor a nyomtató nem kap adatot, egy idő átmegy alvó üzemmódba. Az alvó üzemmód alatt a nyomtató úgy viselkedik mintha ki lenne kapcsolva. Az alapbeállítás 5 perc. Amikor az intelligens alvó mód van kiválasztva akkor ez az idő automatikusan a az Ön számára a legmegfelelőbb beállításra áll. Mialatt a nyomtató alvó módban van a fénydióda ki van kapcsolva, de a nyomtató még képes adatokat fogadni. Nyomtatási fájl vagy dokumentum érkezése automatikusan felébreszti a nyomtatót és elkezd nyomtatni. A GO (Mehet) gomb megnyomása felébreszti a nyomtatót. Az alvó mód kikapcsolható. Kapcsolja ki az Alvó (Sleep) módot és menjen a Magasszintű opciók (Advanced) fülre válassza ki az Eszköz opciók (Device Options) menüből a Pihentető idő (Sleep time) menüpontot. Kattintson kétszer a Sleep Time (Pihentető idő) szóra aza zonos nevű képernyőn ahol megjelenik az alvás idő kikapcsolása funkció. Erre kattintva kikapcsolhatja az alvó módot.A Sleep Time Off funkció kikapcsolható ha a Sleep Time szóra kétszer újból rákattint. Javasoljuk, hogy energia megtakarítás céljából használja az alvó módot.

## <span id="page-71-0"></span>**Macintosh®**

Ez a nyomtató támogatja a Mac® OS 8,6 - 92 és a Mac® OS X 10,1 - 10,2.

A legújabb verziók letölthetők a Brother Colutions Center-ről a <http://solutions.brother.com> weboldalon.

**Ennek a fejezetnek a képei a Mac<sup>®</sup> OS X 10,1-ből valók.** 

Az Ön Macintosh®-án megjelenő képek eltérhetnek az operációs rendszertől függően.

### **Page setup (Oldalbeállítás)**

Beállíthatja a **Paper size**-t (Papírméret), **Orientation**-t (Irány) és **Scale**-t (Méret).

**Brother lézermeghajtó/PS meghajtó.**

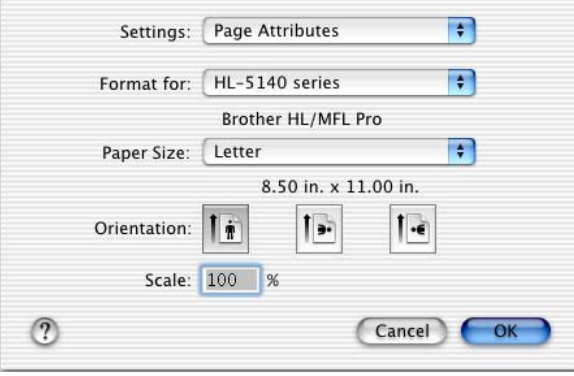

#### **Layout (Elhelyezkedés)**

Állítsa be a **Layout**-t (Elhelyezkedés), **Pages per Sheet**-t (Lap/Oldal) és egyéb beállításokat. **Brother lézermeghajtó/PS meghajtó.**

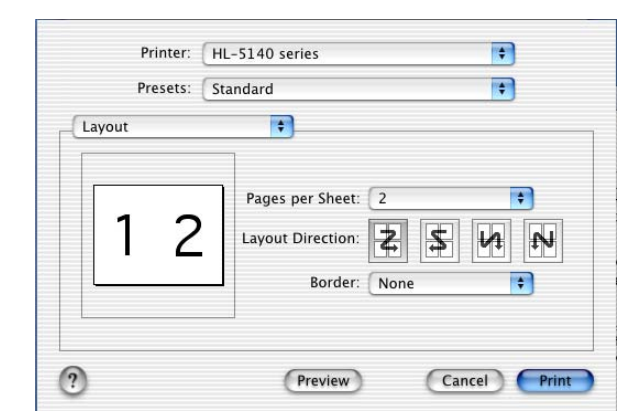

**Oldal per lap**: Válassza ki hány oldal jelenjen meg a papír oldalain.

**Elhelyezkedés irány**: Amikor megadja az oldal per lap számot, egyidejűleg megadhatja az elhelyezkedési irányt is.

**Lapszél**: Ha lapszélet akar megadni használja ezt az utasítást.

**Nyomtatás mindkét oldalra**: Ha a lap mindkét oldalára nyomtatna használja ezt a funkciót.
### **Speciális beállítások**

Állítsa be a **Media Type**-t (Papírtípus), **Resolution**-t (Felbontás), **Toner Save** (Tonertakarékos) és egyéb beállításokat.

### **Brother lézermeghajtó**.

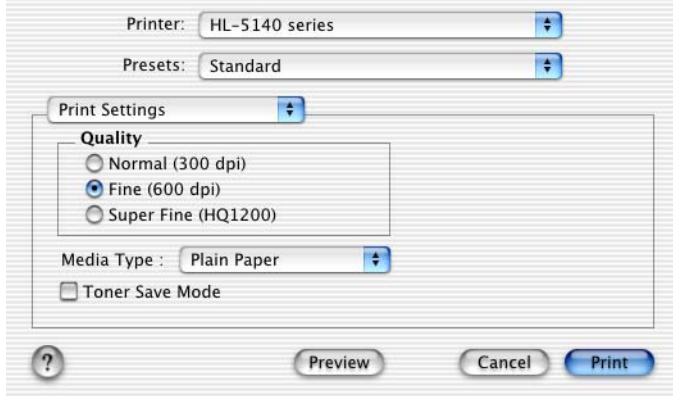

### **PS meghajtó**

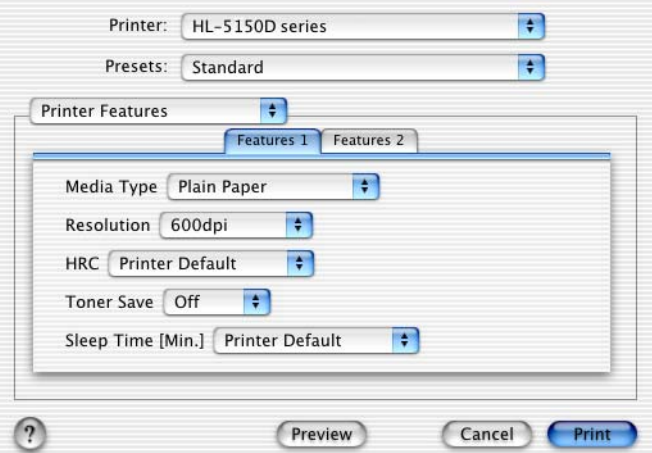

Megváltoztathatja a beállításokat **a Printer Settings** kiválasztásával a listából:

- [Felbontás \(Resolution\)](#page-72-0) (Resolution)
- Média típus (Media Type)
- Tonertakarékos (Toner Save)
- Pihentető Idő (Speep Time)(Csak PS meghajtó esetén)

### <span id="page-72-0"></span>**Felbontás (Resolution)**

Megváltoztathatja a felbontást a következők szerint:

- 300 dpi
- 600 dpi
- HQ 1200 dpi

### **Tonertakarékos (Toner Save)**

A folyó költségeken való megtakarítást érhet el ha bekapcsolja a **Toner Save** opciót amely a nyomtatási sűrűséget csökkenti.

### **Pihentető Idő (Speep Time)**

Amikor a nyomtató nem kap adatot, egy idő átmegy alvó üzemmódba. Az alvó üzemmód alatt a nyomtató úgy viselkedik mintha ki lenne kapcsolva. Az alapbeállítás 5 perc. Amikor az intelligens alvó mód van kiválasztva akkor ez az idő automatikusan a az Ön számára a legmegfelelőbb beállításra áll. Mialatt a nyomtató alvó módban van a fénydióda ki van kapcsolva, de a nyomtató még képes adatokat fogadni. Nyomtatási fájl vagy dokumentum érkezése automatikusan felébreszti a nyomtatót és elkezd nyomtatni. A GO (Mehet) gomb megnyomása felébreszti a nyomtatót. Az alvó mód kikapcsolható. Kapcsolja ki az Alvó (Sleep) módot és menjen a Magasszintű opciók (Advanced) fülre válassza ki az Eszköz opciók (Device Options) menüből a Pihentető idő (Sleep time) menüpontot. Kattintson kétszer a Sleep Time (Pihentető idő) szóra aza zonos nevű képernyőn ahol megjelenik az alvás idő kikapcsolása funkció. Erre kattintva kikapcsolhatja az alvó módot.A Sleep Time Off funkció kikapcsolható ha a Sleep Time szóra kétszer újból rákattint. Javasoljuk, hogy energia megtakarítás céljából használja az alvó módot.

# **Software**

Az a szakasz Windows®-ra vonatkozik.

# **Hálózati szoftver**

Ez a szakasz a HL-5170DN-re vonatkozik.

## **BRAdmin Professional**

A BRAdmin Professional szoftver egy a Brother hálózatba csatlakoztatható eszközeinek menedzselésére szolgáló szoftver amely Windows® 95/98/Me, Windows NT® 4.0 és Windows® 2000/XP operációs rendszerek alatt fut.

Lehetővé teszi hogy könnyedén konfigurálhassa és ellenőrizze a nyomtatójának az állapotát a hálózaton.

### **Driver Deployment Wizard**

A telepítő tartalmazza a Windows® PCL meghajtót és a Brother hálózati port meghajtót (LPR és NetBIOS). Az adminisztrátor be kell állítsa az IP címet, Gateway-t éa a Subnet-et a BRAdmin Professional-lal a szoftver használata előtt.

Ha az adminisztrátot telepíti a nyomtató meghajtó szoftvert és a port meghajtót ezt elmentheti fájlba vagy elküldheti email-ben a felhasználóknak. Akkor a felhasználó csak rá kell kattintson arra fájlra a nyomtatómeghajtó, port meghajtó, IP cím saját gépre való másolásához.

## **Web BRAdmin**

A Web BRAdmin szoftver minden LAN/WAN hálózatra csatlakoztatott Brother eszköz menedzselésére szolgál. A Web BRAdmin szerver szoftver telepítésével egy az IIS\*-t futtató gépre, az adminisztrátorok böngésző segítségével kapcsolódhatnak a Web BRAdmin szerverre, amelyik az eszközzel magával kommunikál. Eltérően a BRAdmin Professional szoftvertől - amelyiket Windows® rendszerrel együtt használhatunk csak - a Web BRAdmin szerver szoftver bármely kliensről böngészőről hozzáférhető amennyiben az támogatja a Java 2-őt

Letöltheti a Web BRAdmin szoftvert a<http://solutions.brother.com/webbradmin>honlapról.

 $IIS^*$  = Internet Information Server 4.0 vagy 5.0

Web BRAdmin and Internet Information Server 4.0 is supported on the following operating systems:

■ Windows NT<sup>®</sup> 4.0 Server

Web BRAdmin és a Internet Information Server 5.0 szoftvereket a következő operációs rendszerek támogatják:

- Windows<sup>®</sup> 2000 Professional
- Windows<sup>®</sup> 2000 Server
- Windows<sup>®</sup> 2000 Advanced Server
- Windows<sup>®</sup> XP Professional

## **Automatikus emulóció kiválasztás**

Ez a szakasz a HL-5150D és a HL-5170DN modellekre vonatkozik.

A nyomtató rendelkezik Automatikus emuláció kiválasztás jellemzővel.

Amikor a nyomtató adatot fogad a számítógépről automatikusan választ az emulációs módok közül. Ez a jellemző gyárilag be van kapcsolva.

A nyomtató a következő kombinációk közül választhat:

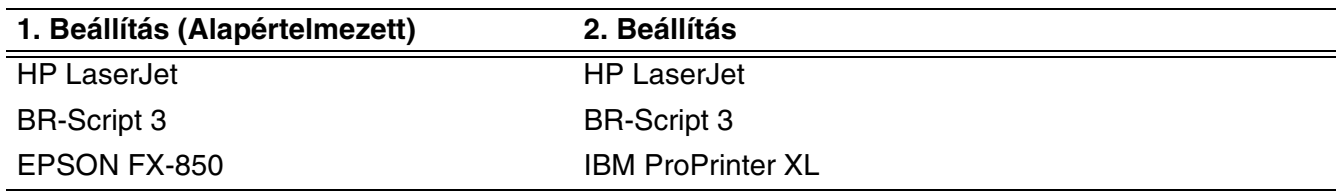

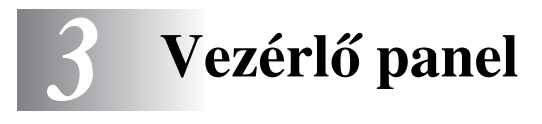

Ez a fejezet a vezérlőpulton található négy Light Emitting Diodes LED-re (**Toner**, **Drum** - Dob, **Paper** - Papír, **Status** - Állapot) vonatkozik és a két gombra (**Job Cancel** - Munka törlés, **Go** - Mehet) vonatkozik.

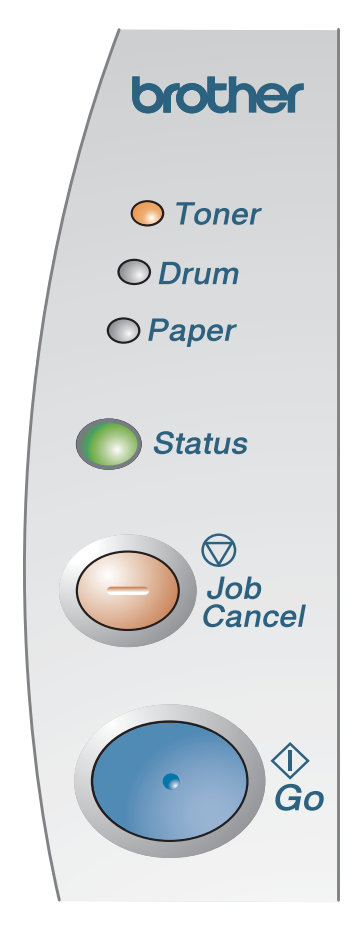

<span id="page-76-0"></span>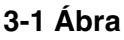

A fejezetben használt illusztrációkat következő táblázatban látható kijelzések mutatják be.

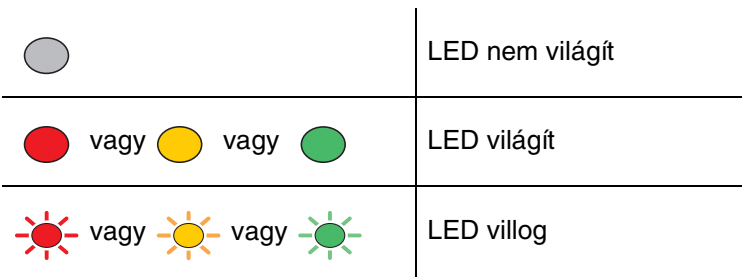

Amikor a készülék ki van kapcsolva, vagy alvó módban van a LED-ek nem világítanak.

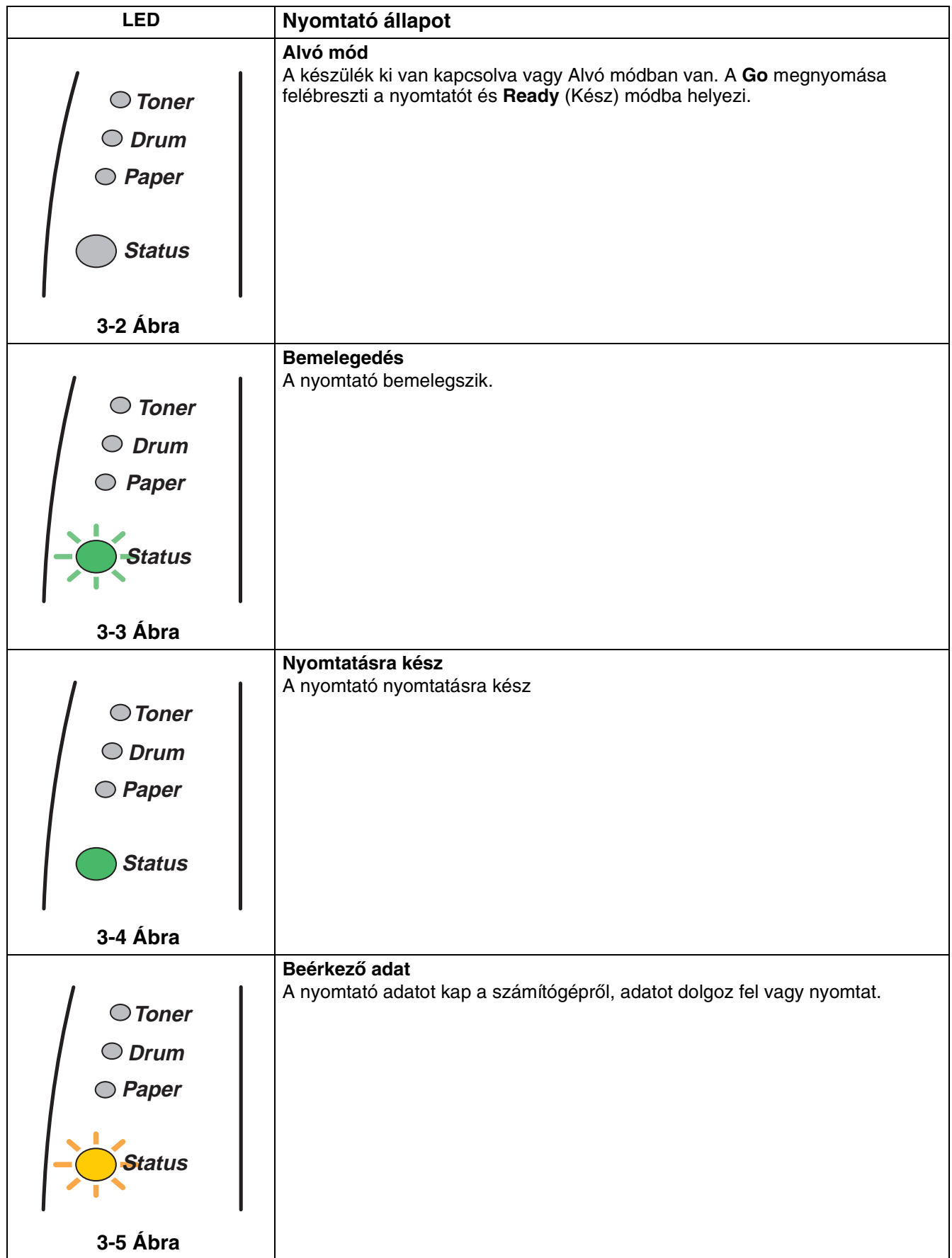

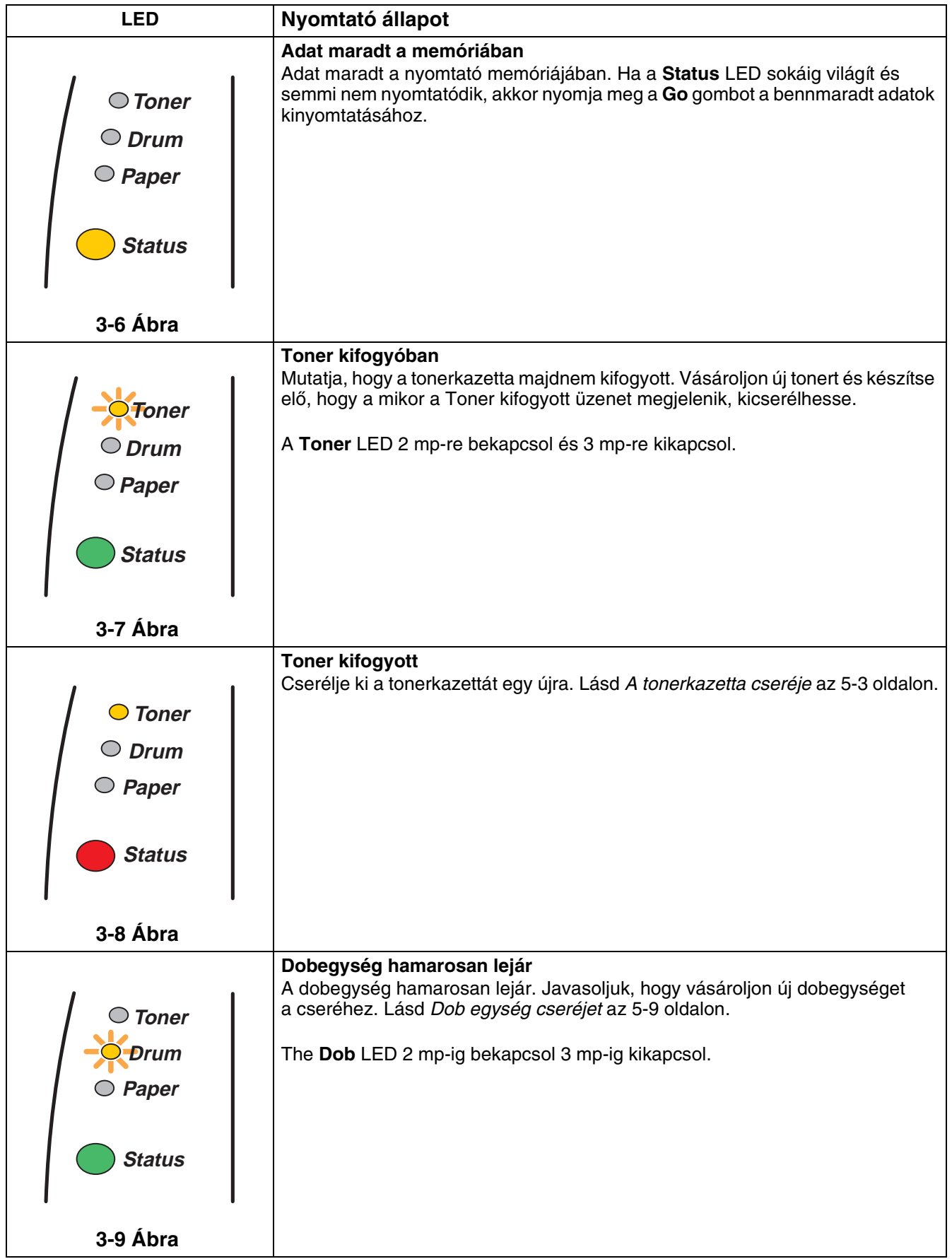

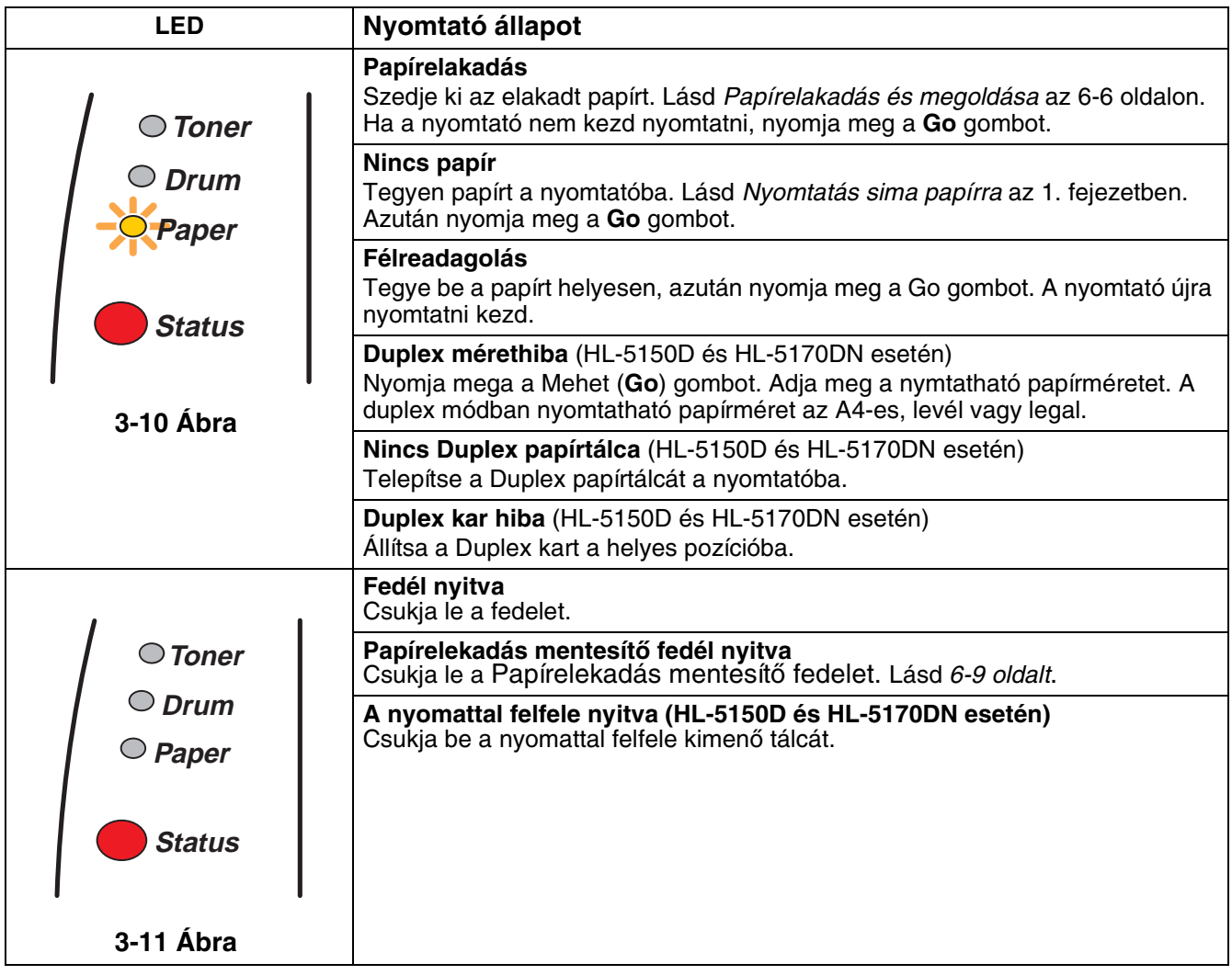

# **Szerviz kijelzések**

Ha nem elhárítható hiba lép fel a nyomtató ezt minden LED felvillantásával jelzi a 3-12-es ábra szerint.

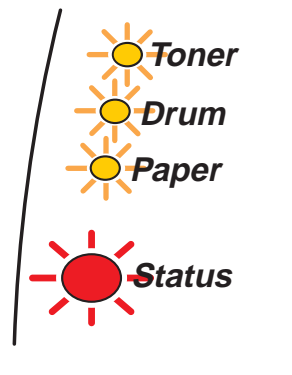

**3-12 Ábra**

Ha ezt a "hívójelet" látja, kövesse az alábbi lépéseket:

- **1** Vegye ki a DIMM memóriát a nyomtatóból, ha van ilyen installálva.
- **2** Kapcsolja ki a nyomtatót, várjon néhány másodpercig, aztán kapcsolja be és próbáljon újra nyomtatni.

Ha nem sikerül elhárítani a problémát és ugyanazt a hívójelet látja az újra bekapcsolás után, hívja Brother kereskedőjét vagy szerviz képviselőjét.

Ha a **Go** és a **Job Cancel** gombokat egyszerre megnyomja, a LED-ek egy, a következő utáni táblázatban felsorolst kombináció szerint gyulladnak ki, a hibát bemutatva. Lásd az 1. táblázatot ami bemutatja milyen LED jelzések jelennek meg a Go (Mehet) és a Job Cancel (Feladat visszavonás)gombok megnyomása esetén, a 3-6 oldalon.

Például, ha a LED-ek a következőt mutatják, az az égetőegység hibáját jelzi.

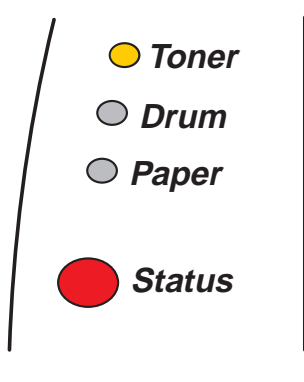

**3-13 Ábra**

### **1. táblázat: LED jelzések miközben a Go és a Job Cancel gombokat nyomva tartja**

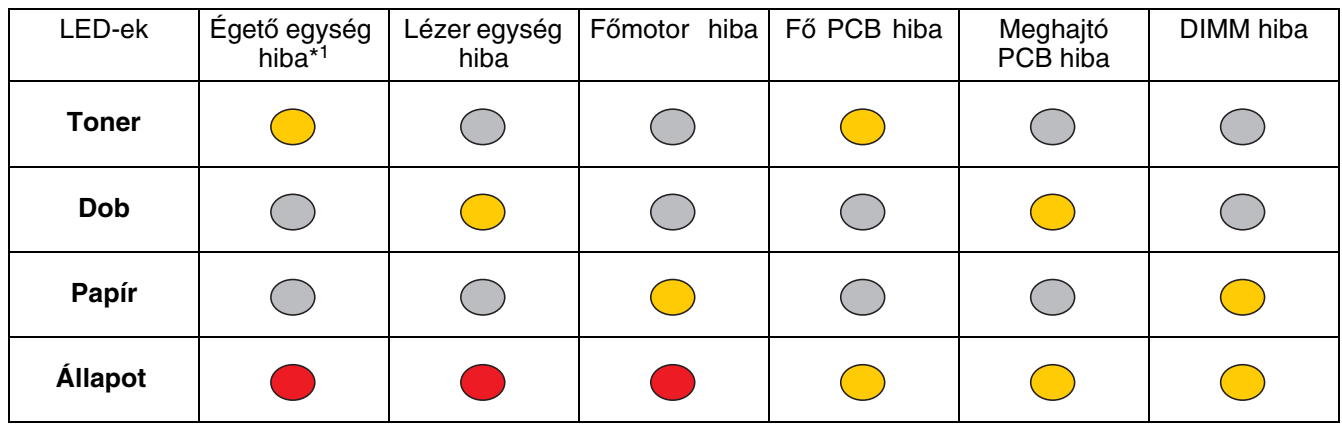

Jegyezze fel a kijelzést és jelentse a hibastátuszt Brother keresekedőjének vagy szerviz képviselőjének a fenti táblára hivatkozva.

Győződjön meg arról, hogy az elülső fedél zárva van, mielőtt hívja a szervizt.

\*1 Ha eza hiba következik be kapcsolja ki a gépet várjon néhány másodpercig és kapcsolja vissza megint. Hagyja a nyomtatót 10 percig bekapcsolva. ha a hiba ismételten előfordul forduljon a Brother szakkereskedőjéhez vagy a szakszervízhez.

# **Vezérlőpanel gombok**

A vezérlőpult gombjai a következő funkciókat látják el:

#### **Nyomtatás törlése**

Ha megnyomja a Job Cancel gombot nyomtatás alatt, a nyomtató azonnal abbahagyja a nyomtatást és kiadja a papírt.

#### **Felébresztés**

Ha a nyomtató Alvó módban van, nyomja meg a **Go** vagy a **Job Cancel** gombok egyikét, hogy felébressze és **Kész** (Ready) állapotba hozza a nyomtatót.

#### **Memória nyomtatás**

Ha a **Status** (állapot) LED világít, nyíomja meg a **Go** (Mehet) **gombot** A nyomtató a memóriában maradt adatokat kinyomtatja.

#### **Hibafelismerés**

Ha hiba lép fel, a nyomtató ezekből néhányat automatikusan felismer. Ha nem javítja automatikusan, nyomja meg a Go gombot a hiba törléséhez, aztán folytassa a nyomtató használatát.

#### **Újranyomtatás**

Ha újra kívánja nyomtatni az utoljára kinyomtatott dokumentumot, tartsa nyomva a **Go** gombot, amíg minden LED kigyullad, azután eressze el.

## **Tesztoldal nyomtatás**

A **Go** gombbal vagy a nyomtató meghajtóval tesztoldalt nyomtathat.

### **A vezérlő panellal**

- **1** Kapcsolja ki a nyomtatót.
- **2** Győződjön meg arról, hogy az elülső fedél be van zárva és a tápkábel a helyén van.
- **3** Tartsa nyomva a **Go** gombot, amint bekapcsolja a nyomtatót. Minden LED kigyullad és elalszik újra. Tartsa nyomva a **Go** gombot addig, amíg a **Toner** LED kigyullad. Amikor kigyullad, engedje el a **Go** gombot.
- **4** Nyomja meg a **Go** gombot újra. A tesztoldal kinyomtatódik.

### **A nyomtató meghajtóval**

Ha a Brother Windows® PCL meghajtót használja, kattintson a **Tesztoldal nyomtatá** gombra. Ez általában a Windows® nyomtató meghajtó **Általános** fülén található.

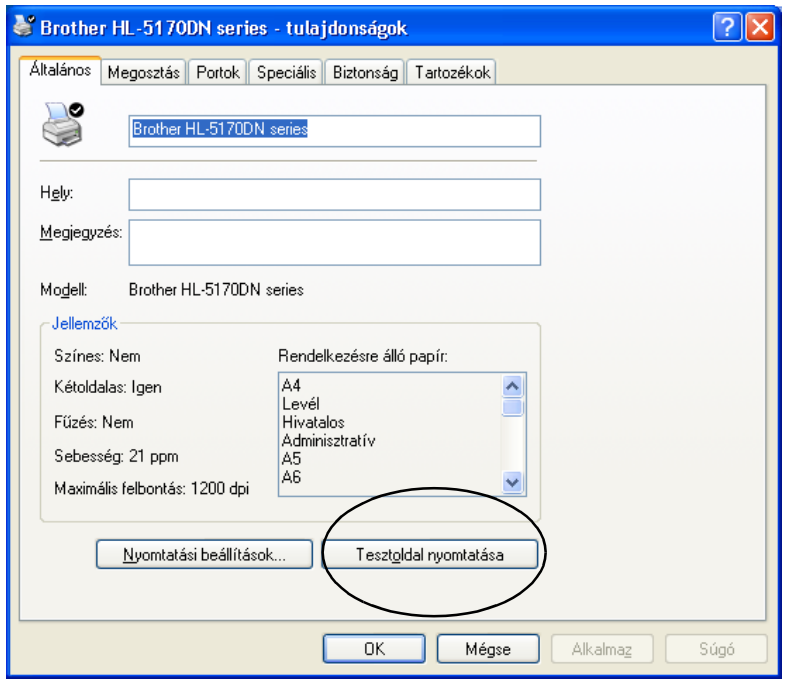

## <span id="page-84-0"></span>**Nyomtató beállítások**

Kinyomtathatja az aktuális beállításokat a Vezérlőpanel vagy a nyomtató meghajtó segítségével.

### **A vezérlő panellal**

- **1** Győződjön meg arról, hogy az elülső fedél be van zárva és a tápkábel a helyén van.
- **2** Kapcsolja be a nyomtatót és várjon, amíg **Ready** (Kész) állapotba kerül.
- **3** Nyomja meg a **Go** gombot háromszor. A nyomtató kinyomtatja az aktuális beállításokat.

### **A nyomtató meghajtóval**

Ha a Brother Windows® PCL meghajtót használja kinyomtathatja az aktuális beállításokat a **Nyomtatás Beállítása**-re kattintva a **Támogatás** fülön.

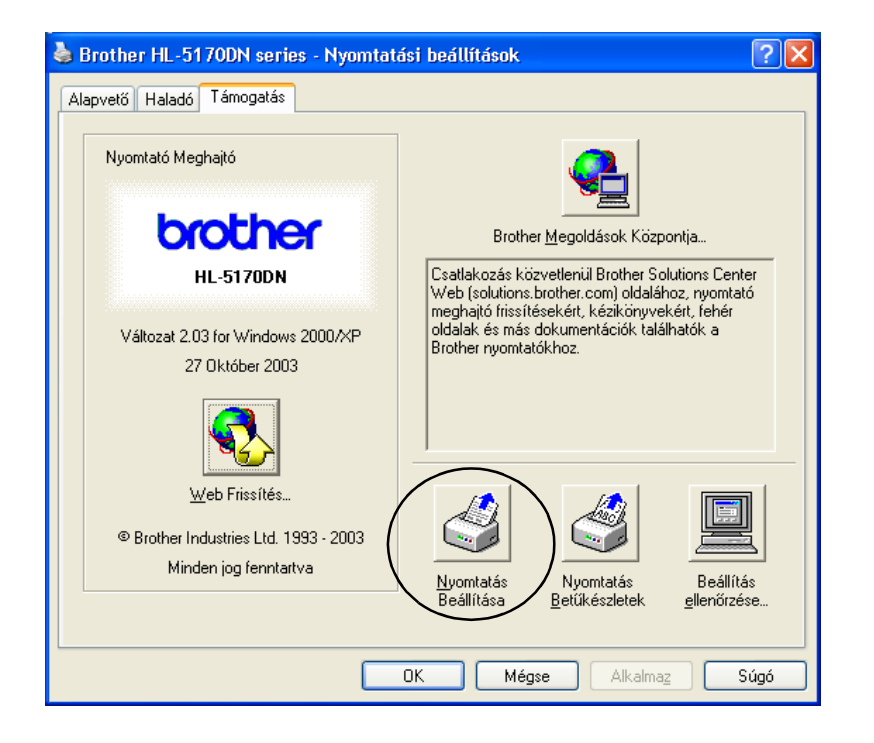

## **Nyomtatási betűkészlet (HL-5130 esetén nem elérhető)**

Kinyomtathatja a belső betűkészlet listáját a vezérlőpultról vagy a nyomtató meghajtóból.

### **A vezérlő panellel**

- **1** Kapcsolja ki a nyomtatót.
- **2** Győződjön meg arról, hogy az elülső fedél be van zárva és a tápkábel a helyén van.
- **3** Tartsa nyomva a **Go** gombot, amint bekapcsolja a nyomtatót. Minden LED kigyullad és elalszik újra. Tartsa nyomva a **Go** gombot addig, amíg a Toner LED kigyullad. Amikor kigyullad, engedje el a **Go** gombot.
- **4** Nyomja le és tartsa nyomva a Go gombot, amíg a Dob LED kigyullad.
- **5** Amikor a Drum LED kigyullad engedje el a Go gombot. A nyomtató kinyomtatja a belső betűkészlet listáját.

## **A nyomtató meghajtóról (HL-5130 esetén nem elérhető)**

Ha a Brother Windows<sup>®</sup> PCL meghajtót használja kinyomtathatja a belső betűkészlet listáját a **Nyomtatás Betűkészletek** -ra kattintva a **Támogatás** fülön.

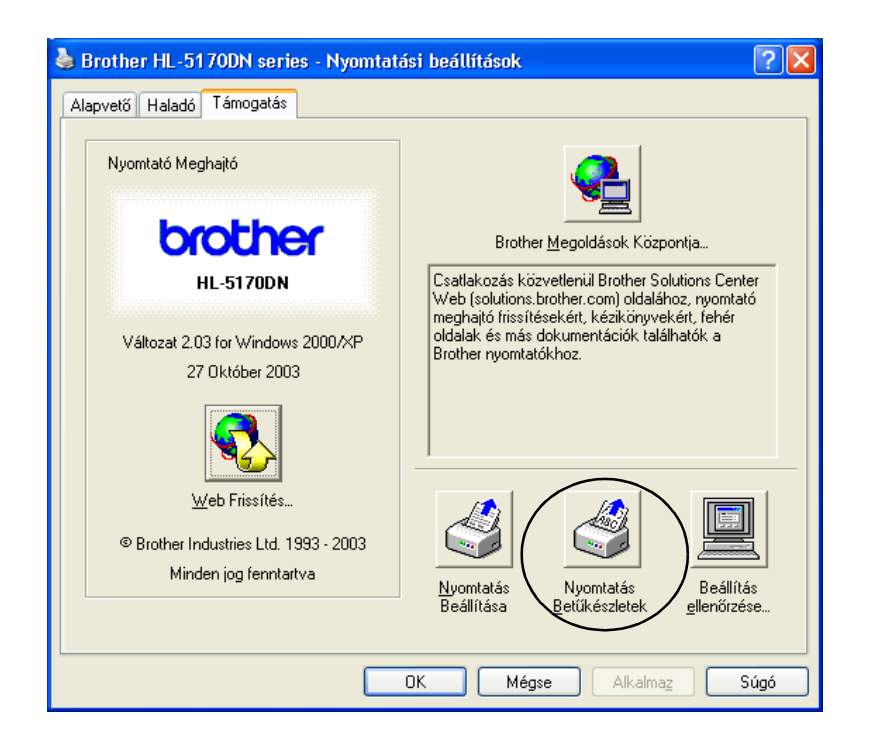

## **Hálózatos gyári beállítások (HL-5170N esetén)**

Ha vissza akarja állítani az eredeti beálításokat (olyan információkat mint IP cím, jelszó) kövesse a következő lépéseket:

- **1** Kapcsolja ki a nyomtatót.
- **2** Győződjön meg róla, hogy az elülső fedlap zárva van és a hálózati kábel csatlakoztatva van-e.
- **3** Tartsa lenyomva a **Go** (Mehet) gombot amint bekapcsolja a hálózati kapcsolót. Minden fénydióda felvillan.Egészen addig tartsa lenyomva amíga **Toner** fénydióda bekapcsol. Amikor a **Toner** fénydióda bekapcsol engedje el a **Go** (Mehet) gombot.
- **4** Tartsa lenyomva a **Go** (Mehet) addig amíg a sárga állapotjelző fénydióda gombot amint bekapcsolja a hálózati kapcsolót. Minden fénydióda felvillan. Amikor a **Status** (állapotjelző) fénydióda (LED) bekapcsol, engedje fel a **Go** (Mehet) gombot.
- **5** Amikor az összes fénydióda felvillan, a nyomtató elkezd felmelegedni. A nyomtatószerver a gyári beállításokra visszaállt.

# **Az APIPA protokoll kikapcsolása (HL-5170DN)**

Ha automatikusan szeretné kikapcsolni az APIPA protokollt, kövesse a következő lépéseket:

- **1** Kapcsolja ki a nyomtatót.
- **2** Győződjön meg róla, hogy az elülső fedlap zárva van és a hálózati kábel csatlakoztatva van-e.
- **3** Tartsa lenyomva a **Go** (Mehet) gombot a hálózati kapcsoló bekapcsolása közben. Minden feénydióda (LED) felvillan. Tartsa a gombot lenyomva amig a **Toner** fénydióda bekapcsol. Amikor a **Toner** fénydióda bekapcsol engedje fel a **Go** (Mehet) gombot.
- **4** Tartsa a **Go** (Mehet) gombot lenyomva amig a zöld állapotjelző fénydióda (Status) bekapcsol. Amikor az állapot fénydióda (LED) engedje fel a **Go** (Mehet) gombot.
- [APIPA-val kapcsolatos további információért, lásd a Hálózati nyomtató Felhasználói](http://solutions.brother.com)  [Kézikönyvet \(Network User's Guide\) vagy látogasson a](http://solutions.brother.com) http://solutions.brother.com honlapra.
	- Kikapcsolhatja az APIPA protokollt az EWS, BRAdmin Professional vagy Web BRAdmin eszközök segítségével.

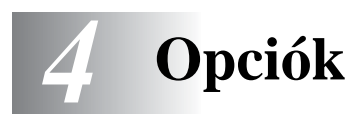

A nyomtató az alábbi eszközökkel bővíthető. Ezekkel bővítheti a nyomtató kapacitását. Kattintson a  $\textcircled{\textsc{i}}$ szimbólumra további információkért.

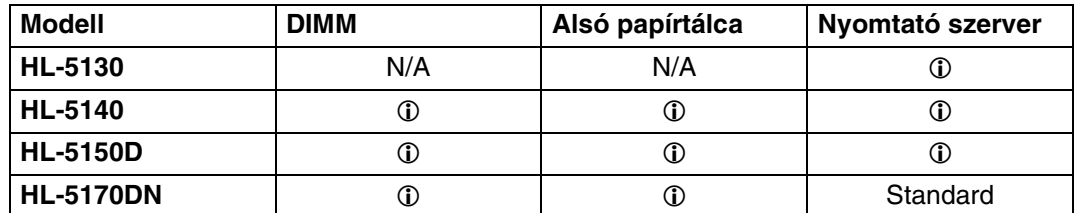

# <span id="page-87-0"></span>**DIMM**

Javasoljuk, hogy bővítse a nyomtató memóriáját a memória túlcsordulási problémák elkerülése érdekében.

### **HL-5140 és HL-5150 esetén**

Ez a nyomtató 16 MB beépített memóriával rendelkezik és egy memóriahellyel további memória részére. A memória maximum 144 MB-ig bővíthető, hagyományos DIMM memóriakártya behelyezésével.

### **HL-5170DN esetén**

Ez a nyomtató 32 MB beépített memóriával rendelkezik és egy memóriahellyel további memória részére. A memória maximum 160MB-ig bővíthető, hagyományos DIMM memóriakártya behelyezésével.

A következő DIMM kártyák használhatók

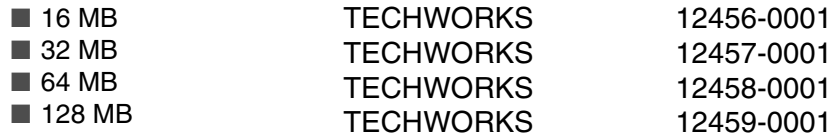

További információkért látogasson el a Techworks honlapjára: www.techworks.co[m](http://www.techworks.com)

A DIMM kártyáknak általában a következő jellemzőkkel kell rendelkezniük:

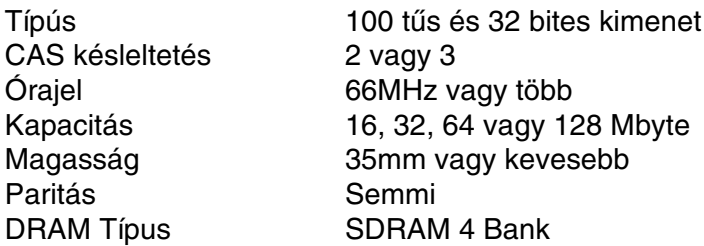

■ Addicionális memória hasznos lehet és szükséges a Page Protection funkció használatánál.

- HL-5170DN esetén
- Az FTP/IPP protkoll használatához DIMM memória hozzáadása szükséges.

## <span id="page-88-0"></span>**További memória telepítése**

**1** Kapcsolja ki a nyomtatót és húzz ki a fali csatlakozót. Húzza ki a nyomtatókábelt is a nyomtatóból.

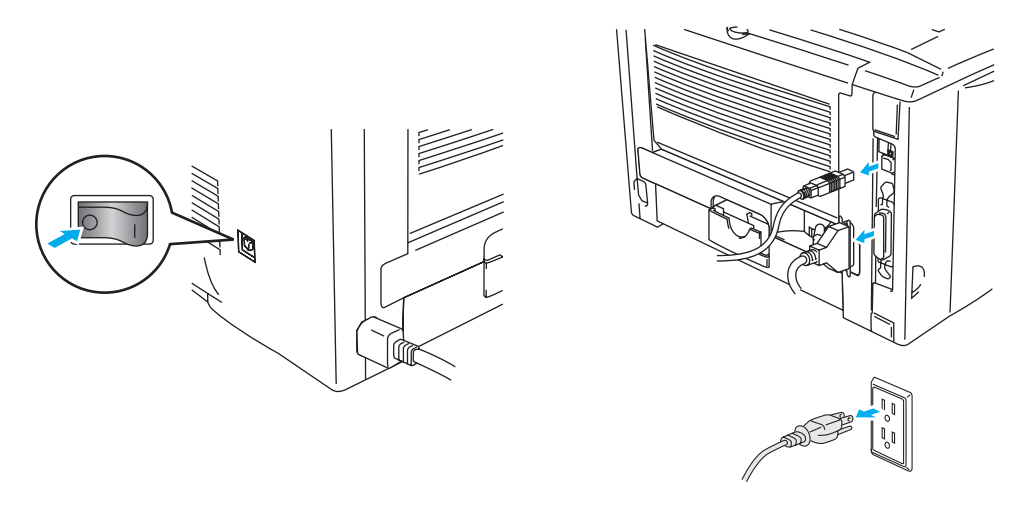

**4-1 Ábra**

### **Figyelem**

Győződjön meg arról, hogy a nyomtatót áramtalanította, mielőtt behelyezi vagy eltávolítja a DIMM kártyát.

**2** Távolítsa el az oldalsó fedelet. Egy érmével lazítsa meg a két csavart, aztán vegye le a fémlemezt.

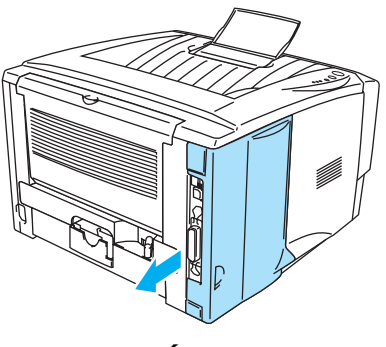

**4-2 Ábra 4-3 Ábra**

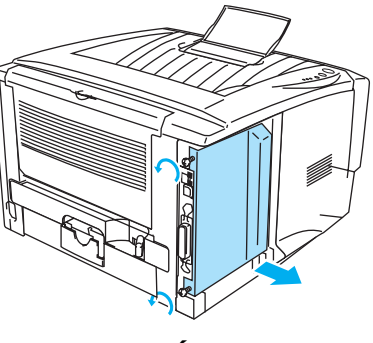

**3** Csomagolja ki a DIMM-et és fogja meg a széleinél.

### **Figyelem**

A DIMM kártyák már kis sztatikus elektromosságtól is megsérülhetnek. Ne érintse a memória chipeket vagy a kártya felszínét. Viseljen antisztatikus csuklópántot, amikor behelyezi vagy eltávolítja a kártyát. Ha nincs ilyen csuklópántja, gyakran érintse meg a nyomtatón lévő csupasz fém részeket. **4** Tartsa a DIMM kártyát ujjaival oldalról és a hüvelykujjával hátulról. Igazítsa a DIMM-en lévő hornyokat a DIMM nyíláshoz. (Ellenőrizze, hogy a DIMM oldalain lévő kapocszárak nyitva vannak vagy kifelé néznek.)

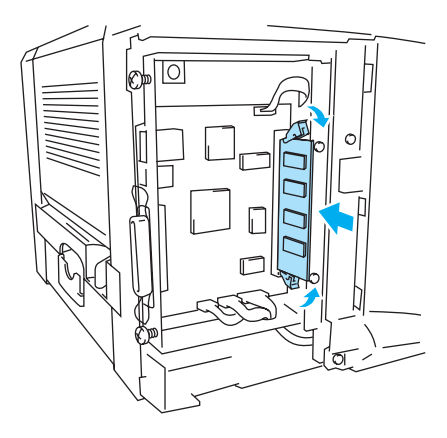

### **4-4 Ábra**

- **5** Nyomja be a DIMM kártyát a nyílásba (nyomja erősen). Győződjön meg arról, hogy a DIMM oldalain lévő kapcsok mindegyike bepattant a helyére. (Eltávolításkor ki kell nyitnia a kapcsokat.))
- **6** Tegye vissza a fémlemezt és csavarja vissza a két csavart.
- **7** Tegye vissza az oldalsó fedelet.
- **8** Dugja vissza a nyomtatókábelt. Dugja be a tápkábelt, azután kapcsolja be a nyomtatót.
- A DIMM helyes beillesztésének ellenőrzéséhez nyomtassa ki a nyomtató beállításait a nyomtató meghajtó segítségével, majd ellenőrizze, hogy a nyomtatott oldal tartalmazza-e a memóriabővítést. Lásd [Nyomtató beállítások](#page-84-0) és Betűkészlet nyomtatása a 3. fejezetben.

# <span id="page-90-0"></span>**Alsó papírtálca (LT-5000)(HL-5130 esetén nem elérhetü)**

Az alsó tálcaegység egy opcionális eszköz, ami plusz papírmennyiséget képes tárolni. Maximum 250 lap fér a tárolójába (80 g/m2).

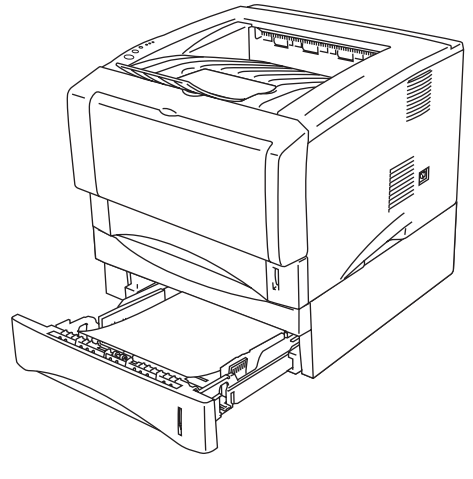

**4-5 Ábra**

Ha szüksége van az alsó tálcaegységre, hívja Brother kereskedőjét, ahonnan a nyomtatót vásárolta.

Installálásához lásd az alsó tálcaegységhez mellékelt instrukciókat.

# <span id="page-91-0"></span>**Nyomtató szerver (NC-2100p) (HL-5130, HL-5140 és HL-5150D modelleknek)**

Az opcionális hálózati kártyák (szerver) segítségével (NC2100p) csatlakozhat a hálózatra a párhuzamos porton keresztül.

- NC-2100p: TCP/IP, NetBEUI, AppleTalk\* protokollok kezelése.
- Felső hálózati és nyomtató kezelés:
	- BRAdmin Professional Windows<sup>®</sup>-alapú vezérlő alkalmazás.
	- SNMP MIB és MIB II IP-n vagy IPX-en keresztül,
	- Távolsági vezérlés DEC NCP-n, TELNET-en vagy NetWare-n keresztül.
	- Beépített web szerver támogatás.
- Flash memória a firmware egyszerű frissítéséhez.

\*HL-5150D-nek.

A HL-5170DN modell beépített 10/100BASE-TX Ethernet nyomtató szerverrel rendelkezik.

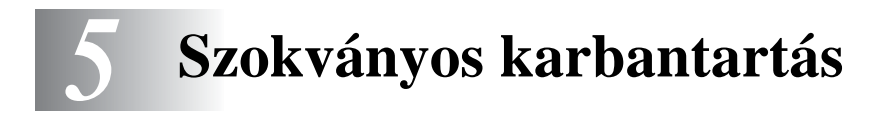

Önnek rendszeresen kell tisztítania a nyomtatót és cserélnie a nyomtató bizonyos részeit. A karbantartási videót a mellékelt CD-ROM **Maintenance Tutorial** (Karbantartási kisokos) fejezetében nézheti meg.

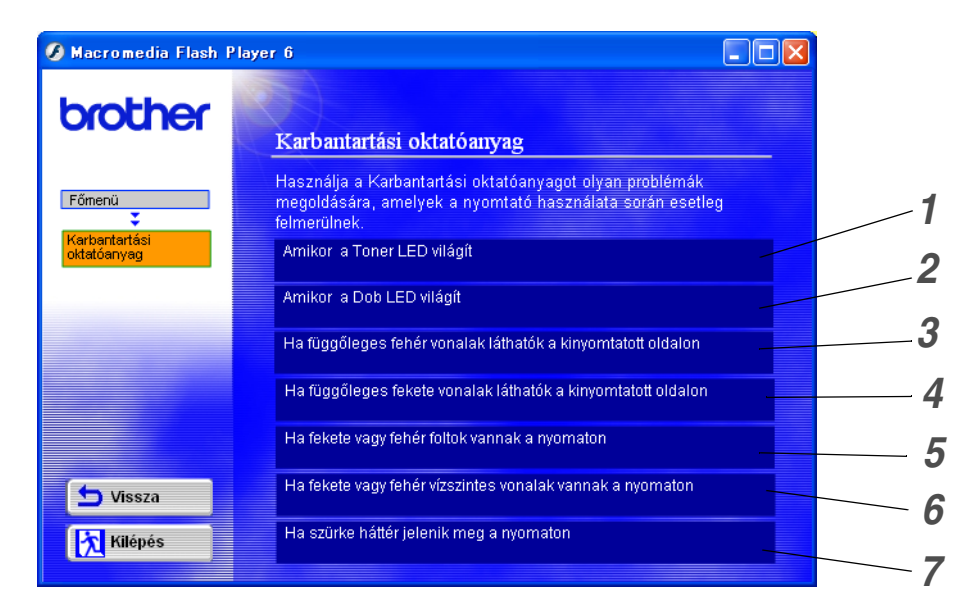

- A tonerkazetta cseréje.
- A dobegység cseréje.
- A szkennerablak tisztítása.
- A dobegység koronaszáljának tisztítása.
- A dobegység OPC-jének tisztítása.
- A szkennerablak és a koronaszál tisztítása a dob egységben.
- A koronaszál tisztítása a dob egységben.

Ezek az instrukciók megtalálhatók a 6-11. fejezet [Nyomtatási minőség javítása](#page-115-0) c. részében.

# **Tonerkazetta**

Egy új tonerkazettában lévő tonermennyiség maximum 3500 oldal (TN Standard) vagy maximum 6500 oldal (TN nagy kapacítású toner) nyomtatásához elegendő. Ez A4-es vagy Letter méretű egyoldalas, 5%-os fedettségű nyomtatást jelent.

■ A felhasznált toner mennyisége függ attól, hogy mit nyomtat egy oldalra és a nyomtatási sűrűség beállításától.

- Minél többet nyomtat, annál több tonert használ el.
- Ha változtatja a nyomtatási sűrűség beállítását, a felhasznált toner mennyisége is változik.
- A tonerkazettát csak rögtön a behelyezés előtt csomagolja.

# **"Toner kifogyóban" üzenet**

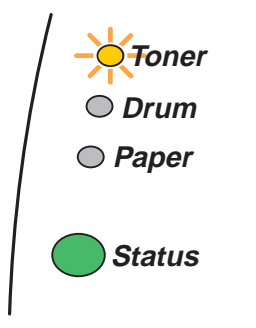

The **Toner** LED alternates turning on for 2 seconds and off for 3 seconds.

### **5-1 Ábra**

Ha ezt a jelzést látja, a tonerkazettából hamarosan kifogy a toner. Vásároljon új tonerkazettát és tartsa készenlétben, mire a Toner kifogyott üzenet megjelenik. Cseréjéhez lásd [A tonerkazetta cseréje](#page-94-1) c. részt [ebben a fejezetben az 5-3 oldalon](#page-94-1).

Az Alarm (Riasztás) és Data (Adat) LED folyamatosan fog villogni, ha a toner már majdnem kifogyott. Ez csak akkor szűnik meg ha új tonert installál.

# **"Toner kifogyott" üzenet**

Ha a LED-ek az alábbi üzenetet mutatják, a nyomtatóból kifogyott a toner vagy a toner nem egyenletesen oszlik el a kazettában.

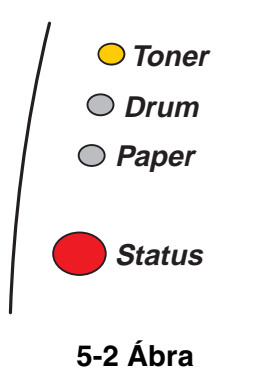

# <span id="page-94-1"></span><span id="page-94-0"></span>**A tonerkazetta cseréje**

A legjobb nyomtatási minőség eléréséhez csak minőségi tonerkazettát vásároljon. Ha tonerkazettát akar vásárolni, hívja Brother kereskedőjét, ahonnan a nyomtatót vásárolta vagy a Brother Ügyfélszolgálatot.

Javasoljuk, hogy új tonerkazetta cseréjénél tisztítsa meg a nyomtatót. Lásd Tisztítás c. részt ebben [a fejezetben az 5-12 oldalon](#page-103-0).

**1** Nyomja mega fedél felengedő gombot és nyissa ki a nyomtató fedelét.

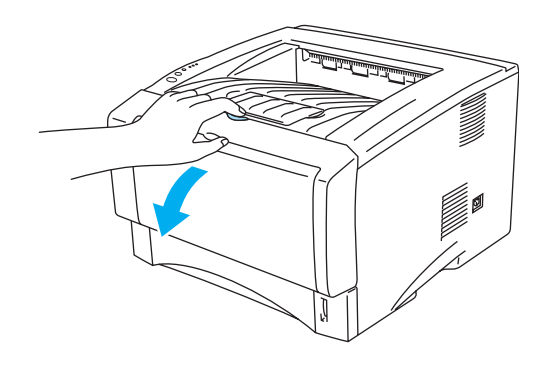

**5-3 Ábra**

**2** Húzza ki a dobegységet (a tonerkazettával együtt).

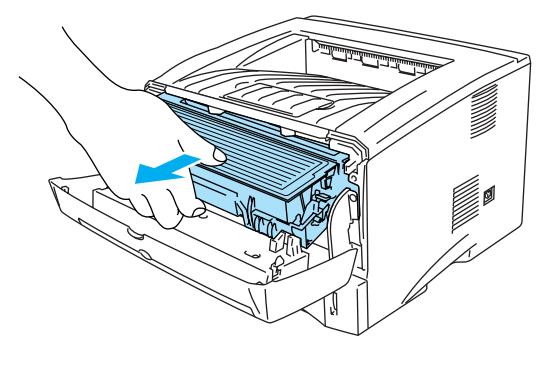

**5-4 Ábra**

#### **Figyelem**

- Javasoljuk, hogy a kivett egységet tegye egy eldobható papír vagy rongydarabra, az esetleg kiszóródó toner miatt.
- Hogy megóvja a nyomtatót a sztatikus elektromosságtól, ne érintse a következő ábrán mutatott elektródákat az 5-5 ábra szerint.

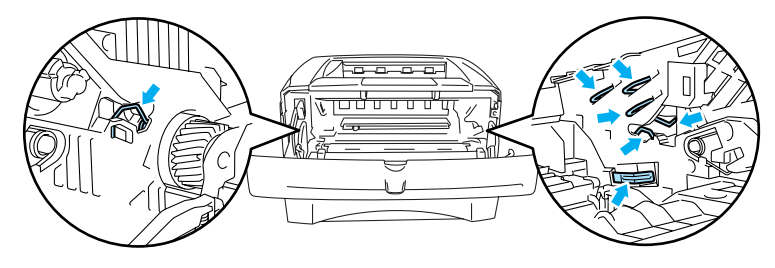

**5-5 Ábra**

**3** Nyomja le a kék zárókart és vegye ki a tonerkazettát a dobegységből.

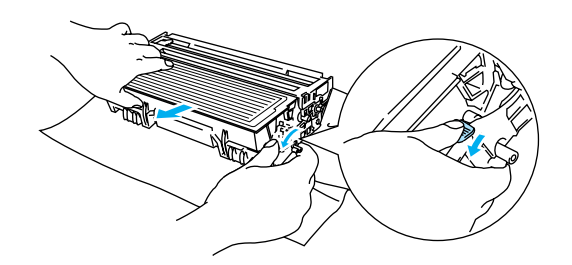

**5-6 Ábra**

#### **Figyelem**

Kezelje óvatosan a tonerkazettát. Ha toner szóródik a kezére vagy ruhájára, azonnal törölje le vagy mossa le hideg vízzel.

- Zárja le gondosan a tonerkazettát, hogy ne szóródhasson ki belőle toner.
- A helyi jogszabályok szerint helyezze ki a használt kazettát, és tartsa külön a háztartási hulladéktól. Ha kérdése van, hívja a helyi hulladékkezelő szerveket.

**4** Csomagolja ki az új tonerkazettát. Tartsa két kézzel vízszintesen és óvatosan mozgassa ötször-hatszor jobbra-balra, hogy a tonert egyenletesen ossza el a kazettában.

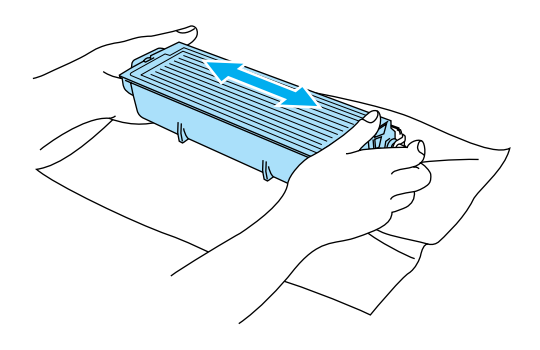

**5-7 Ábra**

#### **Figyelem**

- A tonerkazettát csak rögtön a behelyezés előtt csomagolja ki. Ha a tonerkazetták sokáig állnak kicsomagolva, az csökkentheti élettartamukat.
- Ha egy kicsomagolt dobegységet közvetlen napfénynek vagy szobai világosságnak tesz ki, az egység károsodhat.
- A Brother kifejezetten azt tanácsolja, hogy ne töltse újra a tonerkazettát. Azt is kifejezetten tanácsoljuk, hogy csak eredeti Brother kellékanyagokat használjon a nyomtatóban. A potenciálisan nem megfelelő toner vagy tonerkazetta használata károsíthatja a nyomtatót és/vagy nem megfelelő nyomtatást eredményezhet. A garancia nem terjed ki olyan problémákra, amit harmadik fél tonere vagy tonerkazettája okozott. Vásárolt nyomtatója védelmében és a nyomtatási minőség fenntartásáért kérjük, csak eredeti Brohter márkanevű kellékanyagokat használjon.
- A harmadik fél által gyártott toner és tonerkazetta nem csak a nyomtatási minőséget ronthatja, hanem csökkentheti a nyomtató élettartamát is. A dobegység élettartamára és teljesítményére is káros hatással lehet. A garancia nem terjed ki olyan problémákra, amit harmadik fél tonere vagy tonerkazettája okozott.
- **5** Húzza le a védőborítást.

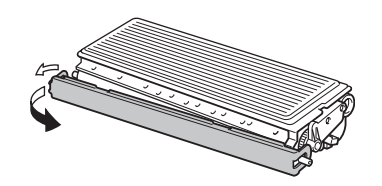

**5-8 Ábra**

### **Figyelem**

Rögtön tegye be a tonerkazettát a dobegységbe, miután levette a védőborítást. A nyomtatási minőség megőrzése érdekében ne érintse az 5-9 és 5-10 ábrán lévő sötétített részeket.

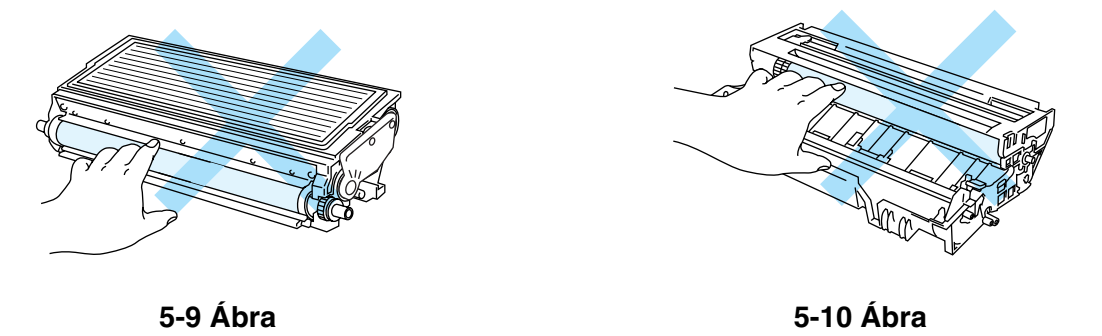

**6** Erősen tolja be az új tonerkazettát a dobegységbe, amíg azt nem hallja, hogy a helyére kattant. Ha helyesen tette be, a zárókar automatikusan megemelkedik.

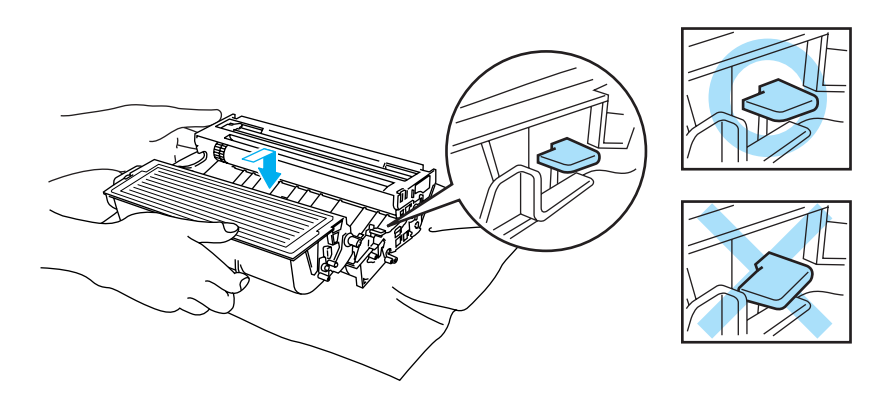

**5-11 Ábra**

#### **Figyelem**

Győződjön meg arról, hogy helyesen tette be a tonerkazettát, különben az elválhat a dobegyégtől.

**7** Tisztítsa meg a koronaszálat a kék fogantyú többszöri óvatos jobbra-balra mozgatásával. Állítsa a fogantyút alappozícióba (▲), mielőtt a dobegységet visszateszi a nyomtatóba. Ha ezt nem teszi meg, a nyomtatott oldalakon függőleges csík jelenhet meg.

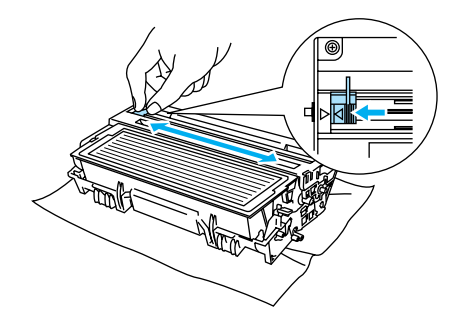

**5-12 Ábra**

**8** Tegye vissza a dobegységet a nyomtatóba. Csukja be az elülső fedelet.

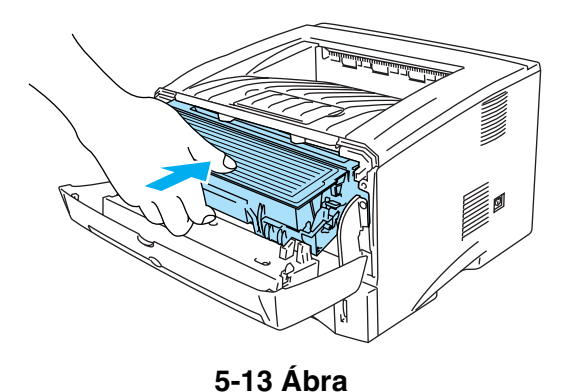

# **Dobegység**

Ez a nyomtató maximum 20 000 oldalt\* képes nyomtatni egy dobegységgel.

\* 5%.os fedettségnél (A4 vagy Letter méret). A nyomtatott oldalak száma függ a nyomtatások átlagos oldalszámától és a papírtól.

- Sok tényező van, ami meghatározza az aktuális dobélettartamot, mint a hőmérséklet, a páratartalom, a papírtípus, a toner típusa, a nyomtatási feladatonkénti oldalszám, stb. Ideális körülmények között a dob átlagos élettartama körülbelül 20 000 oldal. Az Ön által használt dob élettartama ennél lényegesen kevesebb is lehet. Mivel nincs lehetőségünk a sok tényező kontrollálására, nem vállalhatunk garanciát a dob minimális nyomtatott oldalszámára.
	- A legjobb teljesítmény eléréséhez csak eredeti Brother tonert használjon. A nyomtatót csak tiszta, pormentes és jól szellőztetett környezetben használja.
	- A harmadik fél által gyártott dob használata nem csak a nyomtatási minőséget ronthatja, hanem a nyomtató élettartamát is csökkentheti. A garancia nem terjed ki olyan problémákra, amit harmadik fél dobegysége okozott.

### **Dobegység hamarosan lejár üzenet**

Ha a LED az alábbi üzenetet mutatja, az azt jelenti, hogy a dobegység élettartam hamarosan lejár. Javasoljuk, hogy azelőtt cserélje ki a dobegységet, mielőtt a nyomtatási minőségben észrevehető eltérést tapasztalna.

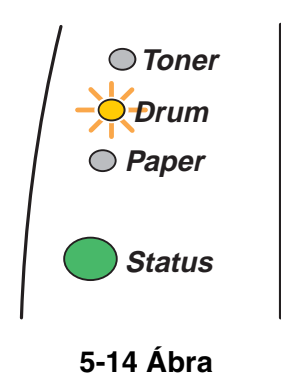

### **Figyelem**

- Eltávolításkor kezelje óvatosan a dobegységet, mert tonert tartalmazhat.
- Minden dobcsere alkalmával tisztítsa meg a nyomtatót. Lásd Tisztítás c. részt ebben a [fejezetben az 5-12 oldalon](#page-103-0).

# <span id="page-100-0"></span>**Dob egység cseréjet**

Javasoljuk, hogy új dobegység cseréjénél tisztítsa meg a nyomtatót. Lásd Tisztítás [c. részt ebben](#page-103-0)  [a fejezetben az 5-12 oldalon](#page-103-0).

Kövesse ezeket a lépéseket a dobegység cseréjéhez. A mellékelt CD-ROM-on lévő instrukciós videón is végigkövetheti.

**1** Nyomja meg a fedélkioldó gombot, majd nyissa le a nyomtató elülső fedelét.

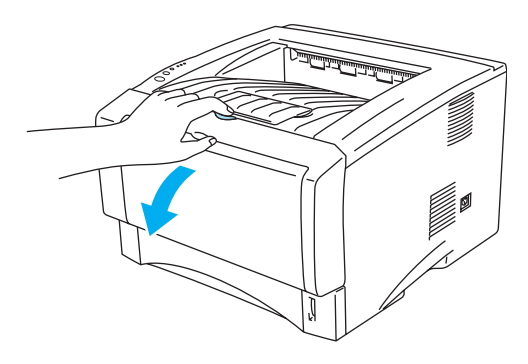

**5-15 Ábra**

**2** Húzza ki a dobegységet.

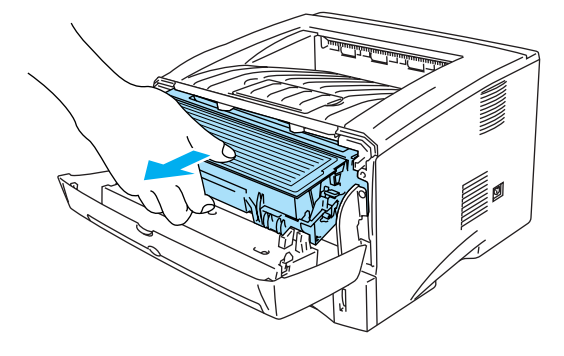

**5-16 Ábra**

### **Figyelem**

- Javasoljuk, hogy a kivett egységet tegye egy eldobható papír vagy rongydarabra, az esetleg kiszóródó toner miatt.
- Hogy megóvja a nyomtatót a sztatikus elektromosságtól, ne érintse az 5-17 ábrán mutatott elektródákat.

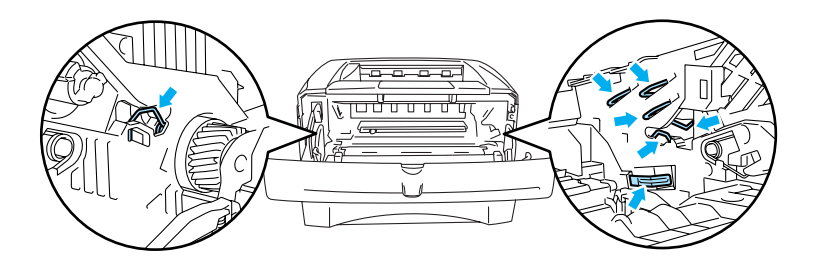

**5-17 Ábra**

**3** Nyomja le a kék zárókart és vegye ki a tonerkazettát a dobegységből.

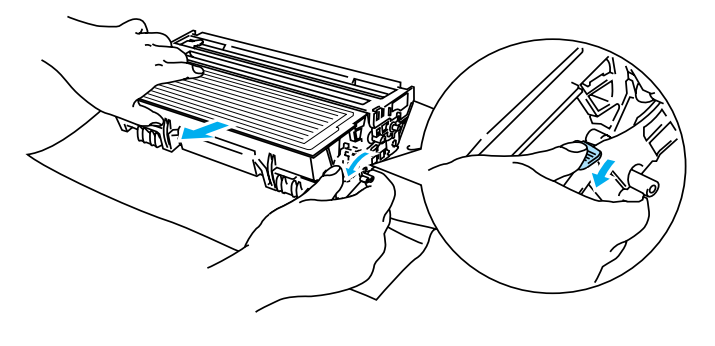

**5-18 Ábra**

### **Figyelem**

Kezelje óvatosan a tonerkazettát. Ha toner szóródik a kezére vagy ruhájára, azonnal törölje le vagy mossa le hideg vízzel.

- A helyi jogszabályok szerint helyezze ki a használt kazettát, és tartsa külön a háztartási hulladéktól. Ha kérdése van, hívja a helyi hulladékkezelő szerveket.
- Zárja le gondosan a tonerkazettát, hogy ne szóródhasson ki belőle toner.
- **4** Csomagolja ki az új dobegységet.

### **Figyelem**

A tonerkazettát csak rögtön a behelyezés előtt csomagolja ki. Ha egy kicsomagolt dobegységet közvetlen napfénynek vagy szobai világosságnak tesz ki, az egység károsodhat.

**5** Erősen tolja be az új dobegységbe a tonerkazettát a, amíg azt nem hallja, hogy a helyére kattant. Ha helyesen tette be, a zárókar automatikusan megemelkedik.

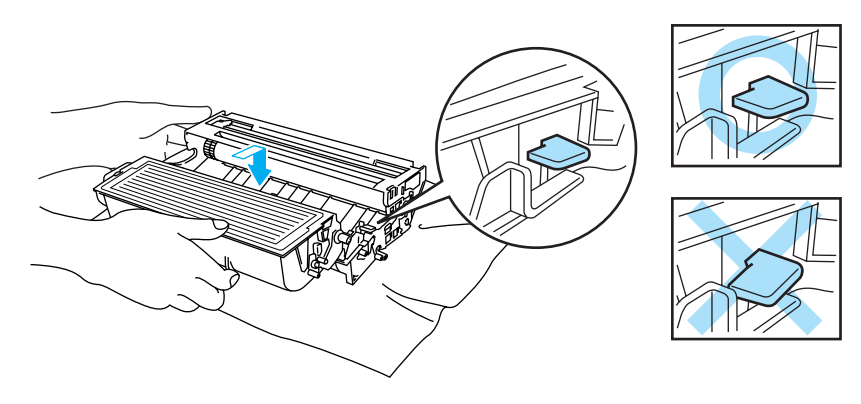

**5-19 Ábra**

### **Figyelem**

Győződjön meg arról, hogy helyesen tette be a tonerkazettát, különben az elválhat a dobegyégtől, amikor felemeli azt.

**6** Tegye vissza a dobegységet a nyomtatóba.

Győződjön meg arról, hogy a nyomtató be van kapcsolva, az elülső fedél zárva van és a **Status** LED pirosan világít.

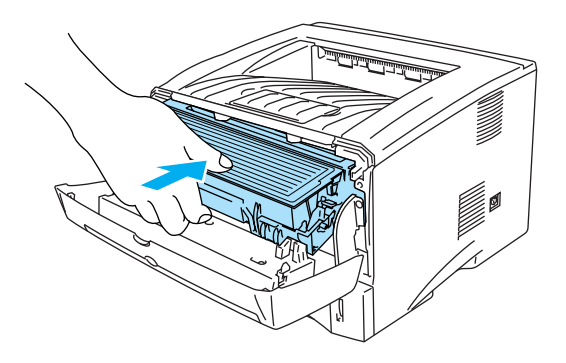

## **5-20 Ábra**

**7** Nullázza le a dob számlálót. Lásd az új dobegységhez mellékelt instrukciókat.

### **Figyelem**

- A **Drum** LED kijelző nem tűnik el, amíg nem nullázza a dob számlálót.
- Ne nullázza a számlálót, ha csak a tonerkazettát cseréli.
- **8** Csukja be az elülső fedelet.
- **9** Győződjön meg arról, hogy a (Dob) **Drum** LED elaludt.

# <span id="page-103-0"></span>**Tisztítás**

Tisztítsa a nyomtató külső és belső felületeit száraz puha ronggyal. Amikor a toner-t vagy a dob egységet cseréli győződjön meg arról, hogy a nyomtató belseje tiszta. Ha a nyomtatott oldalak toner foltosak, tisztítsa meg a nyomtató belsejét száraz puha ronggyal.

Tekintse meg a **Maintenance Tutorial**-t (Karbantartási kisokos) a mellékelt CD-ROM-on. A monitoron követheti az instrukciós videókat, melyek bemutatják, mit, hogyan tegyen.

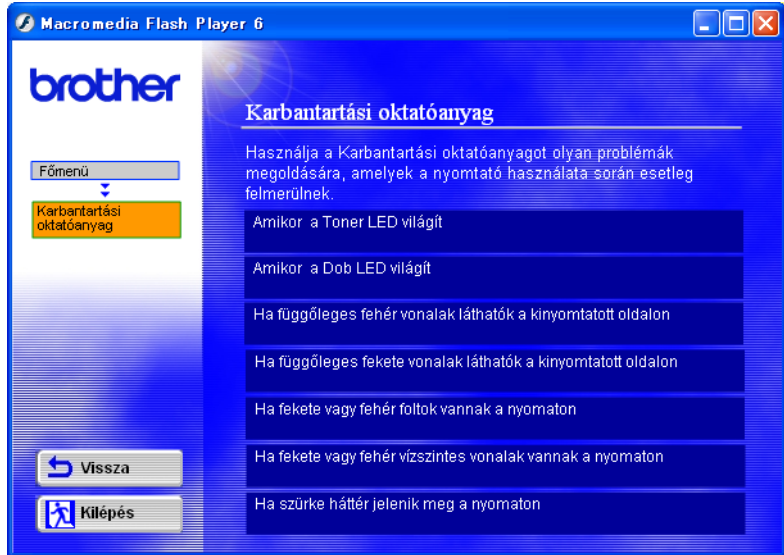

# **Karbantartási részegységek cseréje**

Szükséges a karbantartási egységek periódikus cseréje a nyomtatási minoség megorzése érdekében. A következo egységek cseréje szükséges a táblázatban felsorolt oldal nyomtatását követoen:

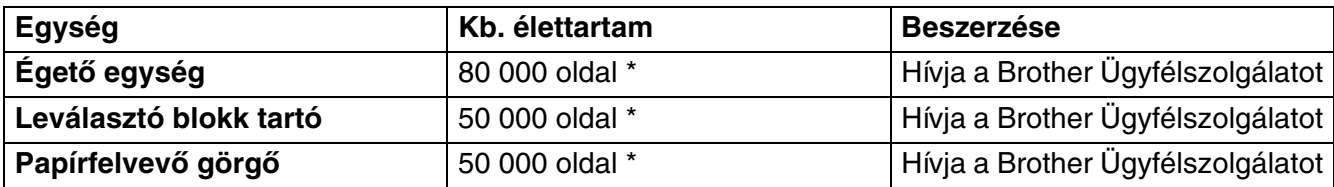

\* A nyomtatott oldalak száma változhat a nyomtatásonkénti oldalszám és a papír függvényében. A megadott értékek 5%-os papírlefedettségre vonatkoznak.

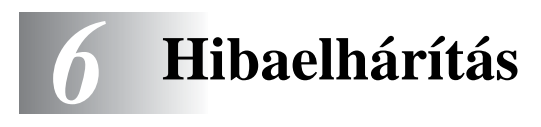

# **A probléma azonosítása**

### **Mindenekelőtt, ellenőrizze a következőket:**

- A tápkábel csatlakoztatva van és a nyomtató be van kapcsolva.
- Mindenvédő és biztosítóegységet eltávolított.
- A tonerkazettát és a dobegységet helyesen tette be.
- Az elülső fedél teljesen be van csukva.
- A papírt megfelelően helyezte be a papírtálcába.
- A nyomtatókábelt biztosan csatlakoztatta a nyomtatóhoz és a számítógéphez.
- A nyomtatóhoz megfelelő meghajtót installálta és választotta.
- A számítógép portbeállítása megfelel a nyomtatóhoz.

### **A nyomtató nem nyomtat:**

Ha nem oldotta meg a problémát a fenti ellenőrzésekkel, találja meg a problémát és keresse fel a megfelelő fejezetet:

### **A nyomtató LED villog**

Lásd LED villog [a 3-1. oldalon.](#page-76-0)

### **A Status Monitor (Állapotjelző) hibaüzenet jelenik meg**

Lásd [Hibaüzenetek az állapotjelző](#page-106-0) a 6-2. oldalon.

### **A nyomtató Hibaüzenetet nyomtatott**

Lásd [Hibaüzenet nyomtatások](#page-108-0) a 6-4. oldalon.

### **Papírkezelés**

Lásd Papírkezelés [a 6-5. oldalon](#page-109-0) vagy [Papírelakadás és megoldása](#page-110-1) a 6-6. oldalon.

### **Egyéb problémák**

Lásd [Egyéb problémák](#page-115-1) a 6-11. oldalon.

### **Az oldalak kinyomtatódnak, de probléma van a:**

### **Nyomtatási minőséggel**

Lásd [Nyomtatási minőség javítása](#page-115-2) a 6-11. oldalon.

### **A nyomtatás helyességével**

Lásd [Nyomtatási problémák megoldása](#page-121-0) a 6-17. oldalon.

# <span id="page-106-0"></span>**Hibaüzenetek az állapotjelző**

Az Állapotjelző jelenti a problémákat a számítógépnek. Tegye meg a következő táblázatban bemutatott javító intézkedéseket az Állapotjelző által közölt hibaüzenetre.

Az Állapotjelző alapbeállításban ki van kapcsolva. Ha be akarja kapcsolni, módosítsa a beállítást az **Advanced** fül **Device Options** ablakában. Lásd [Eszköz opciók](#page-60-0) a 2-6. oldalon.

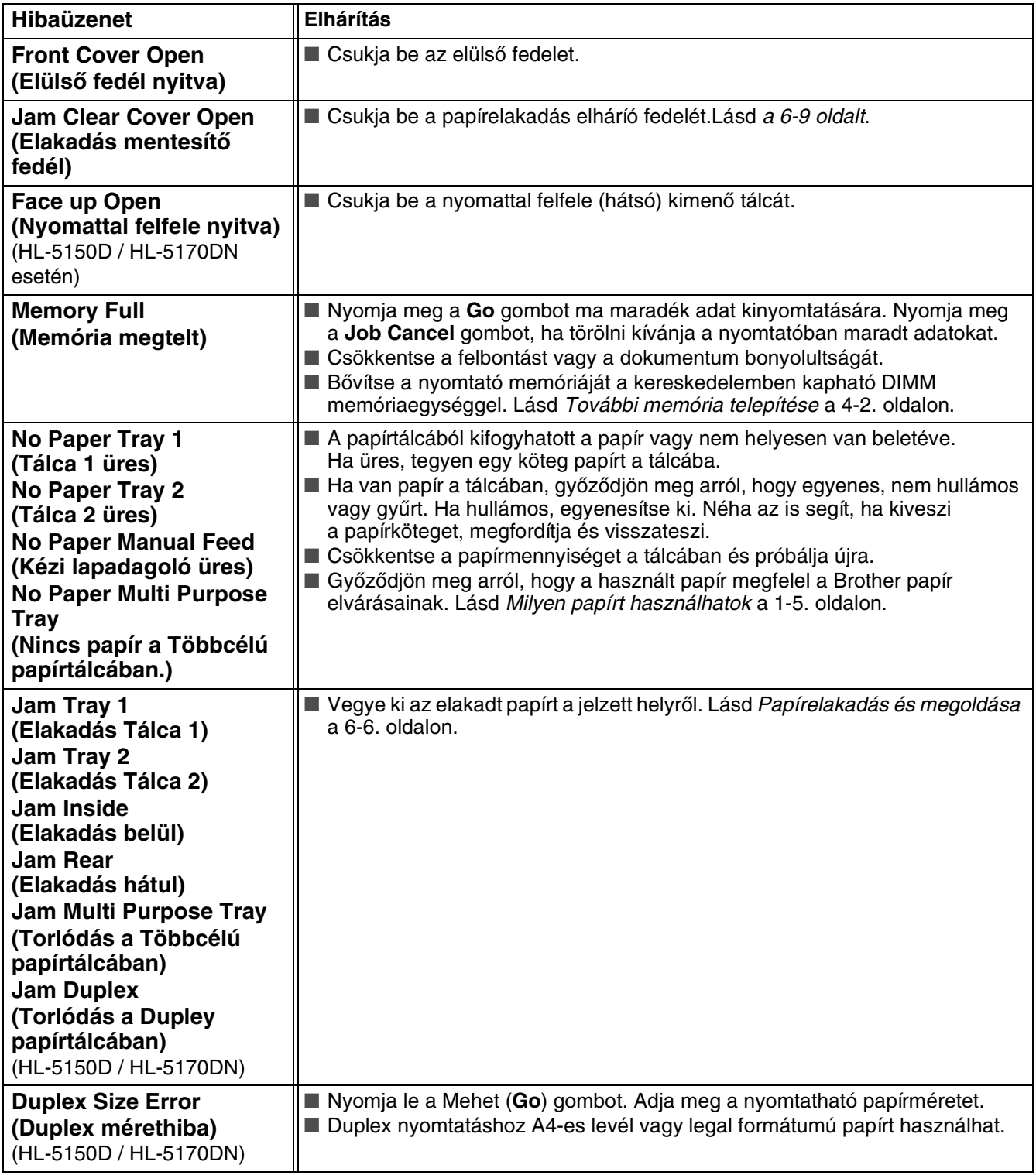

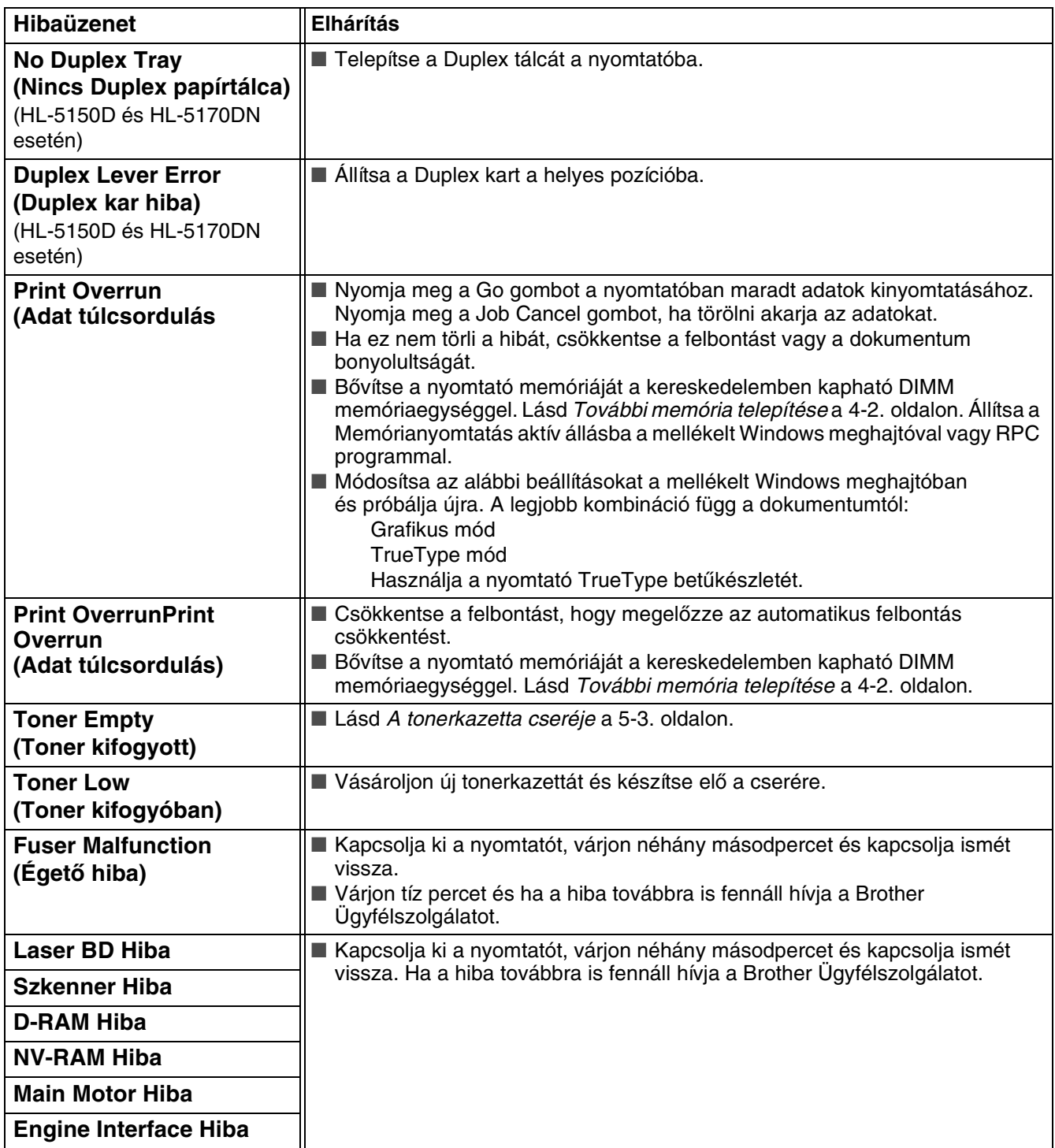
# <span id="page-108-0"></span>**Hibaüzenet nyomtatások**

A nyomtató jelzi a problémákat azáltal, hogy a következő táblázat szerint hibaüzenetet nyomtat. Tegye meg a javító intézkedéseket a hibaüzenetre.

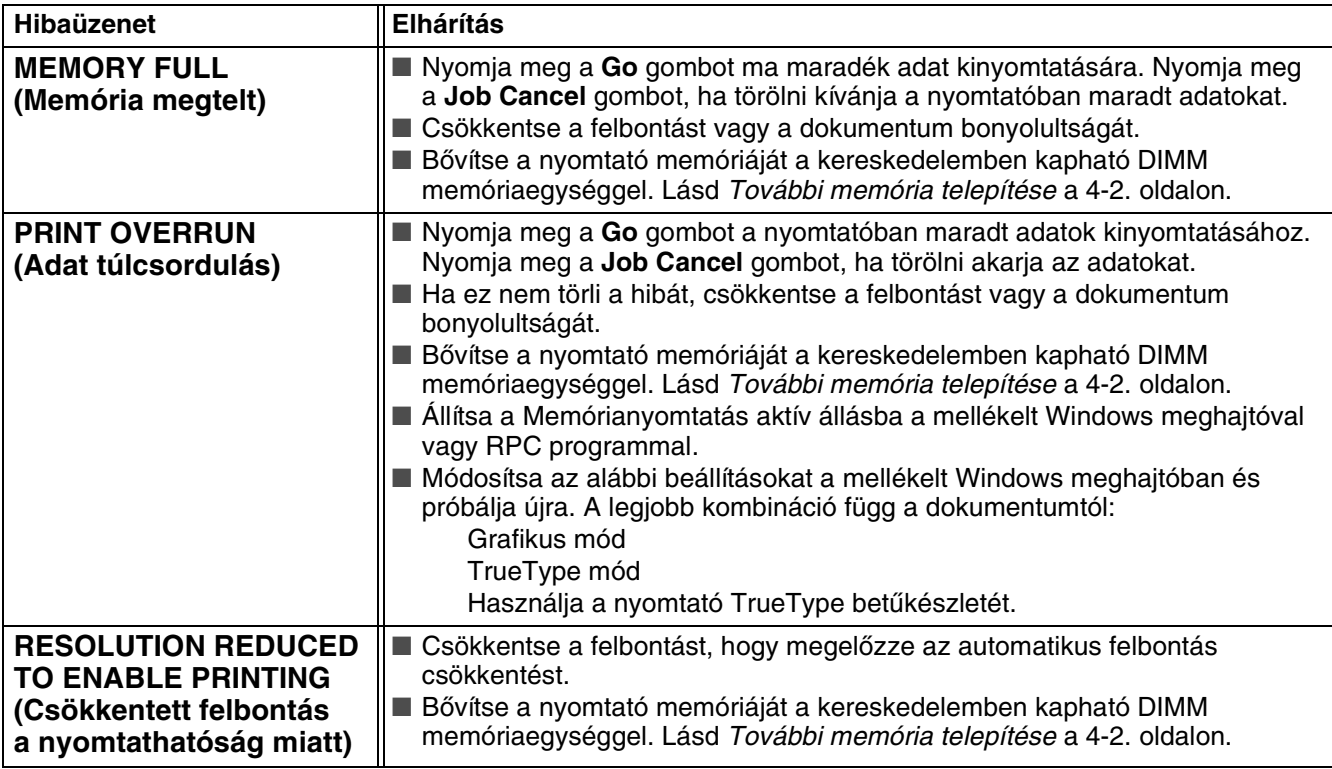

# <span id="page-109-0"></span>**Papírkezelés**

Mindenekelőtt győződjön meg arról, hogy a használt papír megfelel a Brother által előírt papír követelményeknek. Lásd *[Milyen papírt használhatok](#page-11-0)* a 1-5. oldalon.

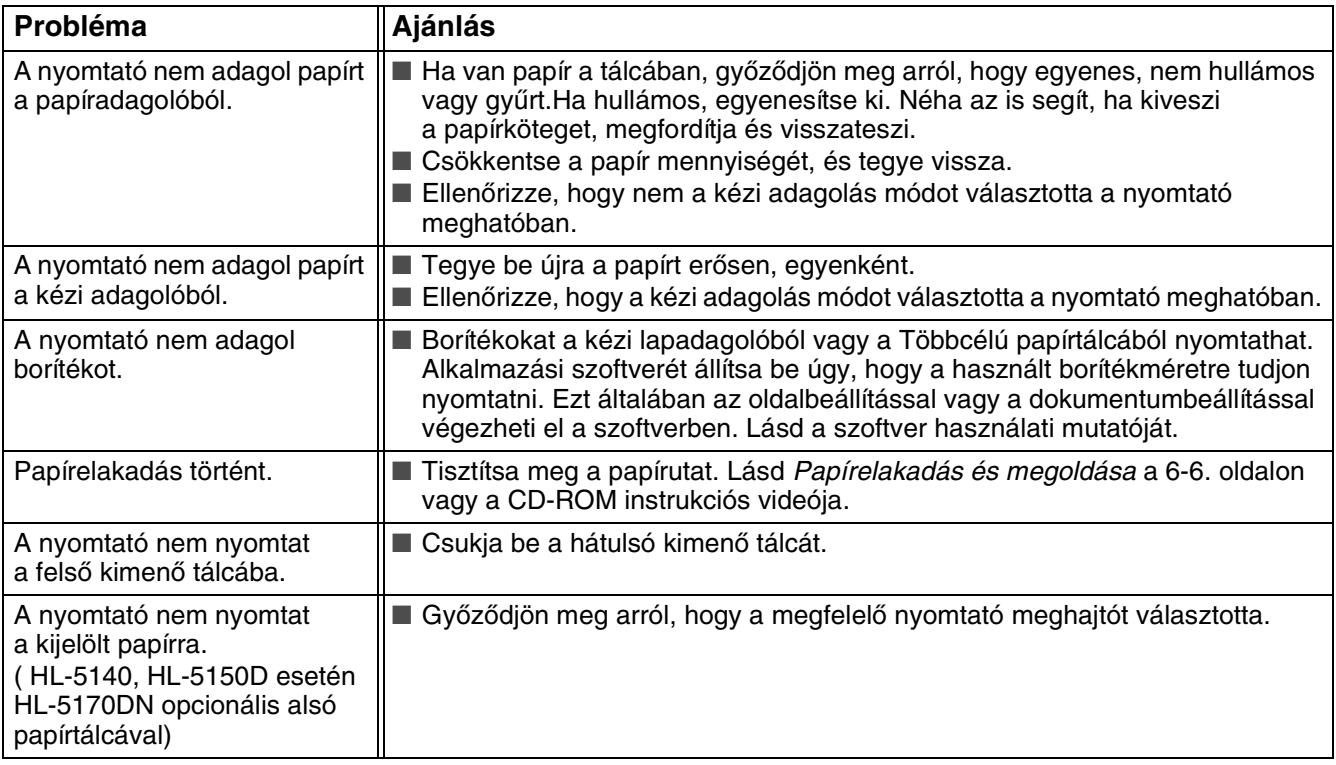

# <span id="page-110-0"></span>**Papírelakadás és megoldása**

Amikor papírelakadás történt a nyomtató ezt a vezérlőpult LED-jeivel jelzi.

<span id="page-110-1"></span>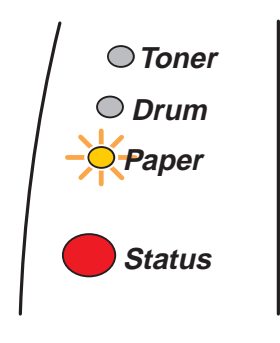

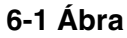

Miután Ön éppen most használta a nyomtatót, néhány része rendkívül forró lehet. Amikor kinyitja az elülső vagy a hátulsó kimenő tálcát, soha ne érintse meg a 6-2 ábrán látható sötétített részeket.

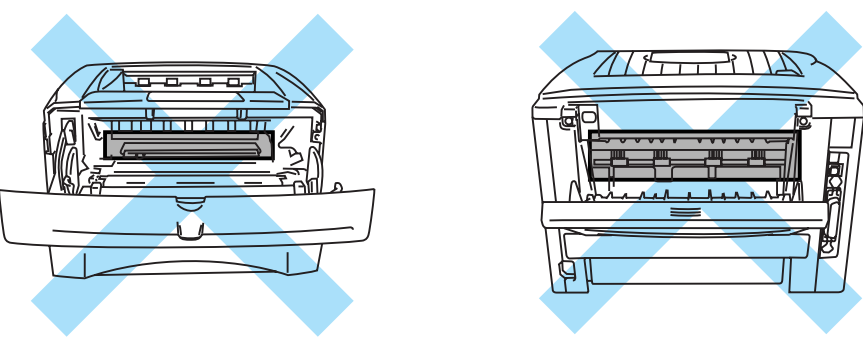

**6-2 Ábra**

Tisztítsa meg a papírutat a következők szerint.

Ha az elakadt papírt teljesen a következő lépések szerint távolítja el, először tegye be a tálcát, azután csukja be az elülső fedelet, ezután a nyomtató automatikusan elkezd nyomtatni.

Ha a nyomtató nem kezdi el automatikusan a nyomtatást, nyomja meg a Go gombot. Ha ekkor sem kezd el nyomtatni, ellenőrizze, hogy minden elakadt papírdarabot eltávolított a nyomtatóból. Ezután próbáljon újra nyomtatni.

■ Ha az opcionális alsó tálca használatakor akad el a papír, ellenőrizze a felső papírtálca helyes installálását.

■ Mindig vegye ki a papírt és egyenesítse ki a köteget, amikor új papírt tesz a nyomtatóba. Ez megelőzi azt, hogy egyszerre több papírt húzzon be az adagoló és csökkenti a papírelakadások lehetőségét.

**1** Húzza ki a papírtálcát teljesen a nyomtatóból.

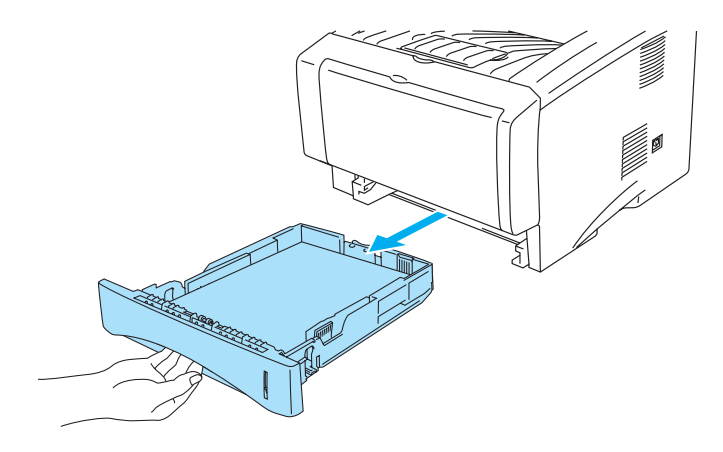

**6-3 Ábra**

**2** Húzza ki az elakadt papírt a nyomtatóból.

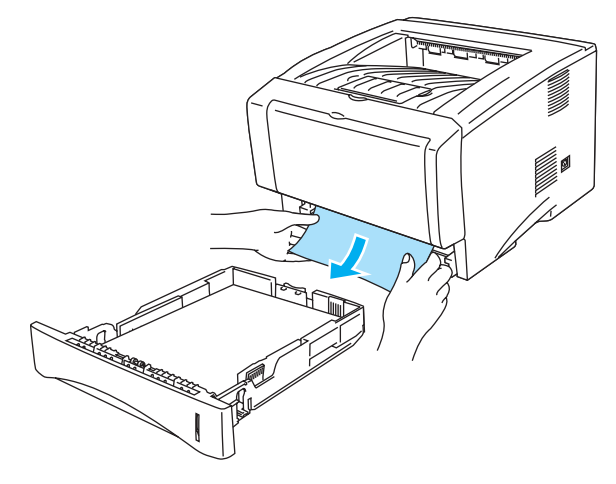

**6-4 Ábra**

**3** Nyomja meg a fedélnyitó gombot és nyissa le az elülső fedelet.

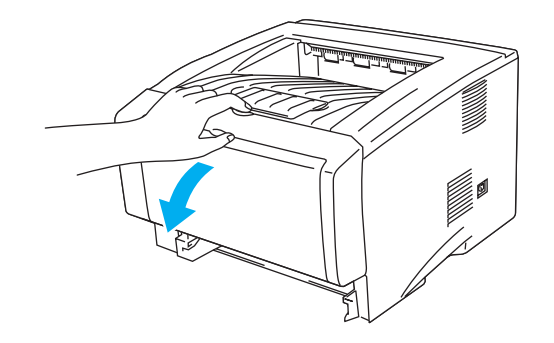

**6-5 Ábra**

**4** Vegye ki a dobegységet. Húzza ki az elakadt papírt a nyomtatóból. Ha ekkor nehezen tudja kihúzni a dobegységet, de erőltesse. Ehelyett az élénél fogva húzza ki az elakadt papírt a papírtálcából. Ha az alakadt papír nem jön ki az forgassa maga felé az elakadás tárcsát és óvatosan húzza ki a papírt.

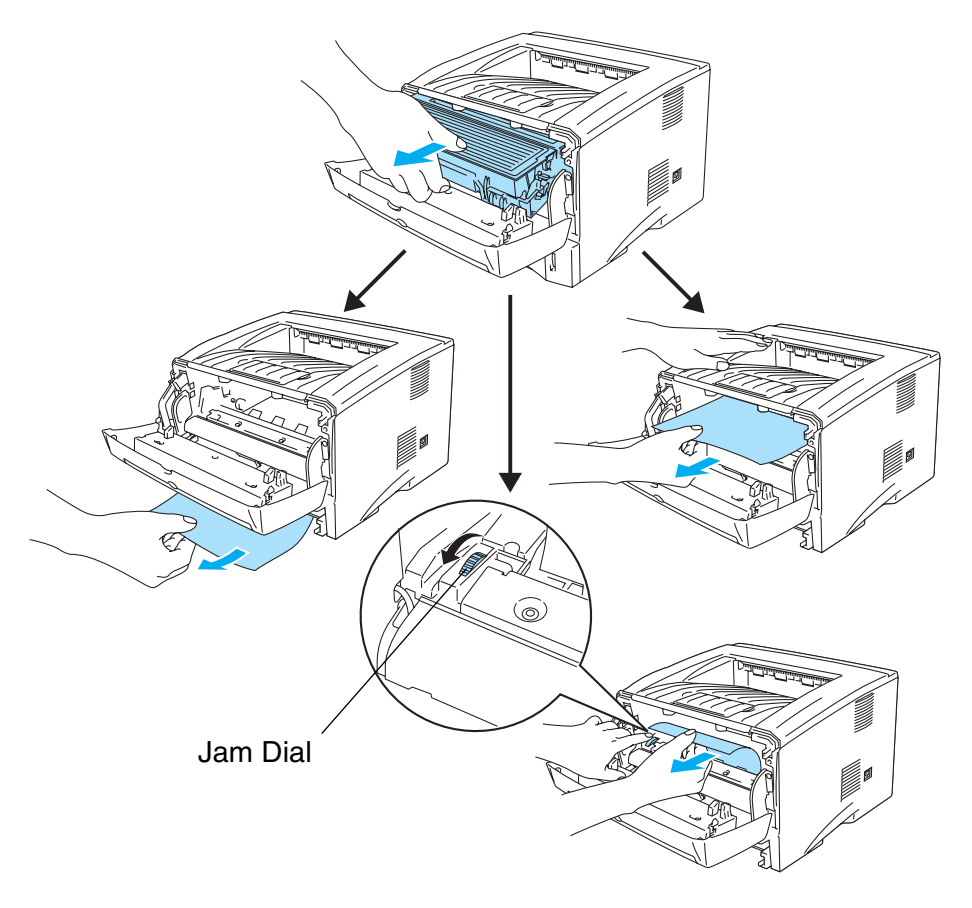

**6-6 Ábra**

#### **Figyelem**

Hogy megóvja a nyomtatót a sztatikus elektromosságtól, ne érintse a 6-7 ábrán mutatott elektródákat.

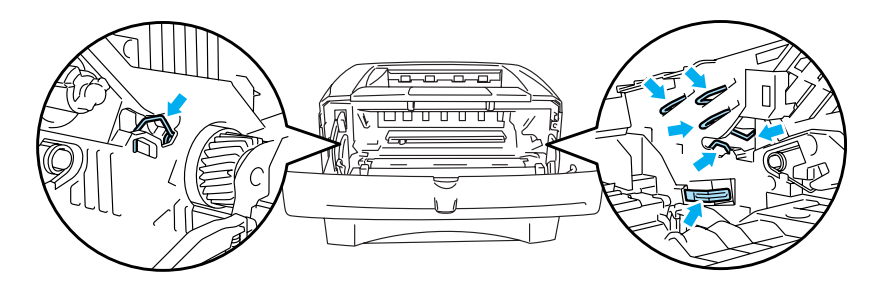

**6-7 Ábra**

**5** Nyissa ki a hátulsó kimenő tálcát. Húzza ki az elakadt papírt az égető egységből, menjen a 7. lépéshez.

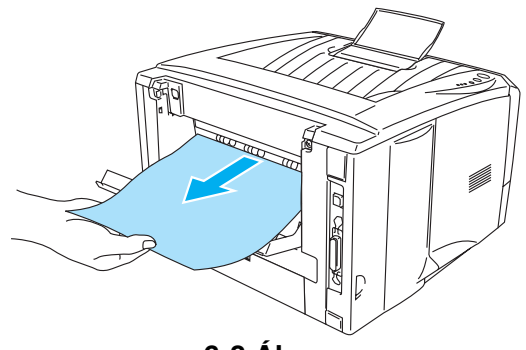

**6-8 Ábra**

Ha a papírt a nyomtató hátulja felé kell húznia, az égető egységre toner kerülhet, ami bemaszatolhatja a következő néhány nyomtatott oldalt. Nyomtasson néhány tesztoldalt, amíg a tonerszóródás abbamarad.

#### **Figyelem**

Miután Ön éppen most használta a nyomtatót, néhány része rendkívül forró lehet! Várjon, amíg a nyomtató lehűl, hogy hozzáérhessen a belső részekhez.

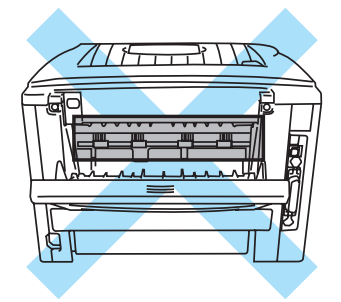

**6-9 Ábra**

**6** Nyissa ki a papírelakadás elhárító fedelet. Vegye ki az elakadt papírt az égető egységből.

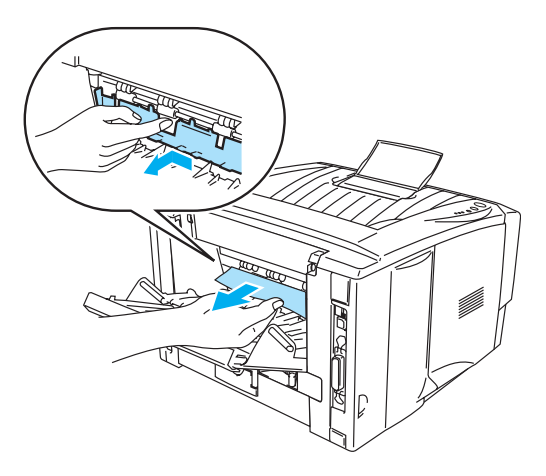

**6-10 Ábra**

**7** Csukja be a papírelakadás mentesítő fedelet. Csukja be a nyomatttal felfele kimenő tálcát. Ha a papírtorlódás még így sem hárítható el a HL-5130 és HL-5140 felhasználók lépjenek a 10. lépéshez a többi felhasználók a következőhöz.

- **8** Húzza ki a duplex papírtálcát teljesen a nyomtatóból.
- **9** Húzza ki az elakadt papírt a nyomtatóból vagy a duplex papírtálcából. Helyezze vissza a Duplex tálcát a nyomtatóba.
- **10** Nyomja le a zárókart és vegye ki a tonerkazettát a dobegységből. Vegye ki az elakadt papírt a dobegységből, ha talál benne.

Tegye be a tonerkazettát a dob egységbe kattanásig. Ha megfeleleőképpen helyezte el a zárókar autómatikusan felemelkedik.

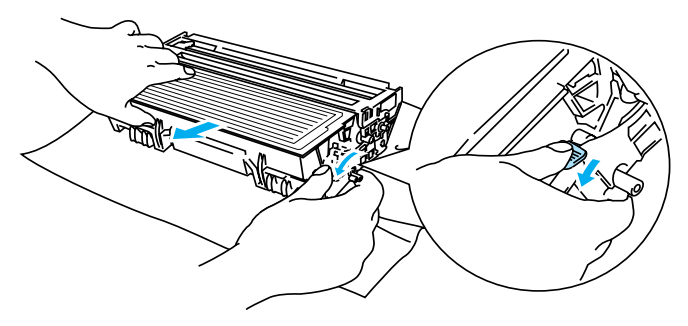

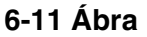

- **11** Tegye vissza a dobegységet a nyomtatóba.
- **12** Tegye vissza a papírtálcát a nyomtatóba.
- **13** Csukja le az elülső fedelet.

# **Egyéb problémák**

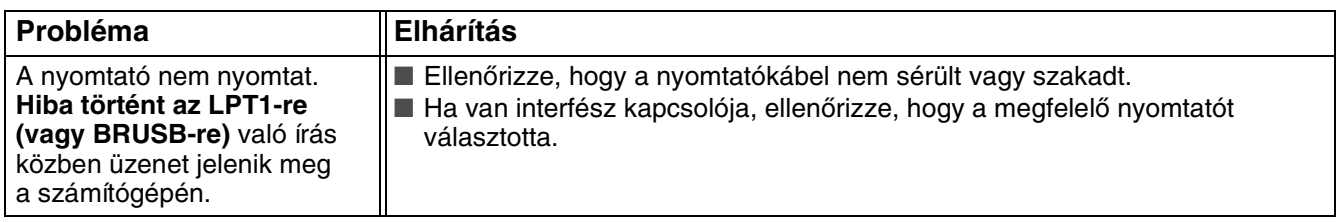

### <span id="page-115-0"></span>**Macintosh® USB-vel**

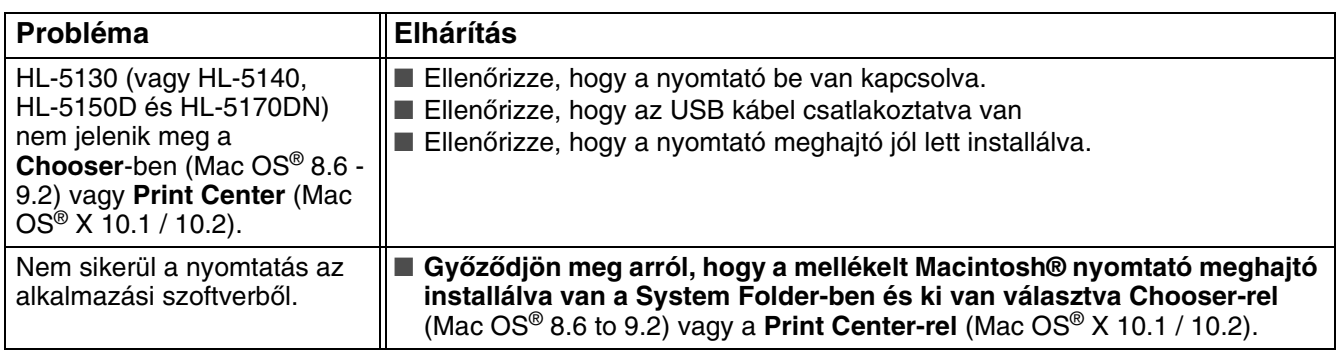

# <span id="page-115-1"></span>**Nyomtatási minőség javítása**

Ha nyomtatási minőség problémái vannak először nyomtasson tesztoldalt. Ha a nyomat megfelelő anem a nyomtatóval lehet a hiba. Ellenőrízze az interfész kábelt vagy próbáljon egy másik munkaállomásról nyomtatni.

Ez a fejezet a következő témákban ad információt:

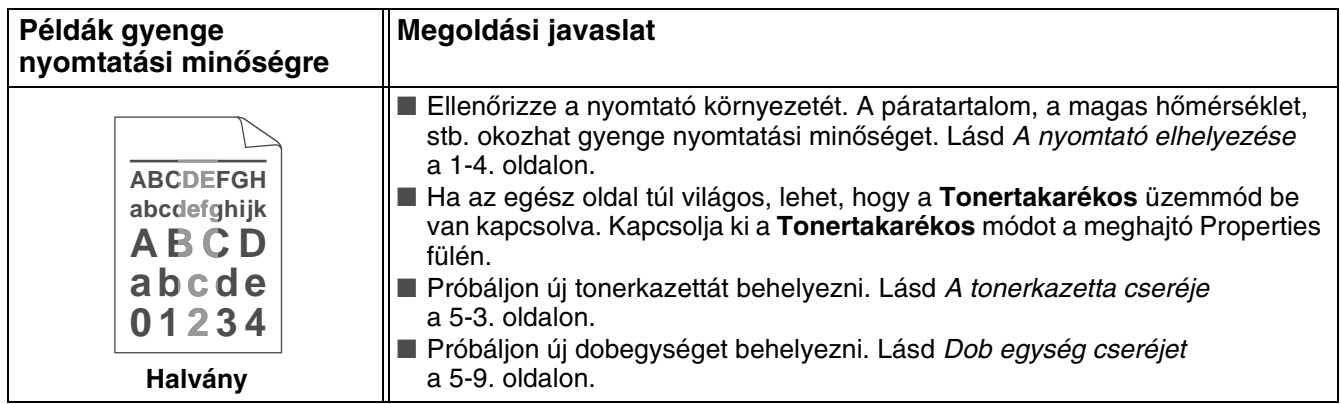

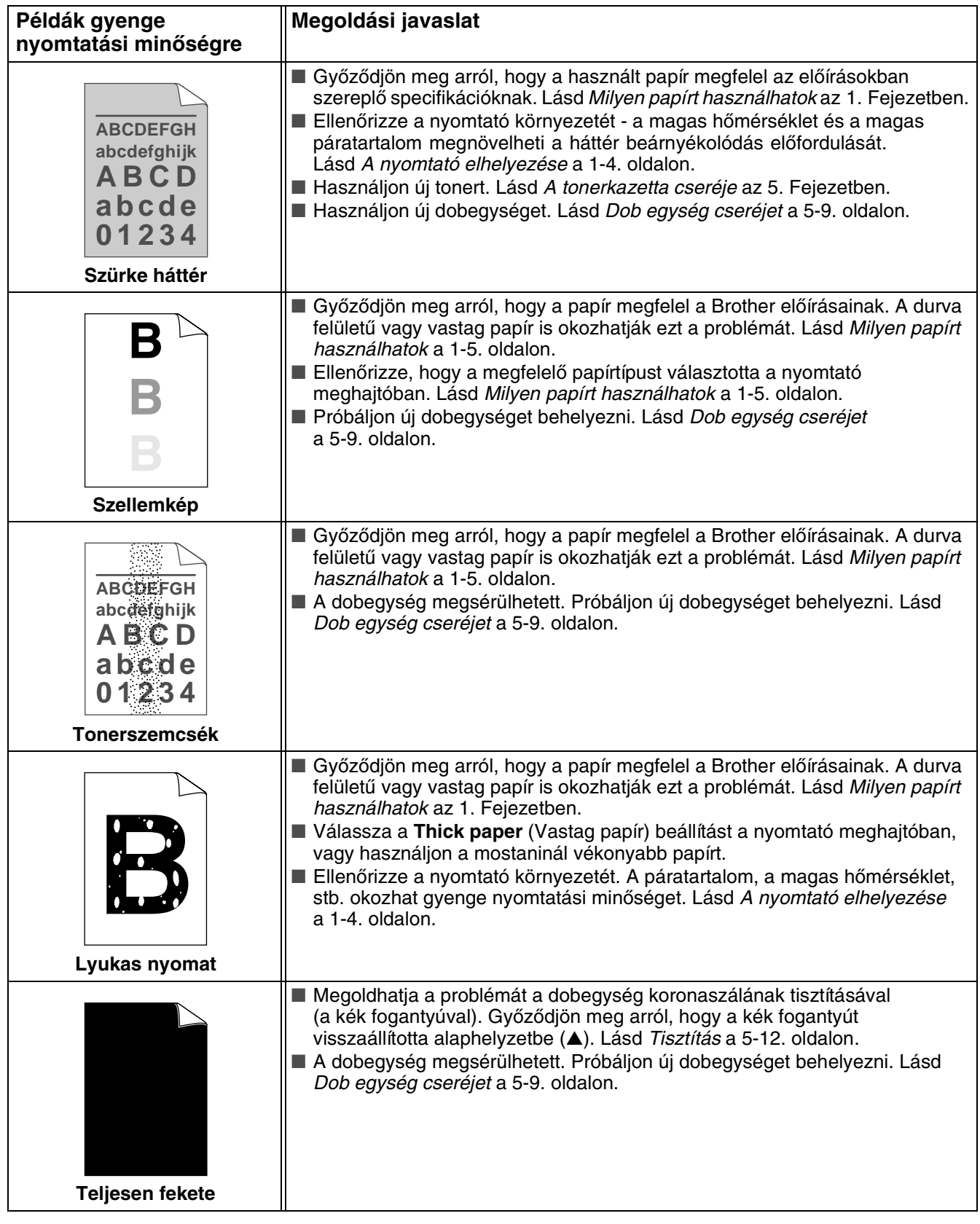

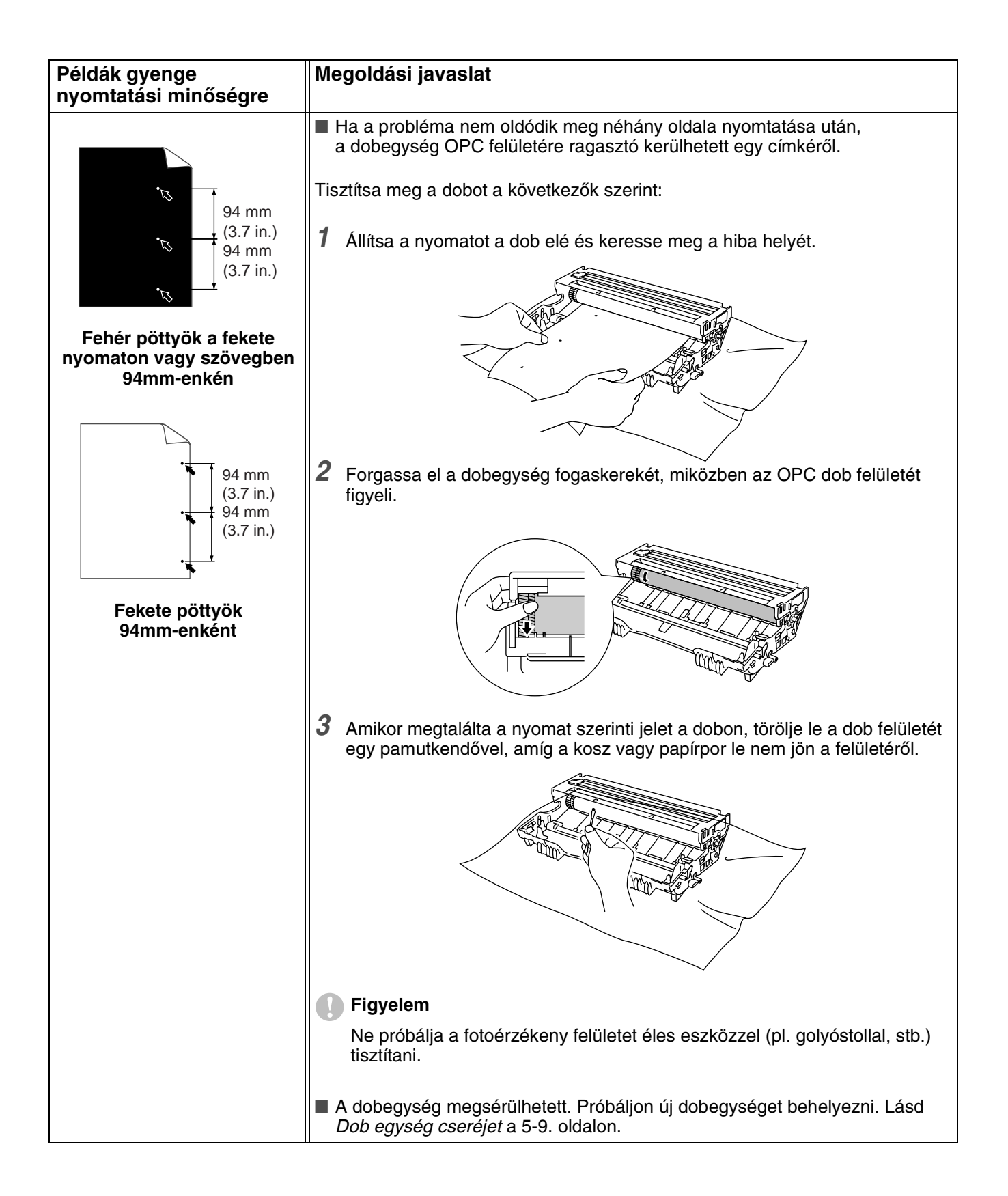

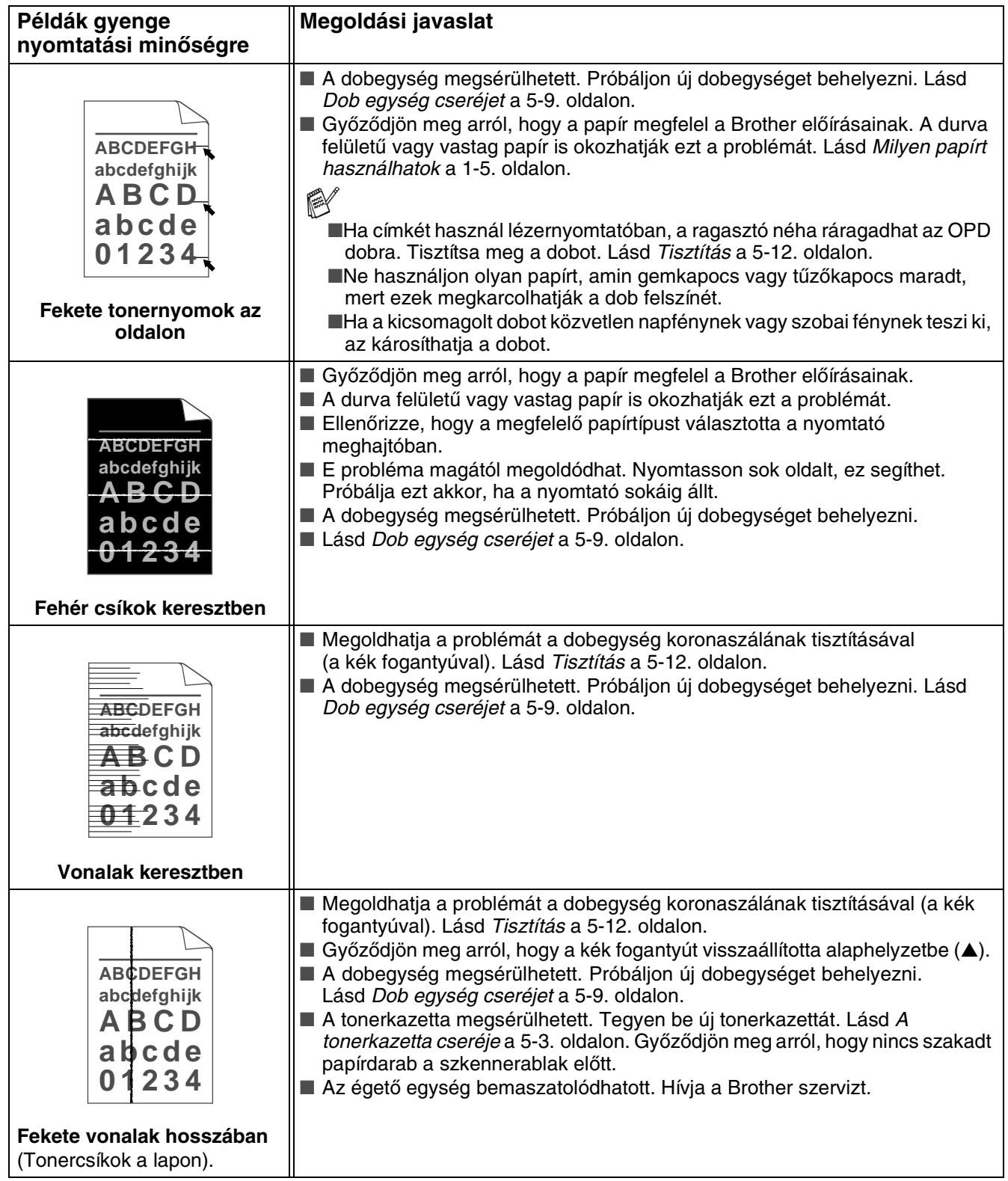

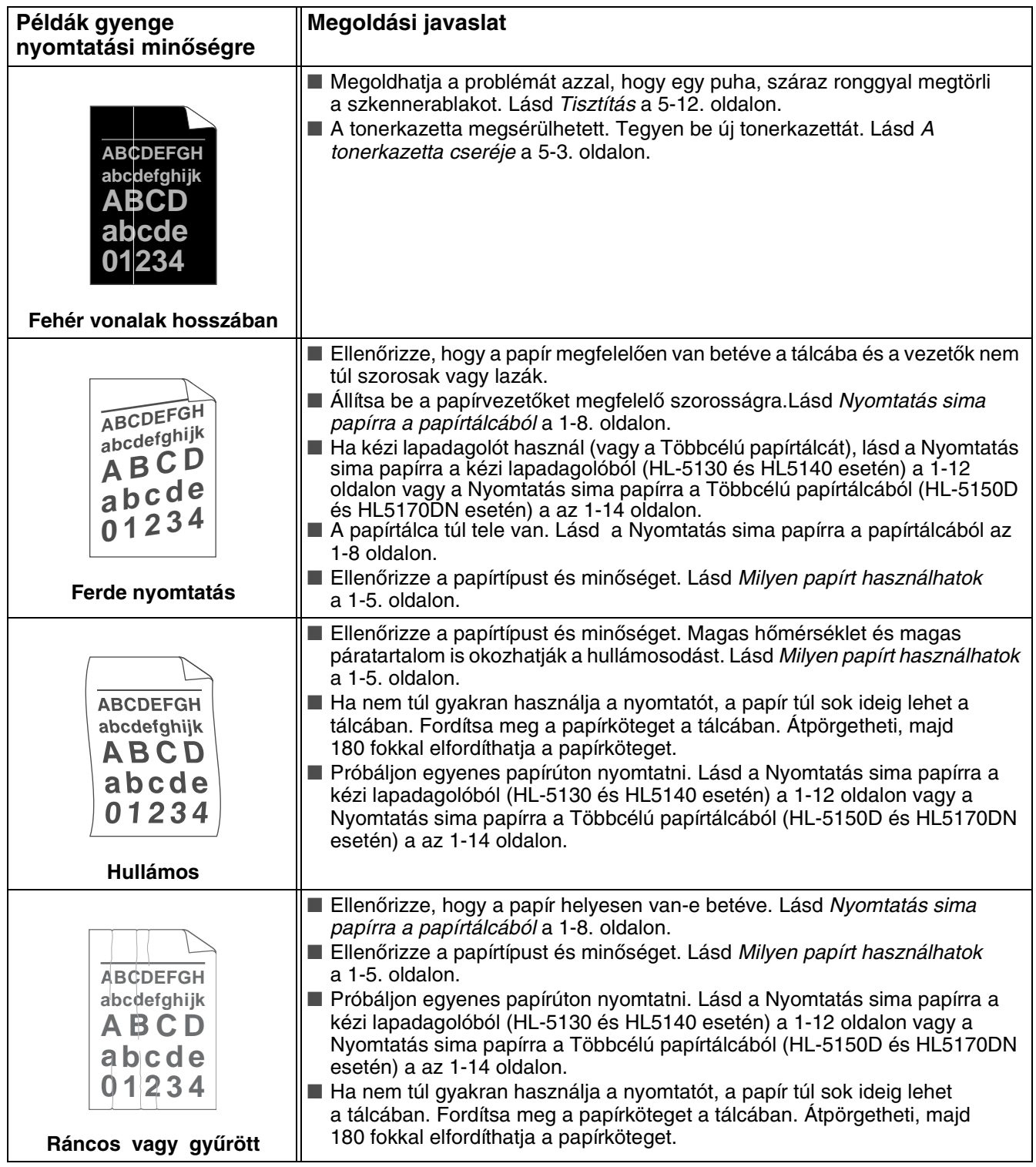

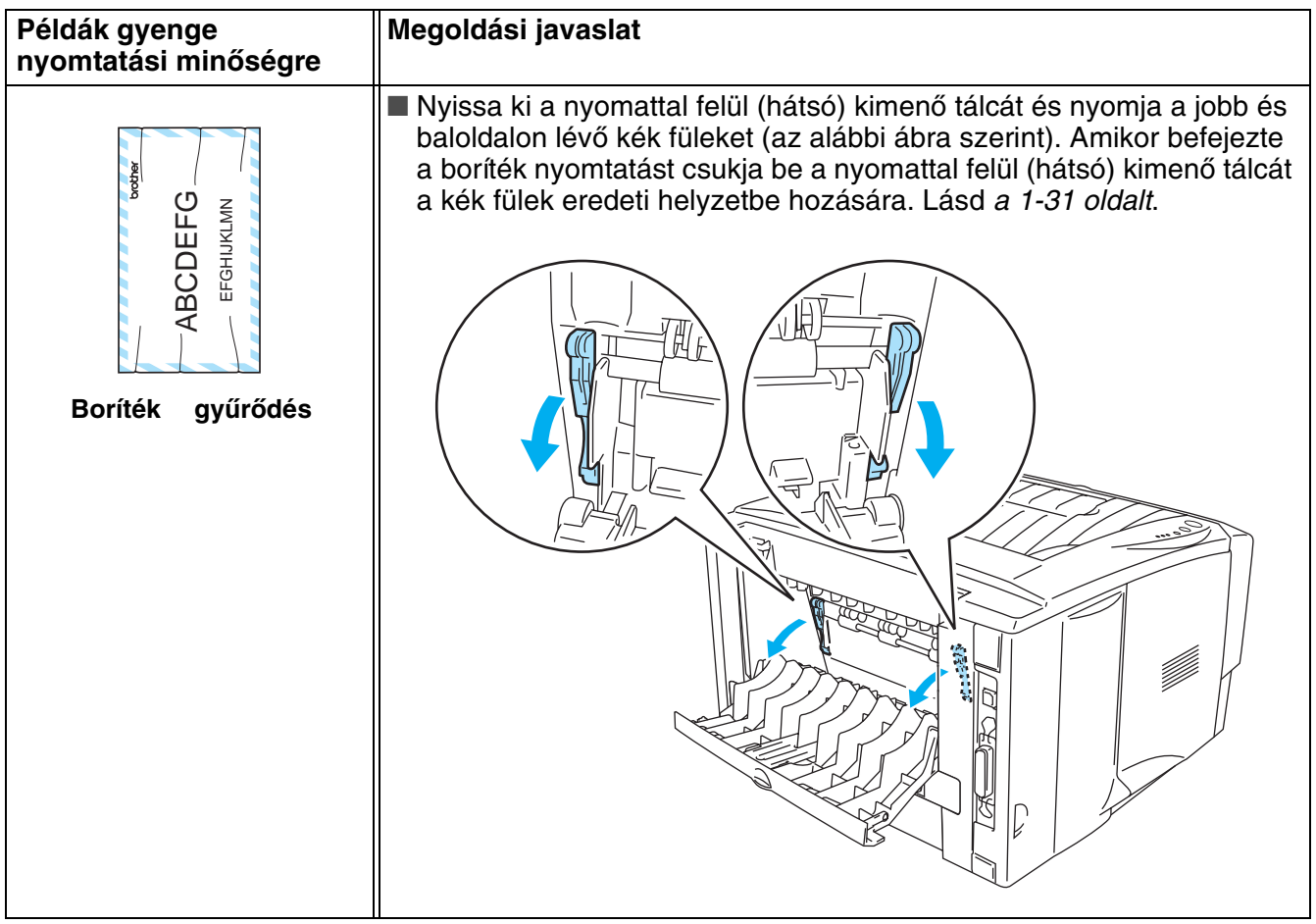

# **Nyomtatási problémák megoldása**

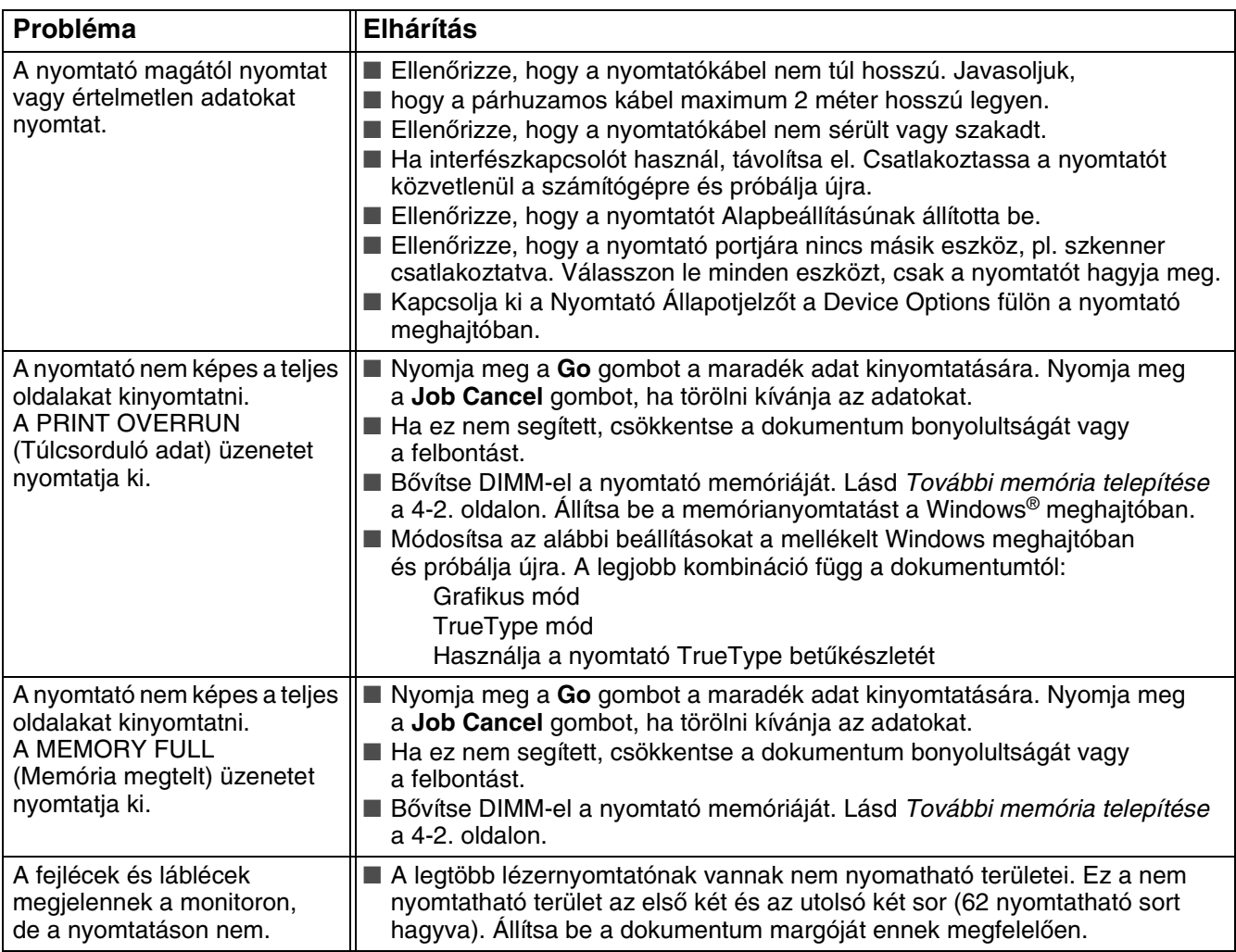

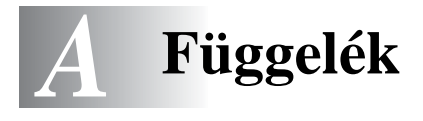

# <span id="page-122-1"></span>**Nyomtató jellemzők**

### **Meghajtás**

<span id="page-122-0"></span>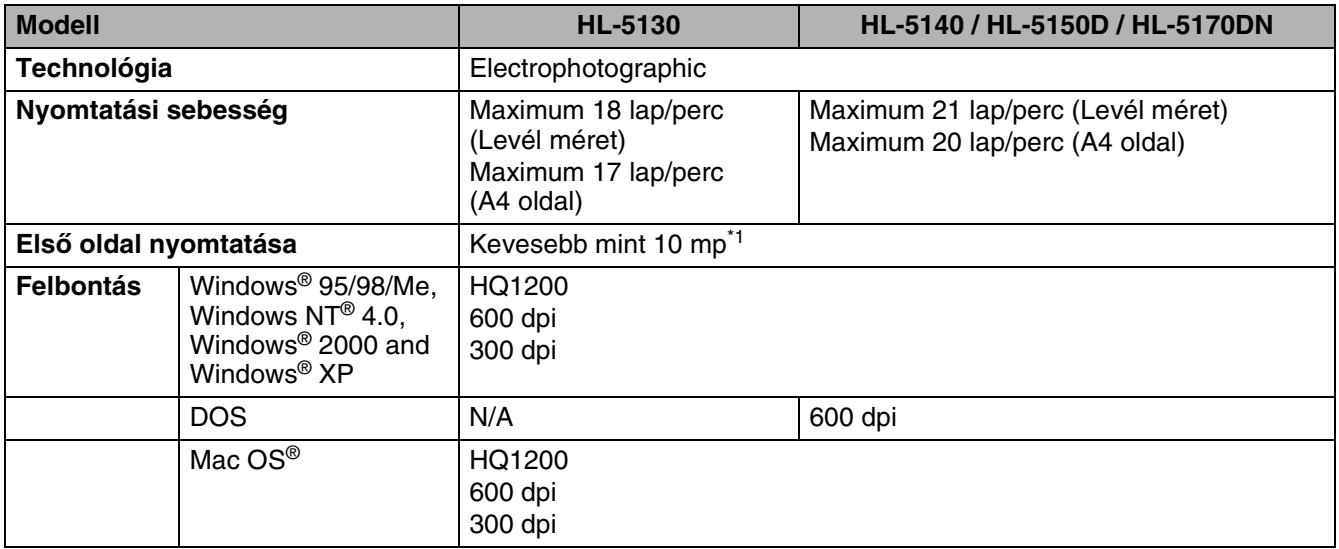

\*1 Szabvány papírtálcából

#### **Kontroller**

<span id="page-123-5"></span><span id="page-123-4"></span><span id="page-123-3"></span><span id="page-123-2"></span>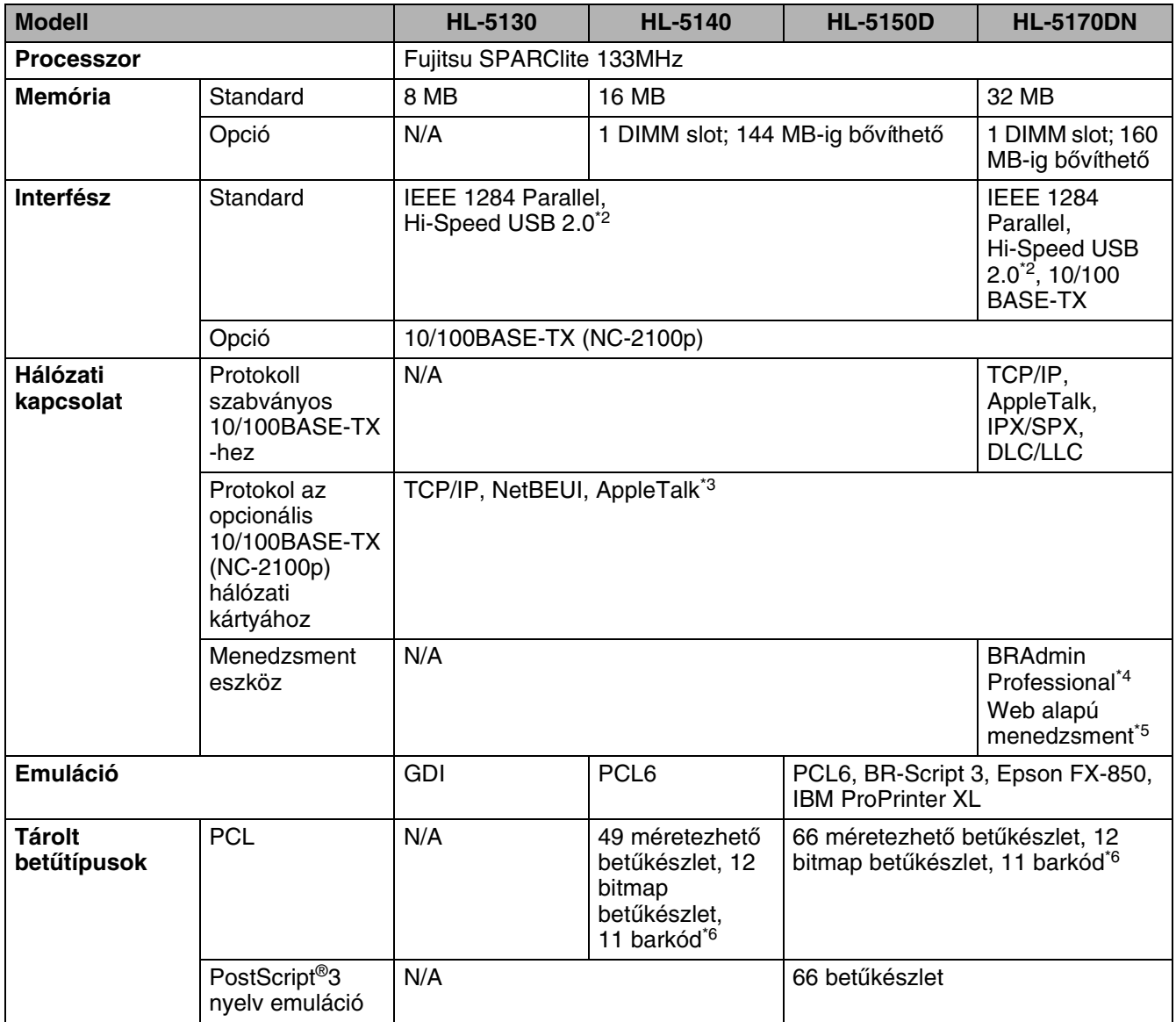

<span id="page-123-1"></span><span id="page-123-0"></span>\*2 Hi-Speed USB 2.0 (480 Mbps) 40-szer gyorsabb és az eredeti USB szabvánnyal kompatibilis. (12 Mbps).

- \*3 Csak HL-5150D és HL-5170DN esetén.
- \*4 Brother eredeti Windows® menedzsment eszköz.
- \*5 Használjon szabványos böngészőt az eszköz menedzseléséhez..
- \*6 Code39, Interleaved 2 of 5, EAN-8, EAN-13, UPC-A, UPC-E, EAN-128, Codabar, FIM (US-PostNet), ISBN, Code128.

#### <span id="page-124-3"></span>**Szoftver**

<span id="page-124-1"></span>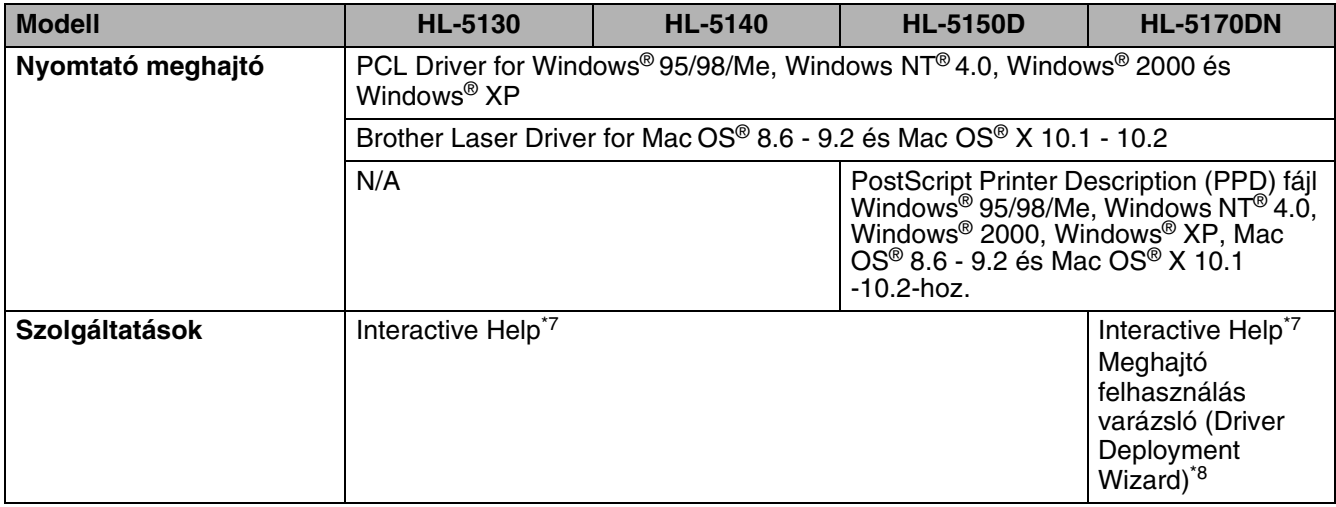

#### <span id="page-124-4"></span><span id="page-124-0"></span>**Vezérlő panel**

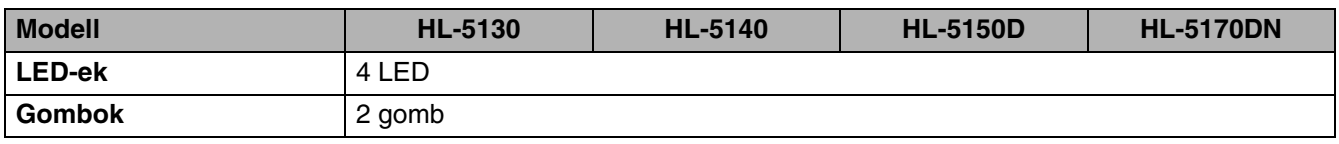

#### <span id="page-124-2"></span>**Papírkezelés**

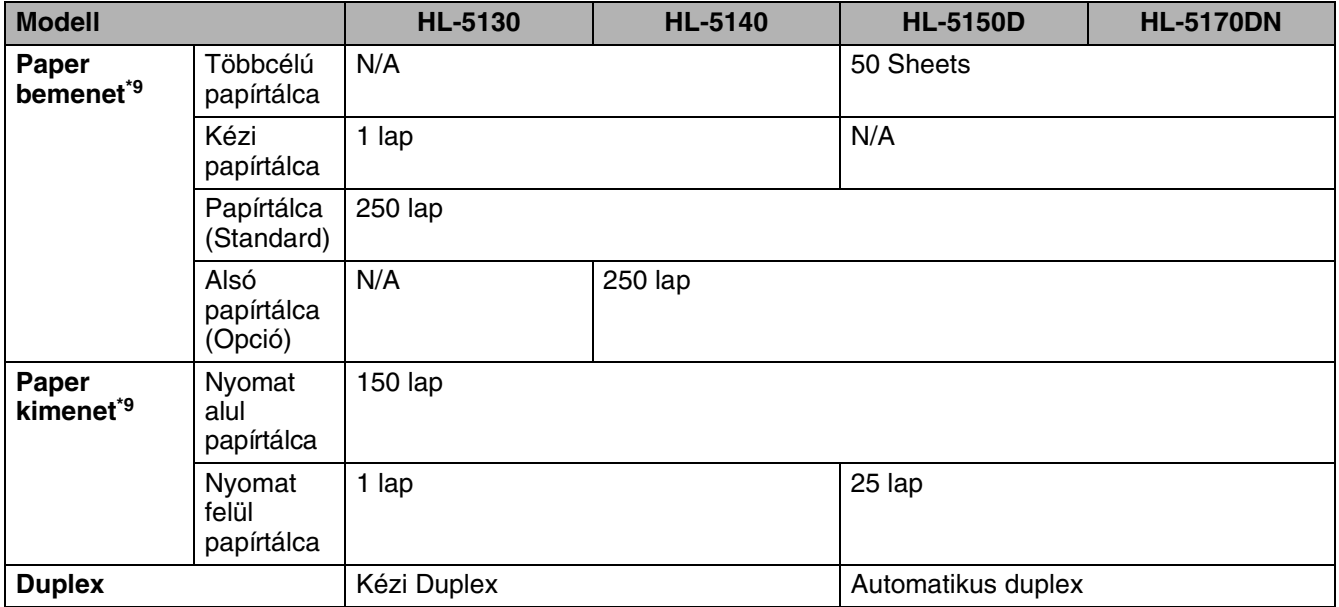

\*7 Oktató animációk problémamegoldáshoz.

\*8 A meghajtó felhasználás varázsló (Driver Deployment Wizard) automatizálja a nyomtató telepítést egy pont-pont hálózatban.

\*9 80 g/m2 (21 lb) súlyú papírral számolva

#### <span id="page-125-0"></span>**Media specifikációk**

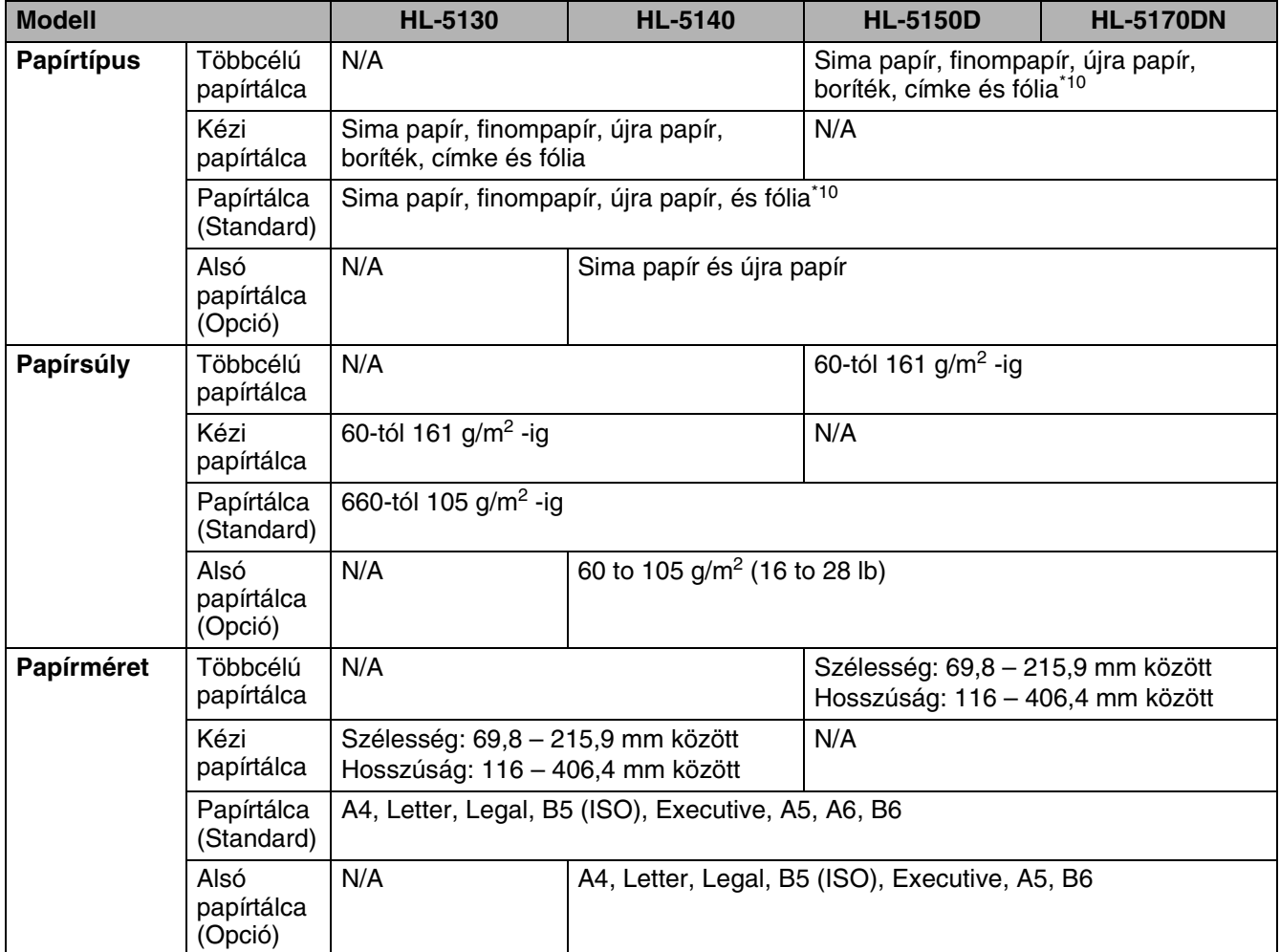

\*10 10 lapig

#### **Kellékek**

<span id="page-126-3"></span>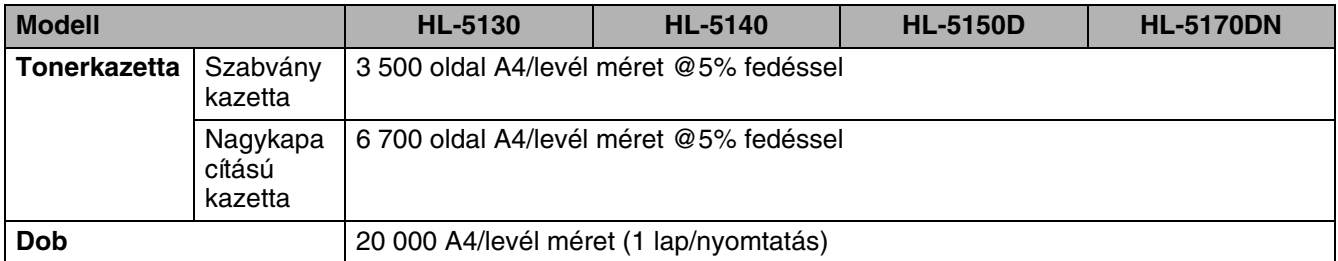

### <span id="page-126-0"></span>**Méretek /Súlyok**

<span id="page-126-2"></span><span id="page-126-1"></span>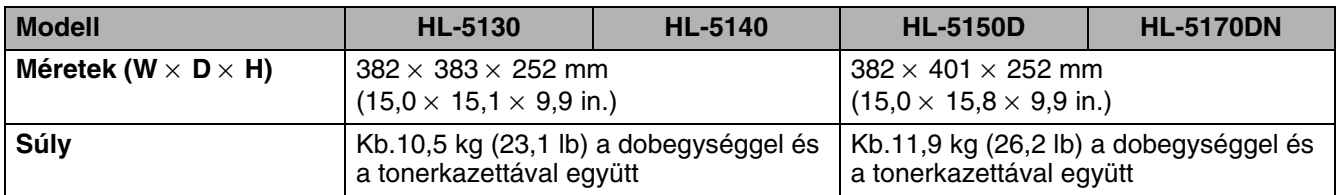

## **Egyéb**

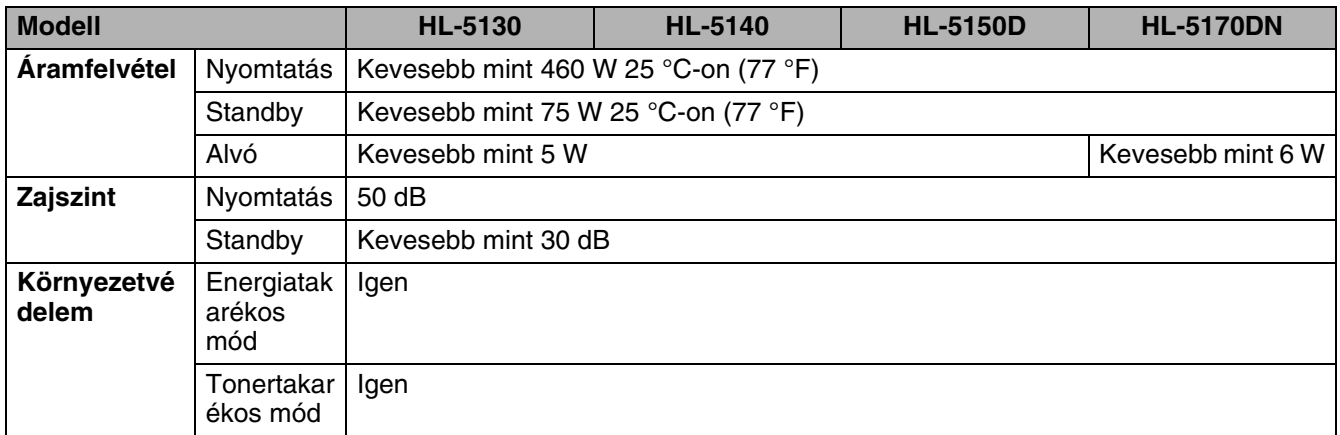

# <span id="page-127-0"></span>**Fontos információk papír választásához**

Ez a fejezet segítséget kíván adni a nyomtatóhoz megfelelő papír kiválasztásához.

#### **Mielőtt nagy mennyiséget venne**

Győződjön meg arról, hogy a papír megfelelő a nyomtatóhoz.

#### **Papír sima nyomtatásokhoz**

A papírok feloszthatók használat szerint, mint nyomtató vagy másolópapír. A használhatóságot általában a csomagoláson feltüntetik. Ellenőrizze a csomagolást, hogy a papír alkalmas-e lézernyomtatóhoz.

#### **Alapsúly**

A papírok alapsúlya országról országra változik. Javasoljuk, hogy 75 és 90 g/m2 közötti súlyú papírt használjon, bár a nyomtató ennél vastagabb papírral is megbírkózik.

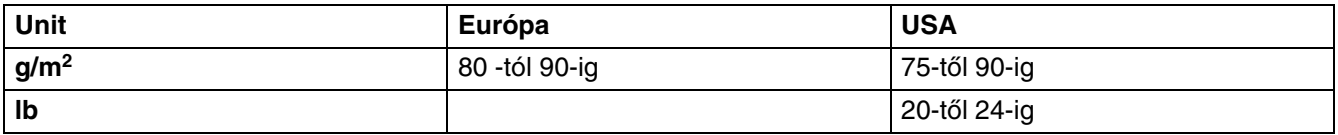

#### **Hosszú szál és rövid szál**

A papírgyártás alatt a rostszálak elrendeződnek. Hosszú szálúnak azt a papírt nevezzük, amiben a rost párhuzamos a papír hosszanti irányával.

A papír két csoportba osztható. Hosszú szálúnak azt a papírt nevezzük, amiben a rost párhuzamos a papír hosszanti irányával. Rövid szálúnak azt a papírt nevezzük, amiben a rost merőleges a papír hosszanti irányára. Bár a legtöbb papír hosszú szálú, vannak rövid szálúak is. Javasoljuk, hogy ebbe a nyomtatóban hosszú szálú papírt használjon. A rövid szálú papír túl gyenge a nyomtató papírtovábbító szerkezetének.

#### **Savas papír és neutralizált papír.**

A papírokat a szerint is csoportosíthatjuk, hogy savas vagy neutralizált eljárással készültek.

Bár a modern papírgyártás a savas papírral kezdődött, manapság több papír készül neutralizálva, környezetvédelmi okok miatt.

Ennek ellenére sok savas papír van az újra papírok között. Javasoljuk, hogy neutralizált papírt használjon ebben a nyomtatóban.

Savas papír felismerő tollal ellenőrizheti a papírt.

#### **Nyomtatási felület**

A papír alsó és felső oldala eltérhet felületében. Általában a kicsomagolt papírköteg felső oldala a nyomtatási oldal. Kövesse a csomagoláson található utasításokat. Általában a nyomtatási oldalt nyíl jelzi.

#### **Nedvességtartalom**

A nedvességtartalom a papír gyártás utáni víztartalmát jelenti. Ez az egyik legfontosabb jellemzője a papírnak. Ez nagyban változhat a tárolási körülményektől, de a papír általában 5% vizet tartalmaz. Mivel a papír gyakran magába szívja a vizet, magas páratartalmú helyen ez az arány 10%-ra is felmehet. Amikor a nedvességtartalom emelkedik, a papír jellemzői jelentősen változnak. A toner fixálása rosszabb lehet. Papír tárolására 50-60%os páratartalmú helyiséget javaslunk.

#### **Alapsúly durva becslése**

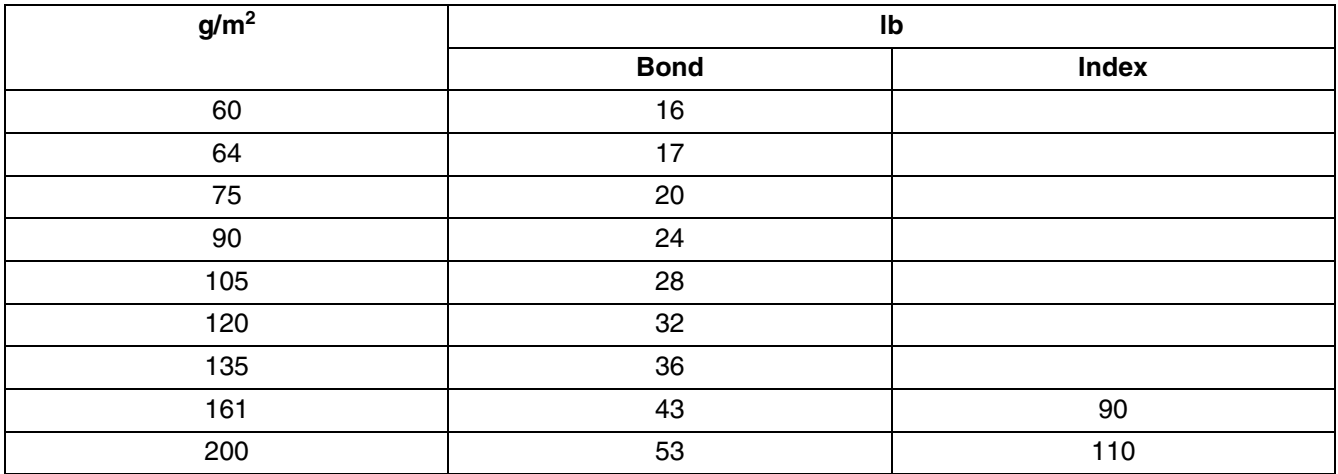

#### **Papírméret**

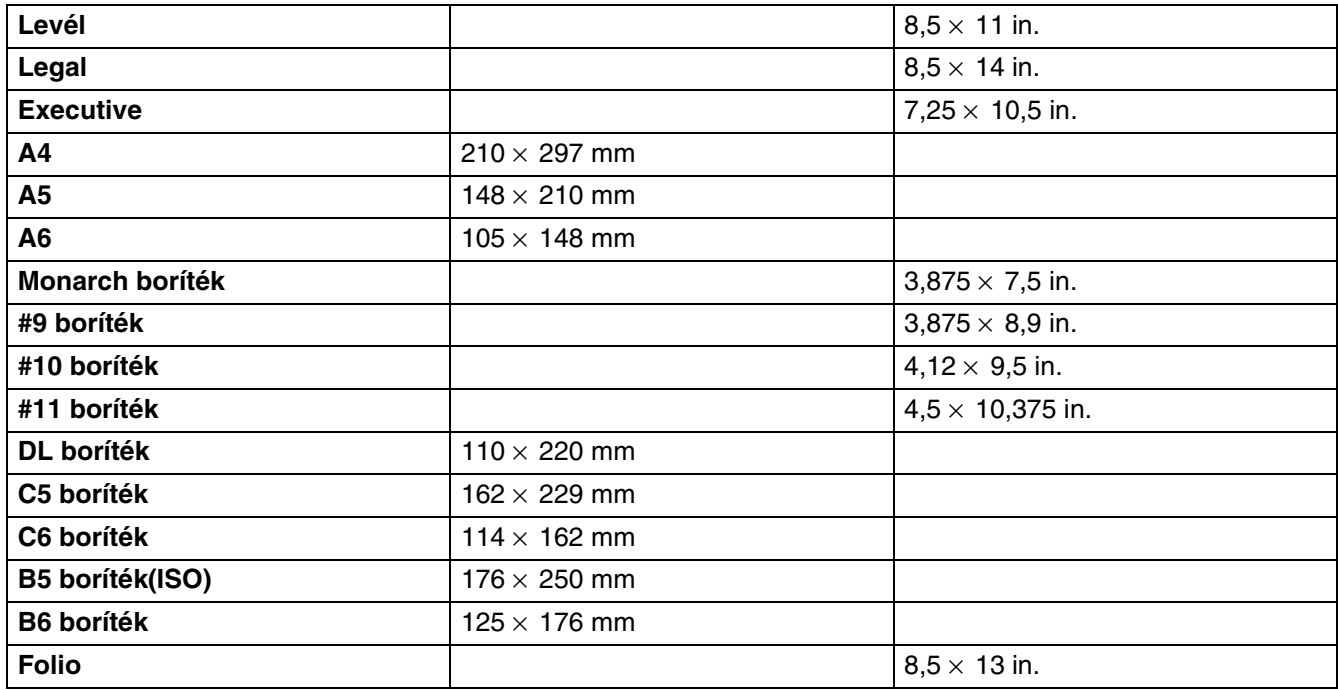

# *B* **Függelék (Csak Európa és egyéb országok számára)**

# **Brother telefonszámok**

**Fontos: Technikai segítségért és gyakorlati tanácsokért abban az országban érdeklődjön ahol a nyomtatót vette. A hívásokat abból az országból kell kezdeményeznie.** 

#### **Regisztrálja a terméket**

A termék regisztrálásakor a Brother International Corporation Önt a termék eredeti tulajdonosaként regisztrálja. Ezzel a regisztrációval:

- igazolhatja a vásárlás dátumát, ha elveszítené a nyugtát,
- biztosítási igényt nyújthat be, ha a termék elvesztését biztosítás fedezi,
- információkhoz juthat a termékkel kapcsolatos újításokról és ajánlatokról.

Töltse ki a Brohter Warranty Registration-t, vagy regisztráljon on-line:

#### <http://www.brother.com/registration/>

#### **Gyakran Idézett Kérdések (GYIK)**

A Brother Solutions Center (Brother Megoldásszállító Központ) az egykapus kapcsolat minden a nyomtatással kapcsolatos kérdésére.Ahol választ kaphat kérdéseire (FAQ), és a termékekkel kapcsolatos információkat, műszaki kérdéseket és a legújabb meghajtó frissítéseket találja.

#### <http://solutions.brother.com>

Itt találja a legújabb meghajtókat is.

#### **Ügyfélszolgálat**

Látogasson a <http://www.brother.com>honlapra vagy keresse a helyi Brother irodát.

#### **Szervízközpontok**

Európai szervízközpontok listájáért forduljon a helíi Brother irodához. Az európai irodák elérhetősége (cím, telefonszám) megtalálható a következő címen<http://www.brother.com>.

#### **Internetcím**

Brother Global Web hely:<http://www.brother.com>

Gyakran Idézett Kérdésekért (FAQs), termékinformációkért, technikai információkért meghajtó frissítésekért forduljon a következő webhelyhez:<http://solutions.brother.com>

# **Fontos információk: Szabályozások**

# **Rádió Interferencia (csak a 220 – 240V modellhez)**

A nyomtató megfelel az EN55022 (CISPR Publication 22)/Class B-nek.

A nyomtató használata előtt győzödjön meg arról, hogy a következő fajtájú kábeleket használja:

1. Duplán árnyékolt kábelt és IEEE1284 feliratú csatlakozót használ.

2. USB kábelt.

A kábel ne legyen hosszabb két méternél.

### **Nemzetközi Energy Star® Megfelelőségi Nyilatkozat**

A Nemzetközi Energy Star® Program célja az energiatakarékos irodatechnikai gépek fejlesztése és népszerűsítése.

Mint Energy Star® Partner a Brother Industries Ltd. kijelenti, hogy ez a termék megfelel az Energy Star® energiatakarékosságra vonatkozó irányelveinek.

Crerqy

### **IEC 60825 specifikáció (csak a 220 – 240V modellhez)**

Ez a nyomtató egy Class 1 lézer termék amint az az IEC 60825 specifikációban szerepel. A következő címke szerepel a készüléken azokban az országokban, ahol ez szükséges.

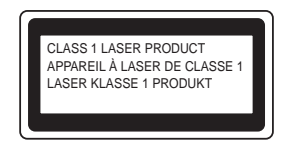

Ez a nyomtató egy Class 3B lézerdiódával rendelkezik, ami láthatatlan lézersugárzást hoz létre a szkennelő egységben. A szkennelő egységet soha ne nyissa ki.

**Figyelem:** A használati útmutatóban szereplőktől eltérő módosítások veszélyes sugárzáshoz vezethetnek.

#### **Belső lézersugárzás**

Maximális sugárzási teljesítmény: 5 mW Hullámhossz: 60–810 nm

Lézer osztály: Class IIIb (a 21 CFR Part 1040.10 szerint) Class 3B (az IEC 60825 szerint)

# **FONTOS - A biztonsága érdekében**

A biztonságos üzemeltetéshez a mellékelt háromágú villásdugó csak szabványos megfelelő aljzathoz csatlakoztassa, amely megfelelően van földelve az elektromos hálózaton keresztül.

A nyomtatóhoz használt hosszabbítók is legyenek szabványosak és földeltek. A hibás hosszabbító kábelek balesetet okozhatnak és a készülékben is kárt tehetnek.

Az a tény, hogy a készülék megfelelően működik még nem jelenti azt, hogy jól van földelve és teljesen biztonságos. Az Ön biztonsága érdekében, ha nem biztos a megfelelő földelés kialakításában, hívjon egy szakképzett műszerészt.

#### **A készülék áramtalanítása**

Olyan aljzathoz csatlakoztassa a nyomtatót, amelyhez könnyű hozzáférni. Vészhelyzet esetén húzza ki a csatlakozót a teljes áramtalanításhoz.

#### **LAN kapcsolat**

Olyan LAN-hoz illessze a nyomtatót, ami nincs kitéve túlfeszültségnek.

# **brother**

### **"EC" Megfelelőségi Nyilatkoza**

Gyártó: Brother Industries Ltd., 15-1, Naeshiro-cho, Mizuho-ku, Nagoya 467-8561, Japan

Gyártóüzem: Brother Corporation (Asia) Ltd. Brother Buji Nan Ling Factory, Gold Garden Ind., Nan Ling Village, Buji, Rong Gang, Shenzhen, Kína

Ezennel deklarálja, hogy

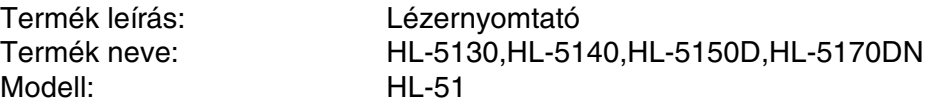

megfelel az Alacsony Feszültség Direkíva 73/23/EEC (ami a 73/23/EEC szerint módosítva lett) és az Elektromágneses Kompatibilitás Direktíva 89/336/EEC (ami a 91/263/EEC és 92/31/EEC és 93/68/EEC<br>szerint módosítva lett) előírásainak és a következő szabványoknak:

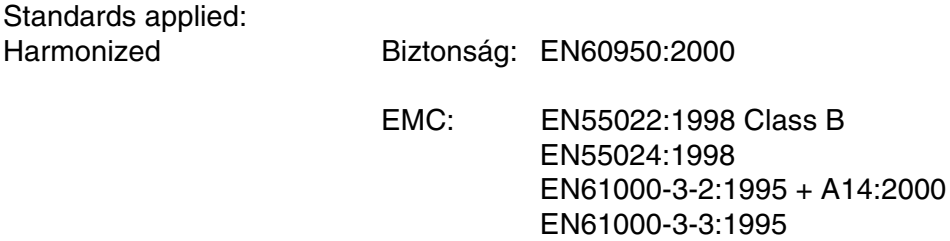

CE jel első kiadásának ideje: 2003

Kiadta: Brother Industries, Ltd.

**Harmonized** 

Dátum: 1 August, 2003

Hely: Nagoya, Japan

Aláírás:

Jokashi Maeda

Takashi Maeda Manager Minőségaudit csoport Minőségmanagement Osztály Information & Document Company

# Tárgymutató

### $\mathbb A$

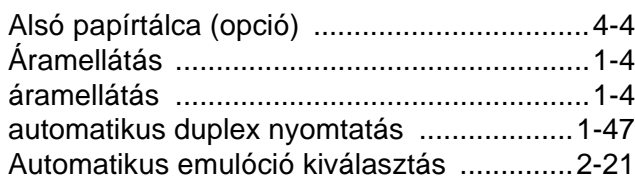

#### $\mathsf B$

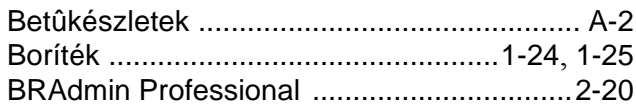

### $\mathsf D$

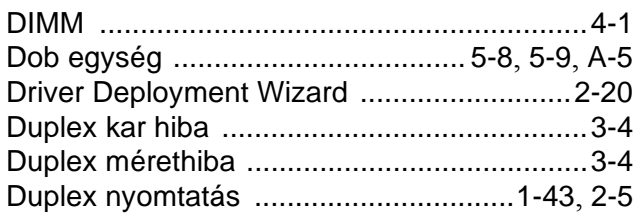

#### $\mathsf E$

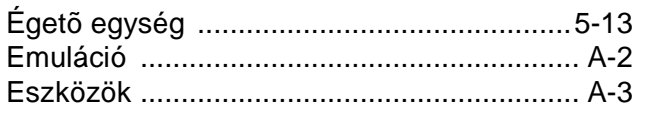

### $\mathbb F$

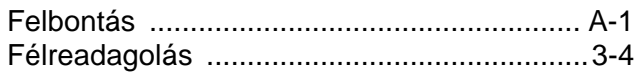

### $\mathbb H$

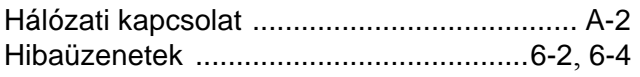

#### $\mathbb{L}$

#### $\mathsf K$

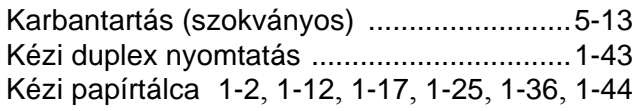

#### $\mathsf{L}% _{0}\left( \mathsf{L}_{0}\right) ^{\ast }=\mathsf{L}_{0}\left( \mathsf{L}_{0}\right) ^{\ast }$

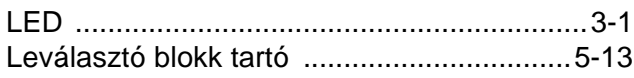

#### $\mathbb M$

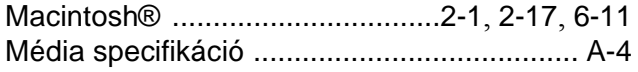

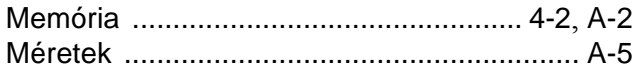

### $\bar{\mathsf{N}}$

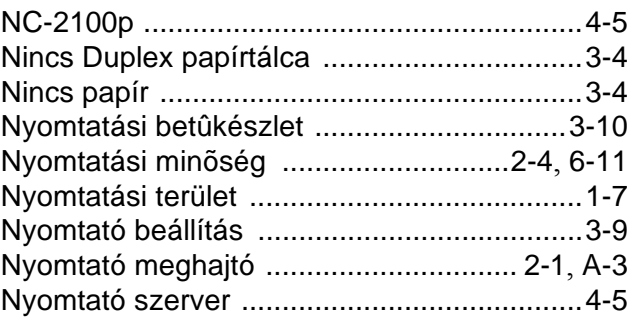

#### $\overline{P}$

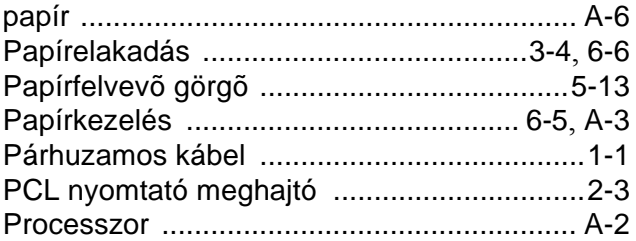

### $\mathbf{s}$

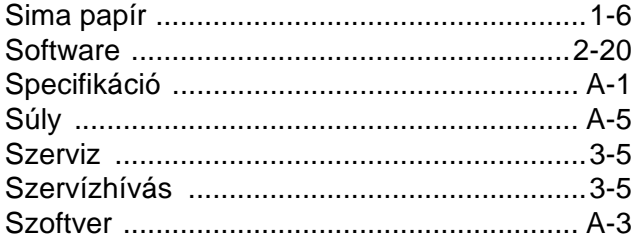

#### $\top$

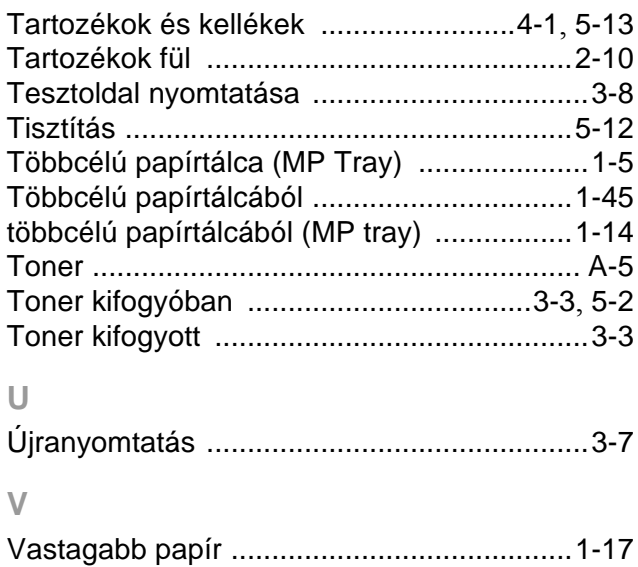

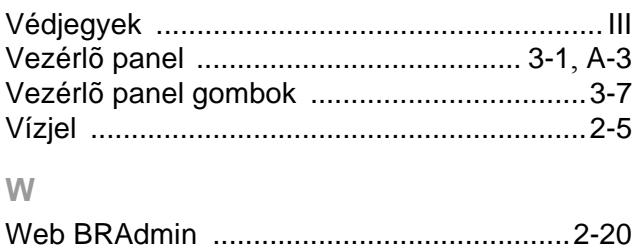